# Dell Latitude 7280

Benutzerhandbuch

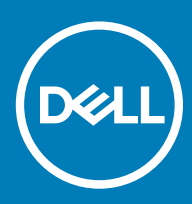

### Anmerkungen, Vorsichtshinweise und Warnungen

ANMERKUNG: Eine ANMERKUNG macht auf wichtige Informationen aufmerksam, mit denen Sie Ihr Produkt besser einsetzen können.

△ VORSICHT: Ein VORSICHTSHINWEIS macht darauf aufmerksam, dass bei Nichtbefolgung von Anweisungen eine Beschädigung der Hardware oder ein Verlust von Daten droht, und zeigt auf, wie derartige Probleme vermieden werden können.

A WARNUNG: Durch eine WARNUNG werden Sie auf Gefahrenquellen hingewiesen, die materielle Schäden, Verletzungen oder sogar den Tod von Personen zur Folge haben können.

© 2018 Dell Inc. oder ihre Tochtergesellschaften. Alle Rechte vorbehalten. Dell, EMC und andere Marken sind Marken von Dell Inc. oder entsprechenden Tochtergesellschaften. Andere Marken können Marken ihrer jeweiligen Inhaber sein.

2018 - 09

# Inhaltsverzeichnis

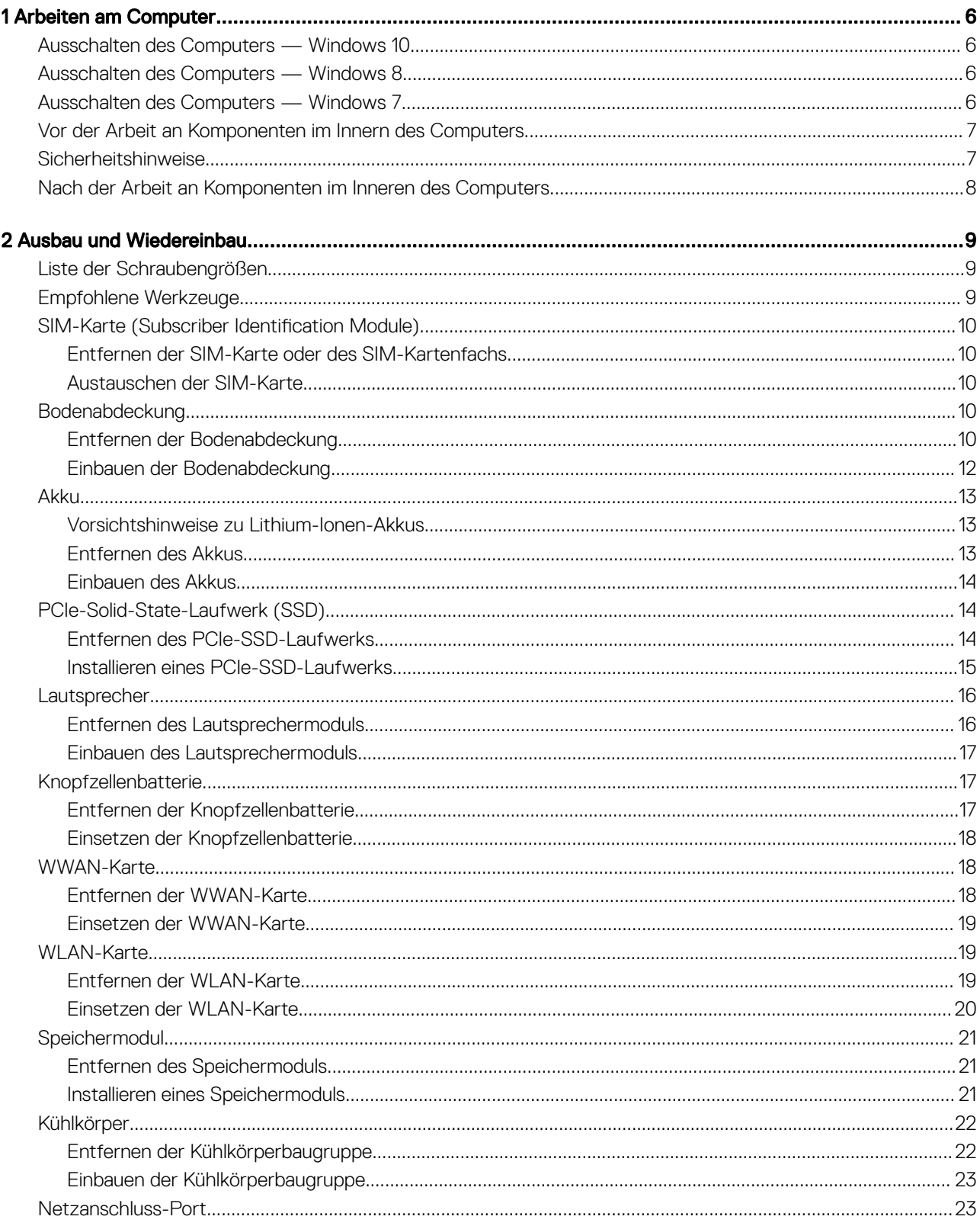

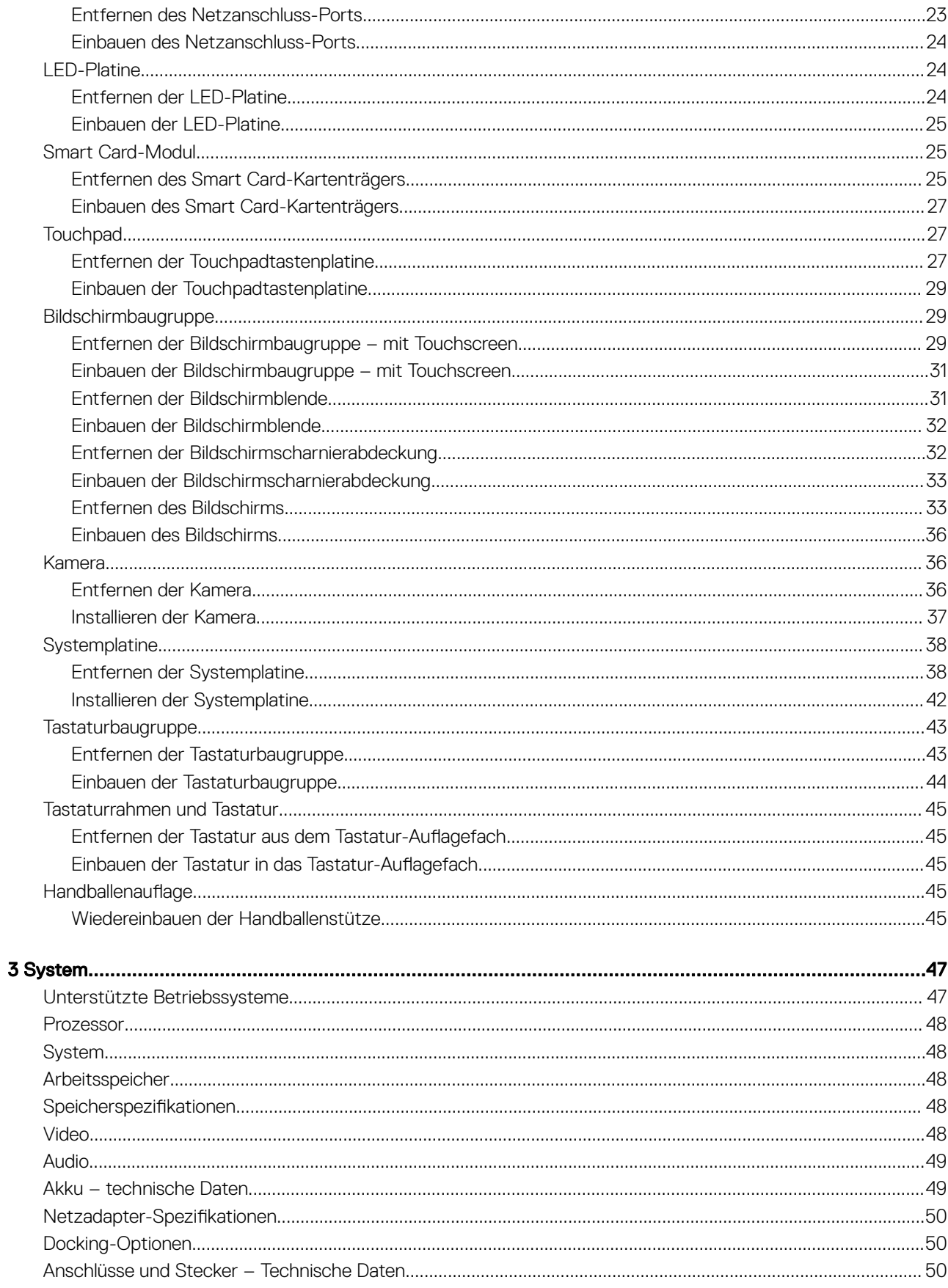

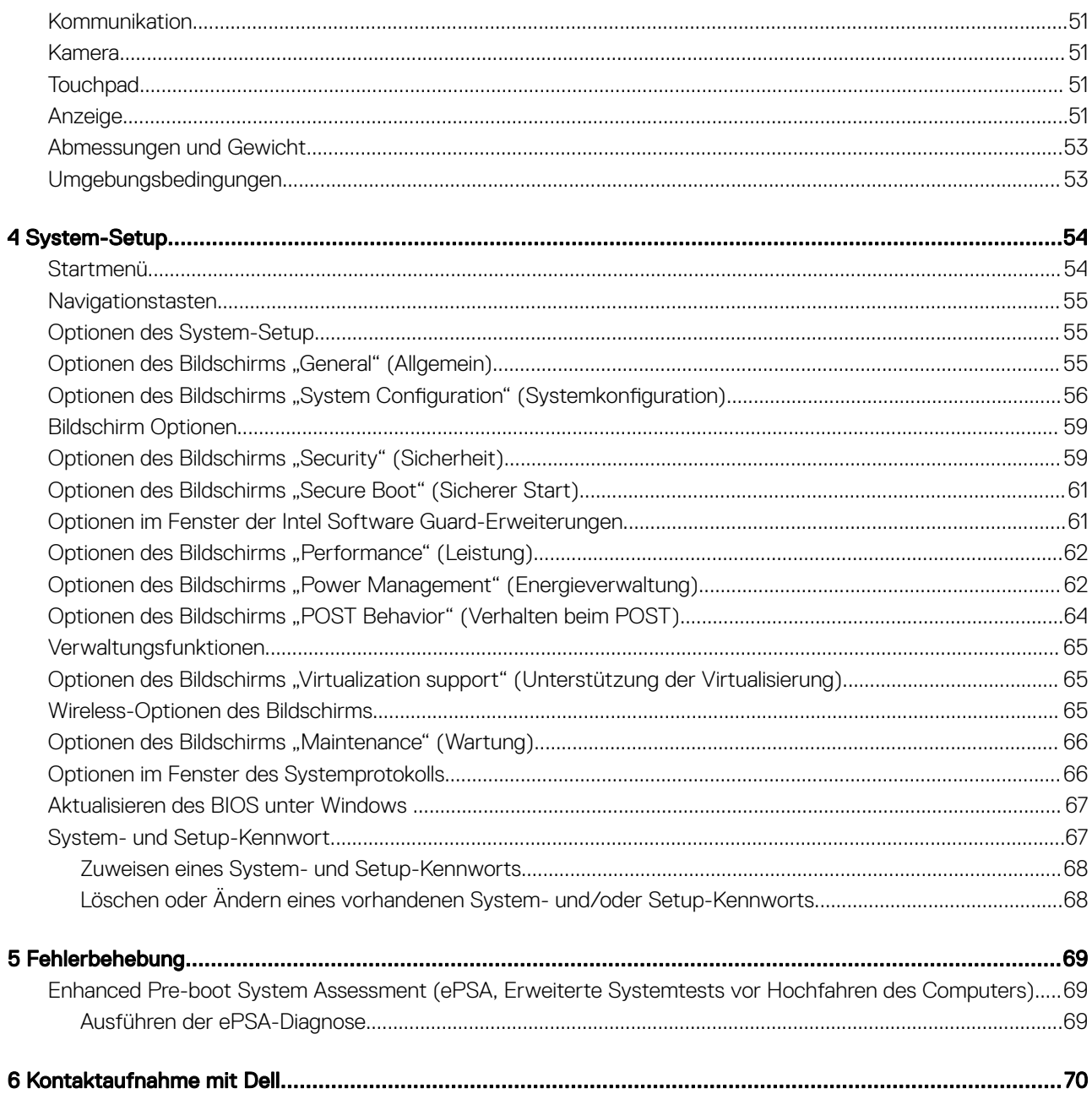

## Arbeiten am Computer

## <span id="page-5-0"></span>Ausschalten des Computers — Windows 10

VORSICHT: Um Datenverlust zu vermeiden, speichern und schließen Sie alle geöffneten Dateien, und beenden Sie alle aktiven Programme, bevor Sie den Computer ausschalten.

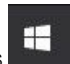

- 1 Klicken oder tippen Sie auf das
- 2 Klicken oder tippen Sie auf das  $\mathbb O$  und klicken oder tippen Sie dann auf **Herunterfahren.** 
	- ANMERKUNG: Stellen Sie sicher, dass der Computer und alle angeschlossenen Geräte ausgeschaltet sind. Wenn der Computer und die angeschlossenen Geräte nicht automatisch beim Herunterfahren des Betriebssystems ausgeschaltet wurden, halten Sie den Betriebsschalter 6 Sekunden lang gedrückt.

## Ausschalten des Computers — Windows 8

- VORSICHT: Um Datenverlust zu vermeiden, speichern und schließen Sie alle geöffneten Dateien, und beenden Sie alle aktiven  $\Delta$ l Programme, bevor Sie den Computer ausschalten.
- 1 Ausschalten des Computers:
	- Unter Windows 8 (mit einem Touch-fähigen Gerät):
		- 1 Wischen Sie ausgehend vom rechten Rand des Bildschirms, öffnen Sie das Charms-Menü und wählen Sie Einstellungen.
		- 2 Tippen Sie auf das  $\mathbb O$  und tippen Sie dann auf **Herunterfahren**.
	- Unter Windows 8 (mit einer Maus):
		- 1 Fahren Sie mit dem Mauszeiger über die rechte obere Ecke des Bildschirms und klicken Sie auf Einstellungen.
		- 2 Klicken Sie auf das  $\mathbb O$  und dann auf Herunterfahren.
- 2 Stellen Sie sicher, dass der Computer und alle angeschlossenen Geräte ausgeschaltet sind. Wenn der Computer und die angeschlossenen Geräte nicht automatisch beim Herunterfahren des Betriebssystems ausgeschaltet wurden, halten Sie den Betriebsschalter 6 Sekunden lang gedrückt.

## Ausschalten des Computers — Windows 7

- VORSICHT: Um Datenverlust zu vermeiden, speichern und schließen Sie alle geöffneten Dateien, und beenden Sie alle aktiven Programme, bevor Sie den Computer ausschalten.
- 1 Klicken Sie auf Start.
- 2 Klicken Sie auf Herunterfahren.
	- $\Omega$ ANMERKUNG: Stellen Sie sicher, dass der Computer und alle angeschlossenen Geräte ausgeschaltet sind. Wenn der Computer und die angeschlossenen Geräte nicht automatisch beim Herunterfahren des Betriebssystems ausgeschaltet wurden, halten Sie den Betriebsschalter 6 Sekunden lang gedrückt.

## <span id="page-6-0"></span>Vor der Arbeit an Komponenten im Innern des **Computers**

- 1 Stellen Sie sicher, dass die Arbeitsoberfläche eben und sauber ist, damit die Computerabdeckung nicht zerkratzt wird.
- 2 Schalten Sie den Computer aus.
- 3 Falls der Computer mit einem Docking-Gerät verbunden ist, trennen Sie die Verbindung.
- 4 Trennen Sie alle Netzwerkkabel vom Computer (falls verfügbar).

#### $\triangle|$  VORSICHT: Wenn der Computer einen RJ45-Anschluss hat, trennen Sie das Netzwerkkabel, indem Sie zuerst das Kabel vom Computer abziehen.

- 5 Trennen Sie Ihren Computer sowie alle daran angeschlossenen Geräte vom Stromnetz.
- 6 Öffnen Sie den Bildschirm.
- 7 Halten Sie den Betriebsschalter für einige Sekunden gedrückt, um die Systemplatine zu erden.
	- $\triangle|$  VORSICHT: Um Stromschläge zu vermeiden, trennen Sie den Computer vor der Durchführung von Schritt 8 von der Stromsteckdose.
	- $\triangle|$  VORSICHT: Um elektrostatische Entladungen zu vermeiden, erden Sie sich mittels eines Erdungsarmbandes oder durch regelmäßiges Berühren einer nicht lackierten metallenen Oberfläche (beispielsweise eines Anschlusses auf der Rückseite des Computers).
- 8 Entfernen Sie alle installierten ExpressCards oder Smart-Karten aus den entsprechenden Steckplätzen.

## Sicherheitshinweise

Beachten Sie folgende Sicherheitsrichtlinien, damit Ihr Computer vor möglichen Schäden geschützt und Ihre eigene Sicherheit sichergestellt ist. Wenn nicht anders angegeben, wird bei jedem in diesem Dokument vorgestellten Verfahren vorausgesetzt, dass folgende Bedingungen zutreffen:

- Sie haben die im Lieferumfang des Computers enthaltenen Sicherheitshinweise gelesen.
- Eine Komponente kann ersetzt oder, wenn sie separat erworben wurde, installiert werden, indem der Entfernungsvorgang in umgekehrter Reihenfolge ausgeführt wird.
- $\Delta$ WARNUNG: Trennen Sie alle Energiequellen, bevor Sie die Computerabdeckung oder Verkleidungselemente öffnen. Bringen Sie nach Abschluss der Arbeiten im Inneren des Computers alle Abdeckungen, Verkleidungselemente und Schrauben wieder an, bevor die Verbindung zur Energiequelle hergestellt wird.
- WARNUNG: Bevor Sie Arbeiten im Inneren des Computers ausführen, lesen Sie zunächst die im Lieferumfang des Computers  $\Delta$ l enthaltenen Sicherheitshinweise. Zusätzliche Empfehlungen zur bestmöglichen Umsetzung der Sicherheitsrichtlinien finden Sie auf unserer Website zum Thema Sicherheitsbestimmungen unter der Adresse www.dell.com/regulatory\_compliance.
- VORSICHT: Zahlreiche Reparaturen dürfen nur von zugelassenen Service-Technikern durchgeführt werden. Sie sollten die  $\Delta$ Behebung von Störungen sowie einfache Reparaturen nur unter Berücksichtigung der jeweiligen Angaben in Ihren Produktdokumentationen durchführen, bzw. die elektronischen oder telefonischen Anweisungen des Service- und Supportteams befolgen. Schäden durch nicht von Dell genehmigte Wartungsversuche werden nicht durch die Garantie abgedeckt. Lesen und beachten Sie die Sicherheitshinweise, die Sie zusammen mit Ihrem Produkt erhalten haben.
- VORSICHT: Um elektrostatische Entladungen zu vermeiden, erden Sie sich mittels eines Erdungsarmbandes oder durch  $\Delta$ l regelmäßiges Berühren einer nicht lackierten metallenen Oberfläche, die geerdet ist, bevor Sie den Computer berühren, um Demontageaufgaben durchzuführen.
- VORSICHT: Gehen Sie mit Komponenten und Erweiterungskarten vorsichtig um. Berühren Sie nicht die Komponenten oder ΔI Kontakte auf einer Karte. Halten Sie Karten ausschließlich an den Rändern oder am Montageblech fest. Fassen Sie Komponenten, wie zum Beispiel einen Prozessor, grundsätzlich an den Kanten und niemals an den Kontaktstiften an.
- <span id="page-7-0"></span> $\wedge$ l VORSICHT: Ziehen Sie beim Trennen des Geräts nur am Stecker oder an der Zugentlastung und nicht am Kabel selbst. Einige Kabel haben Stecker mit Verriegelungsklammern. Drücken Sie beim Abziehen solcher Kabel vor dem Abnehmen die Verriegelungsklammern auseinander, um sie zu öffnen. Ziehen Sie beim Trennen von Steckverbindungen die Anschlüsse immer gerade heraus, damit Sie keine Stifte verbiegen. Richten Sie vor dem Herstellen von Steckverbindungen die Anschlüsse stets korrekt aus.
- ANMERKUNG: Die Farbe Ihres Computers und bestimmter Komponenten kann von den in diesem Dokument gezeigten Farben abweichen.

## Nach der Arbeit an Komponenten im Inneren des **Computers**

Stellen Sie nach Abschluss von Aus- und Einbauvorgängen sicher, dass Sie externe Geräte, Karten und Kabel wieder anschließen, bevor Sie den Computer einschalten.

- △ VORSICHT: Verwenden Sie ausschließlich Akkus für genau diesen Dell-Computer, um Beschädigungen des Computers zu vermeiden. Verwenden Sie keine Akkus, die für andere Dell-Computer bestimmt sind.
- 1 Schließen Sie alle externen Geräte an, etwa Port-Replicator oder Media Base, und setzen Sie alle Karten wieder ein, etwa eine ExpressCard.
- 2 Schließen Sie die zuvor getrennten Telefon- und Netzwerkkabel wieder an den Computer an.

#### $\triangle$  | VORSICHT: Wenn Sie ein Netzwerkkabel anschließen, verbinden Sie das Kabel zuerst mit dem Netzwerkgerät und danach mit dem Computer.

- 3 Schließen Sie den Computer sowie alle daran angeschlossenen Geräte an das Stromnetz an.
- 4 Schalten Sie den Computer ein.

## Ausbau und Wiedereinbau

## <span id="page-8-0"></span>Liste der Schraubengrößen

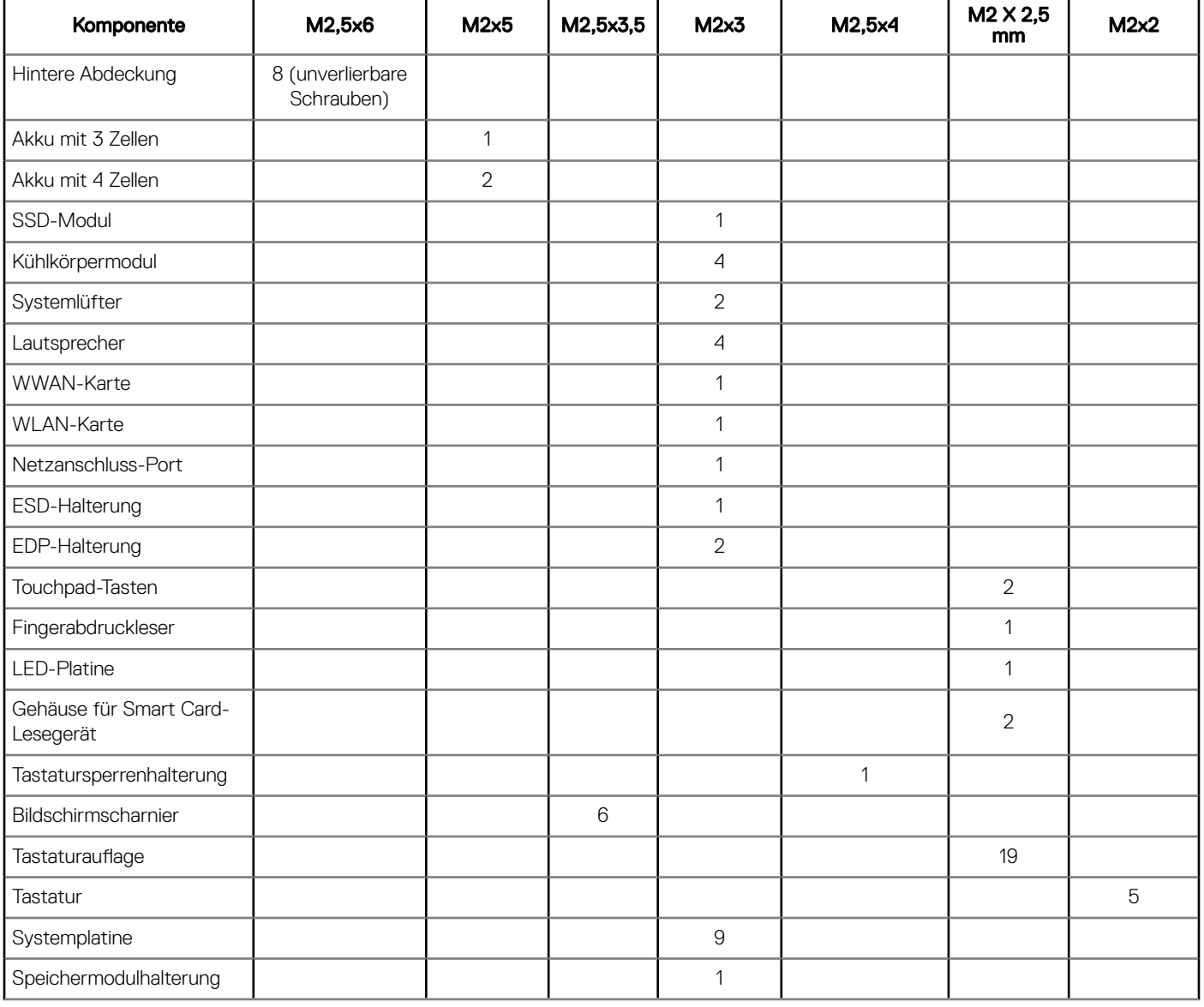

#### Tabelle 1. Latitude 7280 – Liste der Schraubengrößen

## Empfohlene Werkzeuge

Für die in diesem Dokument beschriebenen Verfahren sind folgende Werkzeuge erforderlich:

• Kleiner Schlitzschraubenzieher

<span id="page-9-0"></span>• Kleiner Kunststoffstift

# SIM-Karte (Subscriber Identification Module)

## Entfernen der SIM-Karte oder des SIM-Kartenfachs

- ANMERKUNG: Die Entfernung der SIM-Karte oder des SIM-Kartenfachs ist nur bei Systemen verfügbar, in deren Lieferumfang ein WWAN-Modul enthalten ist. Das heißt, dass das Verfahren zum Entfernen nur für Systeme gilt, die mit WWAN-Modul ausgeliefert werden.
- $\Delta$ VORSICHT: Das Entfernen der SIM-Karte bei eingeschaltetem Computer kann zu Datenverlust oder einer Beschädigung der Karte führen. Stellen Sie sicher, dass der Computer ausgeschaltet ist oder die Netzwerkverbindungen deaktiviert sind.
- 1 Führen Sie eine Büroklammer oder ein Werkzeug zum Entfernen der SIM-Karte in die Bohrung am SIM-Kartenfach ein [1].
- 2 Verwenden Sie einen Stift, um das SIM-Kartenfach herauszuziehen
- 3 Entfernen Sie, falls vorhanden, die SIM-Karte aus dem SIM-Kartenfach.

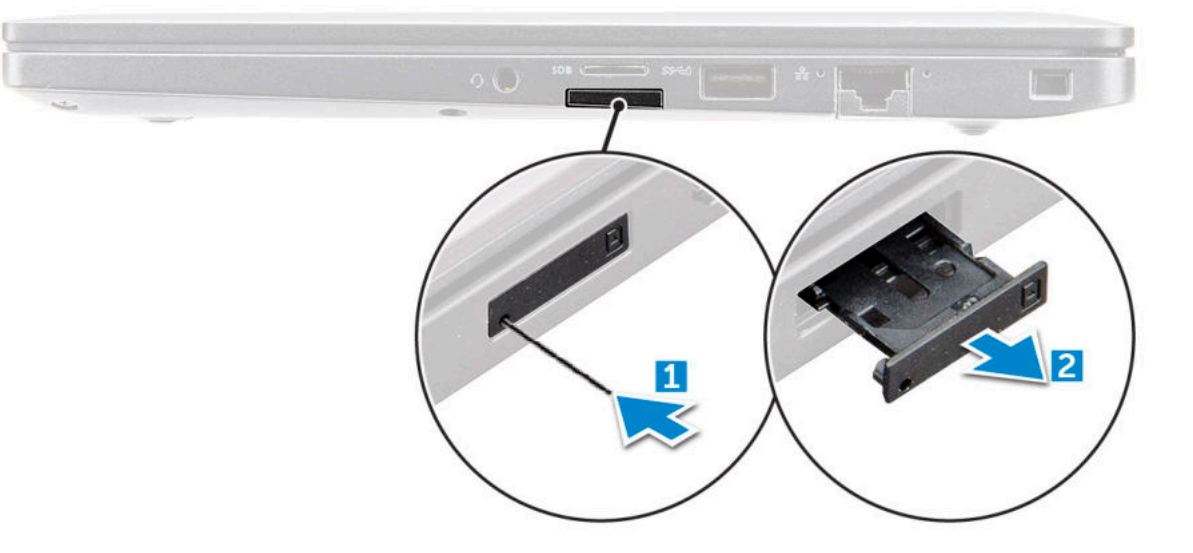

### Austauschen der SIM-Karte

#### ANMERKUNG: Sie können SIM-Karten nur bei Systemen austauschen, die mit WWAN-Modul ausgeliefert werden.

- 1 Führen Sie eine Büroklammer oder ein Werkzeug zum Entfernen der SIM-Karte in die Bohrung am SIM-Kartenfach ein.
- 2 Verwenden Sie einen Stift, um das SIM-Kartenfach herauszuziehen.
- 3 Legen Sie die SIM-Karte in das Fach.
- 4 Schieben Sie das SIM-Kartenfach in den Schlitz.

## Bodenabdeckung

### Entfernen der Bodenabdeckung

- 1 Folgen Sie den Anweisungen unter [Vor der Arbeit an Komponenten im Inneren des Computers.](#page-6-0)
- 2 So lösen Sie die Bodenabdeckung:
- a Lösen Sie die unverlierbaren M2,5x6-Schrauben (8), mit denen die Bodenabdeckung am Computer befestigt ist [1].
	- ANMERKUNG: Gehen Sie beim Lösen der Schrauben vorsichtig vor. Winkeln Sie den Schraubendreher so an, dass er in die vorderen Schraubenecken passt, damit der Schraubenkopf nicht abisoliert wird.
- b Lösen Sie mithilfe eines Kunststoffstifts die Bodenabdeckung vom Rand und heben Sie sie vom Computer [2].

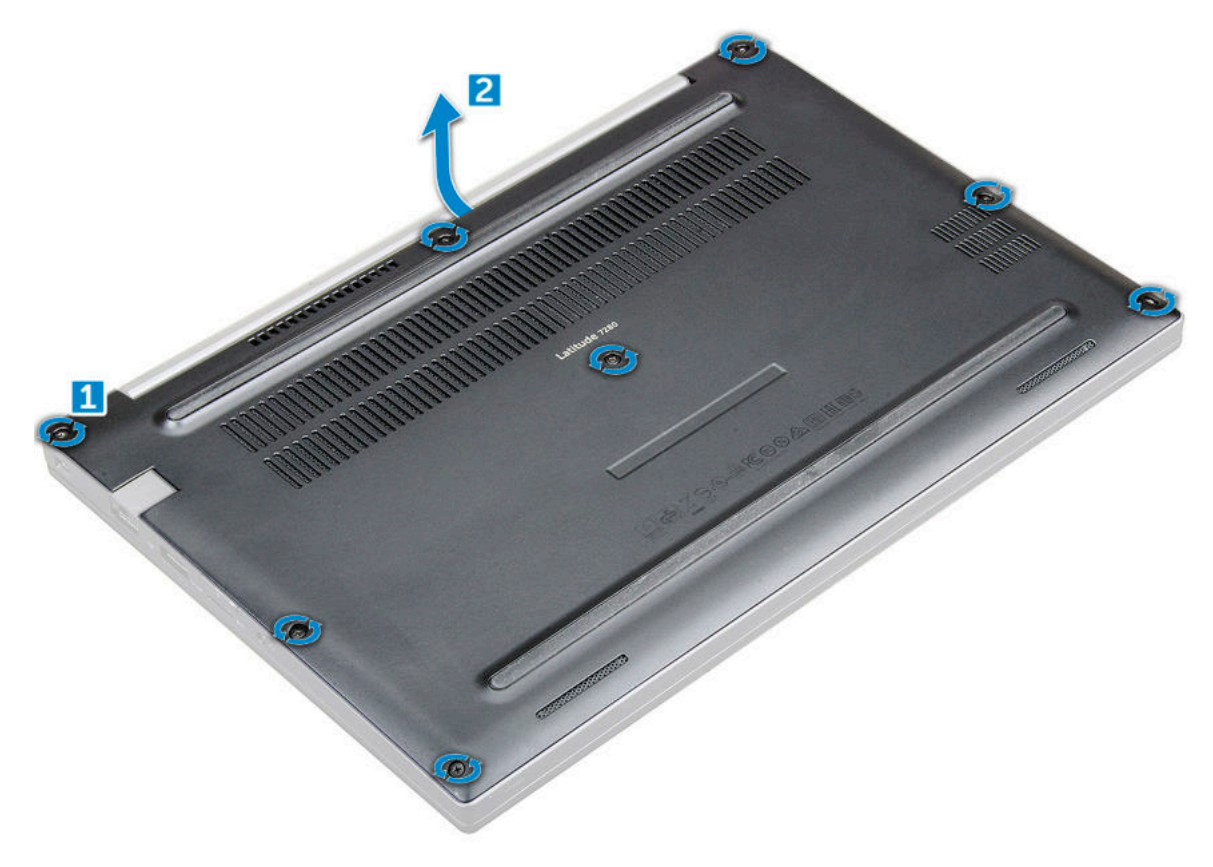

- $\triangle|$  VORSICHT: Gehen Sie beim Lösen der Schrauben vorsichtig vor. Winkeln Sie die Schraubenzieher so an, dass er in den Kopf der Schraube (vordere Ecken an der Bodenabdeckung des Laptops) passt, damit der Schraubenkopf nicht abisoliert wird.
- 3 Heben Sie die Bodenabdeckung vom Computer.

<span id="page-11-0"></span>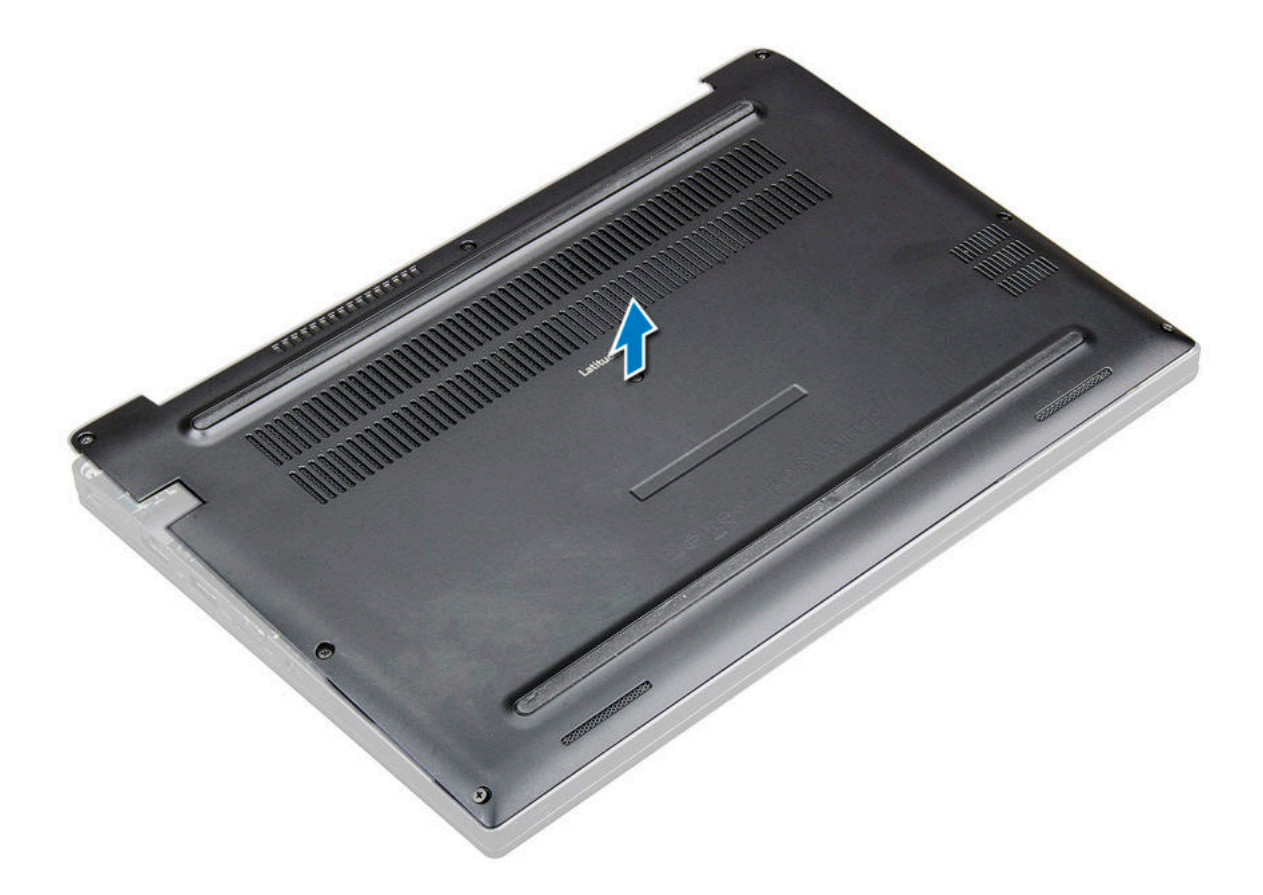

### Einbauen der Bodenabdeckung

- 1 Richten Sie die Klammern der Bodenabdeckung entsprechend den Aussparungen an den Kanten des Computers aus.
- 2 Drücken Sie die Ränder der Tastatur, bis sie hörbar einrastet.
- 3 Ziehen Sie die unverlierbaren M2,5x6,0-Schrauben fest, um die Bodenabdeckung am Computer zu befestigen.

 $\ket{0}$  Nicht vergessen: Gehen Sie beim Festziehen der Schrauben mit Vorsicht vor. Winkeln Sie den Schraubenzieher so an, dass er in den Kopf der Schraube passt, damit der Schraubenkopf nicht abisoliert wird.

4 Folgen Sie den Anweisungen unter [Nach der Arbeit an Komponenten im Inneren des Computers.](#page-7-0)

## <span id="page-12-0"></span>Akku

## Vorsichtshinweise zu Lithium-Ionen-Akkus

### $\wedge$  | VORSICHT:

- Seien Sie beim Umgang mit Lithium-Ionen-Akkus vorsichtig.
- Entladen Sie den Akku möglichst weit, bevor Sie ihn aus dem System entfernen. Hierzu können Sie den AC-Adapter vom System trennen, damit der Akku entladen kann.
- Quetschen Sie den Akku nicht, lassen Sie diesen nicht fallen und beschädigen Sie diesen nicht mit Fremdkörpern.
- Setzen Sie den Akku keinen hohen Temperaturen aus und zerlegen Sie die Akkusätze und Zellen nicht.
- Üben Sie keinen Druck auf die Oberfläche des Akkus aus.
- Der Akku darf nicht verbogen werden.
- Verwenden Sie keine Werkzeuge, um den Akku herauszuhebeln.
- Wenn ein Akku sich aufbläht und in einem Gerät stecken bleibt, versuchen Sie nicht, ihn zu lösen, da das Punktieren, Biegen oder Zerdrücken eines Lithium-Ionen-Akkus gefährlich sein kann. In einem solchen Fall sollte das gesamte System ausgetauscht werden. Kontaktieren Sie für Hilfe und weitere Anweisungen [https://www.dell.com/support .](https://www.dell.com/support )
- Erwerben Sie ausschließlich Original-Akkus von <https://www.dell.com> oder autorisierten Dell Partnern und Resellern.

### Entfernen des Akkus

- 1 Folgen Sie den Anweisungen unter [Vor der Arbeit an Komponenten im Inneren des Computers.](#page-6-0)
- 2 Entfernen Sie die [Abdeckung an der Unterseite](#page-9-0).
- 3 So entfernen Sie den Akku:
	- a Ziehen Sie das Akkukabel vom Anschluss an der Systemplatine ab [1].
		- b Entfernen Sie die M2,0x5,0-Schrauben, mit denen der Akku am Computer befestigt ist [2].
			- ANMERKUNG: Ein 3-Zellen-Akku verfügt über eine einzige Schraube, während ein 4-Zellen-Akku über zwei Schrauben verfügt. Die unten stehende Abbildung zeigt also einen 4-Zellen-Akku.
	- c Heben Sie den Akku aus dem Computer [3].

<span id="page-13-0"></span>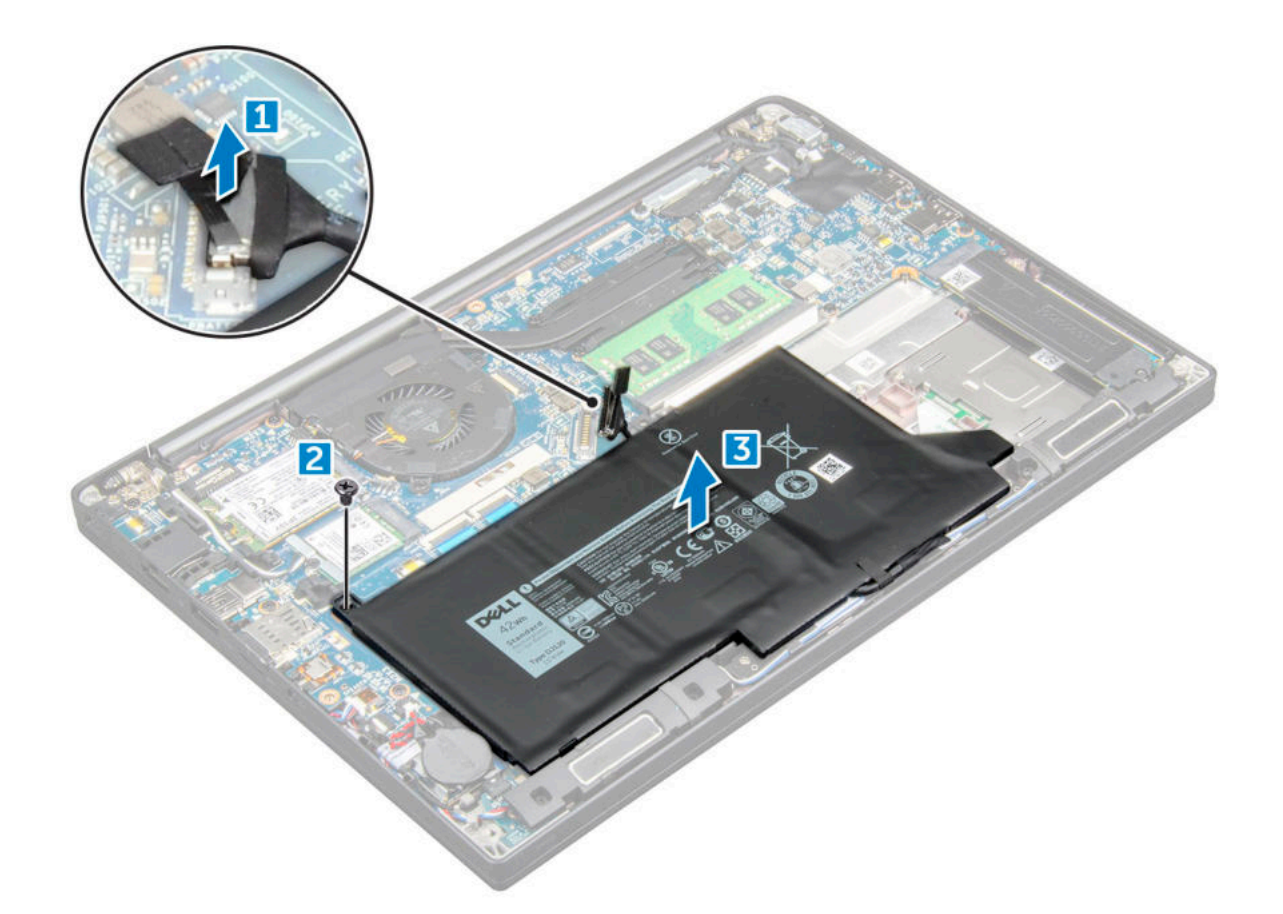

### Einbauen des Akkus

- 1 Setzen Sie den Akku in den Steckplatz im Computer ein.
- 2 Führen Sie das Akkukabel durch die Führungsklammer und schließen Sie es an den Anschluss auf der Systemplatine an.

#### ANMERKUNG: Verlegen Sie das Akkukabel entsprechend, falls das Kabel an der Unterseite des Akkus lose ist.

- 3 Ziehen Sie die M2,0x5,0-Schrauben fest, um den Akku am Computer zu befestigen.
	- ANMERKUNG: Ein kleiner Akku (3 Zellen) verfügt über eine einzige Schraube, während ein größerer Akku (4 Zellen) durch zwei Schrauben befestigt wird.
- 4 Bringen Sie die [Abdeckung an der Unterseite](#page-11-0) an.
- 5 Folgen Sie den Anweisungen unter [Nach der Arbeit an Komponenten im Inneren des Computers.](#page-7-0)

## PCIe-Solid-State-Laufwerk (SSD)

### Entfernen des PCIe-SSD-Laufwerks

- 1 Folgen Sie den Anweisungen unter [Vor der Arbeit an Komponenten im Inneren des Computers.](#page-6-0)
- 2 Entfernen Sie die :
	- a [Bodenabdeckung](#page-9-0)
	- b [Akku](#page-12-0)
- 3 Auf das Entfernen von PCIe SSD vorbereiten
	- a Lösen Sie die unverlierbare M2x3-Schraube, mit der die SSD-Halterung befestigt ist [1].
	- b Entfernen Sie die SSD-Halterung [2].

c Entfernen Sie das PCIe-SSD-Laufwerk aus dem Anschluss auf der Systemplatine [3].

<span id="page-14-0"></span>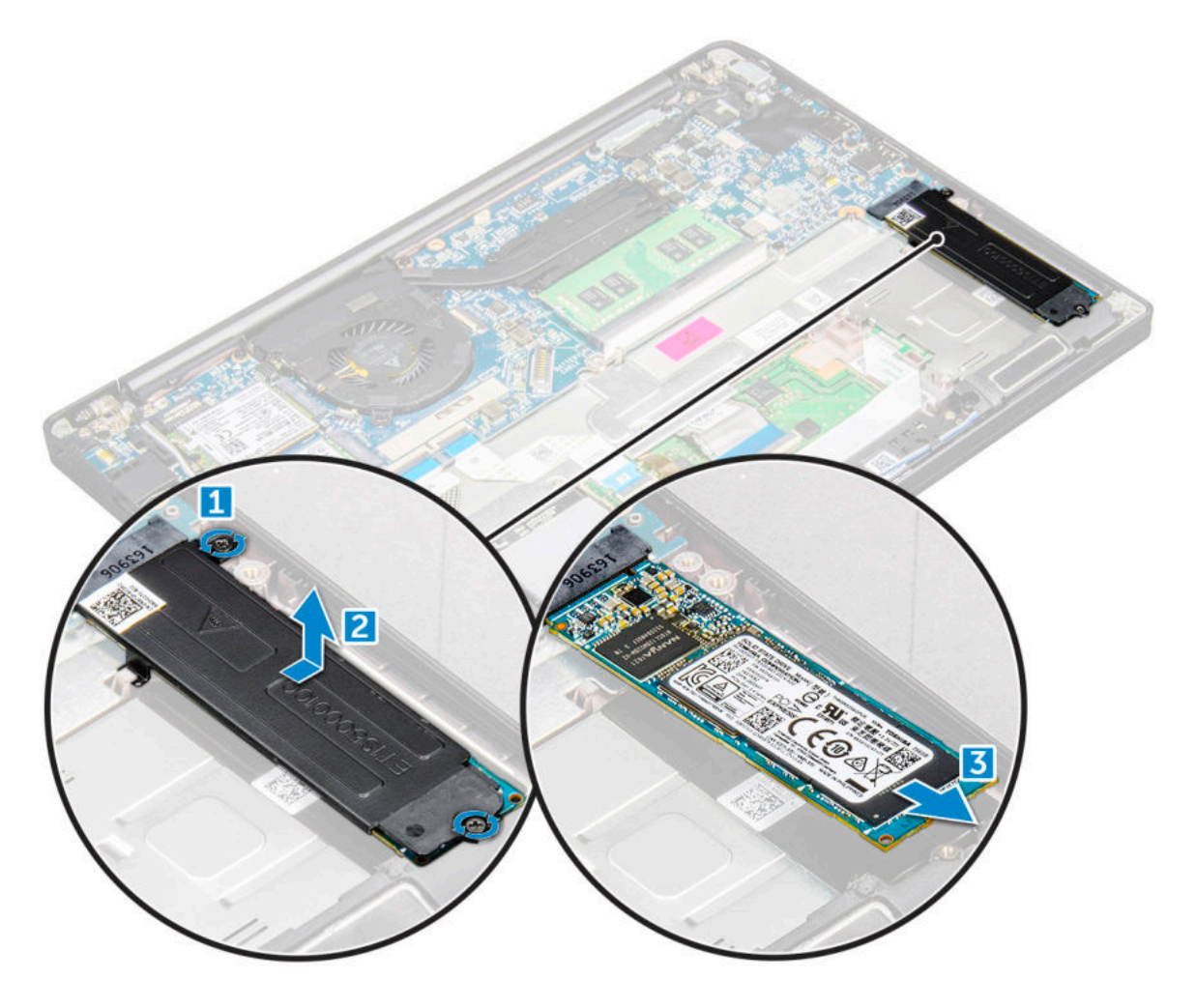

### Installieren eines PCIe-SSD-Laufwerks

- 1 Schieben Sie die PCIe-SSD-Karte in den entsprechenden Anschluss.
- 2 Installieren Sie die SSD-Halterung über der PCIe-SSD-Karte.
	- $\odot$ ANMERKUNG: Stellen Sie beim Installieren der SSD-Halterung sicher, dass die Lasche an der Halterung sicher mit der Lasche an der Handballenstütze gehalten wird.
	- ANMERKUNG: Stellen Sie sicher, dass die Halterung im System eingebaut ist, die mit der Halterung geliefert wurde.
- 3 Ziehen Sie die M2x3-Schrauben fest, mit denen die SSD-Halterung befestigt wird.
- 4 Bauen Sie folgende Komponenten ein:
	- a [Akku](#page-12-0)
	- b [Bodenabdeckung](#page-9-0)
- 5 Befolgen Sie die Anweisungen unter [Nach der Arbeit an Komponenten im Inneren des Computers.](#page-7-0)

## <span id="page-15-0"></span>Lautsprecher

### Entfernen des Lautsprechermoduls

- 1 Folgen Sie den Anweisungen unter [Vor der Arbeit an Komponenten im Inneren des Computers.](#page-6-0)
- 2 Entfernen Sie folgende Komponenten:
	- a [Bodenabdeckung](#page-9-0)
	- b [Akku](#page-12-0)
- 3 So lösen Sie das Lautsprechermodul:
	- a Drücken Sie auf das Lautsprecherkabel, um es vom Anschluss auf der Systemplatine abzuziehen [1].
		- ANMERKUNG: Lösen Sie das Lautsprecherkabel aus der Führungsklemme.
		- ANMERKUNG: Verwenden Sie einen Stift aus Kunststoff, um das Kabel vom Anschluss zu lösen. Ziehen Sie nicht am Kabel, da dies zu Kabelbrüchen führen kann.
	- b Lösen Sie das Lautsprecherkabel aus den Führungsklemmen [2].
	- c Entfernen Sie das Klebeband, mit dem die Lautsprecherkabel an der Touchpadplatine befestigt sind [3].

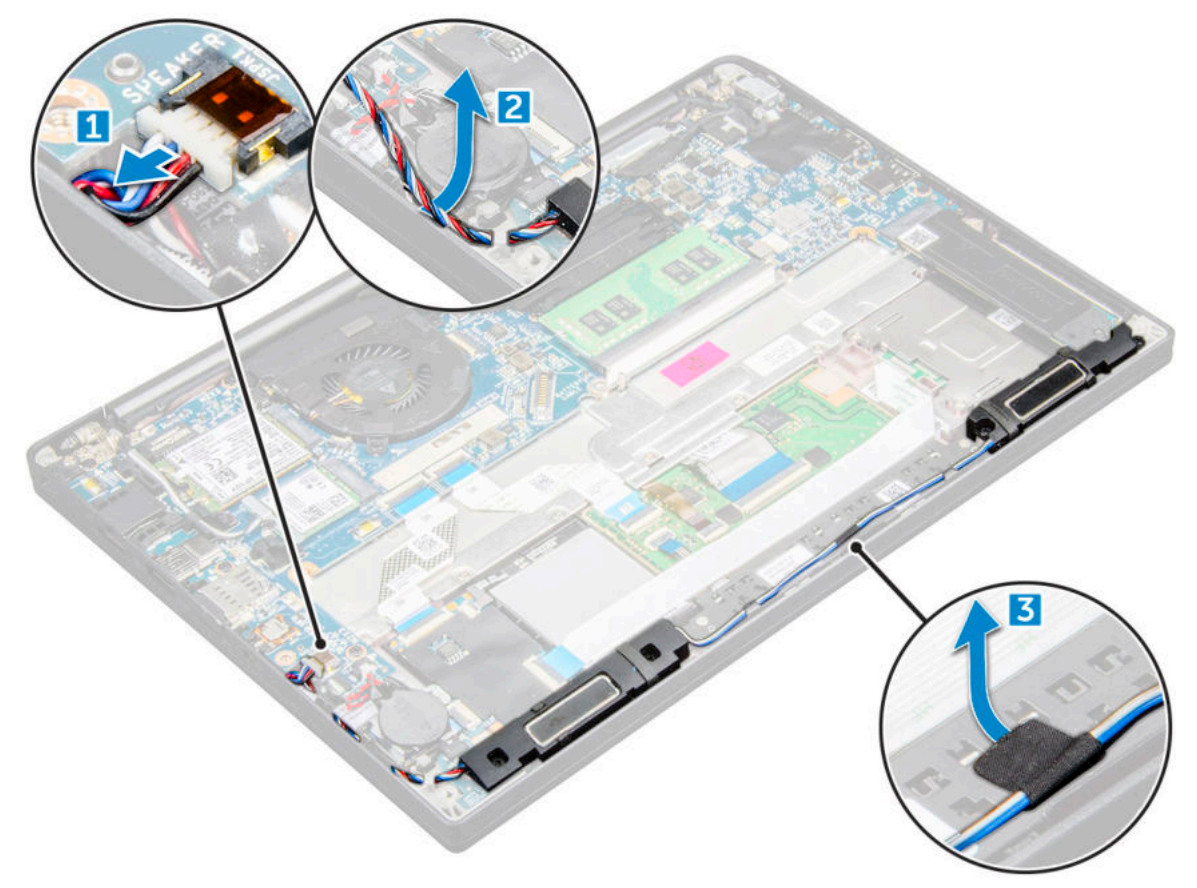

#### 4 So entfernen Sie das Speichermodul:

- a Entfernen Sie die vier M2,0x3,0-Schrauben, mit denen das Lautsprechermodul am Computer befestigt ist [1].
- b Entfernen Sie die M2,0x3,0-Schrauben, mit denen das Lautsprechermodul am Computer befestigt ist [1].
	- ANMERKUNG: Weitere Informationen finden Sie in der [Liste der](#page-8-0)  [Lautsprecherschrauben.](#page-8-0)
- c Heben Sie das Lautsprechermodul aus dem Computer [2].

#### ANMERKUNG: Lösen Sie das Lautsprecherkabel aus den Führungsklemmen.

<span id="page-16-0"></span>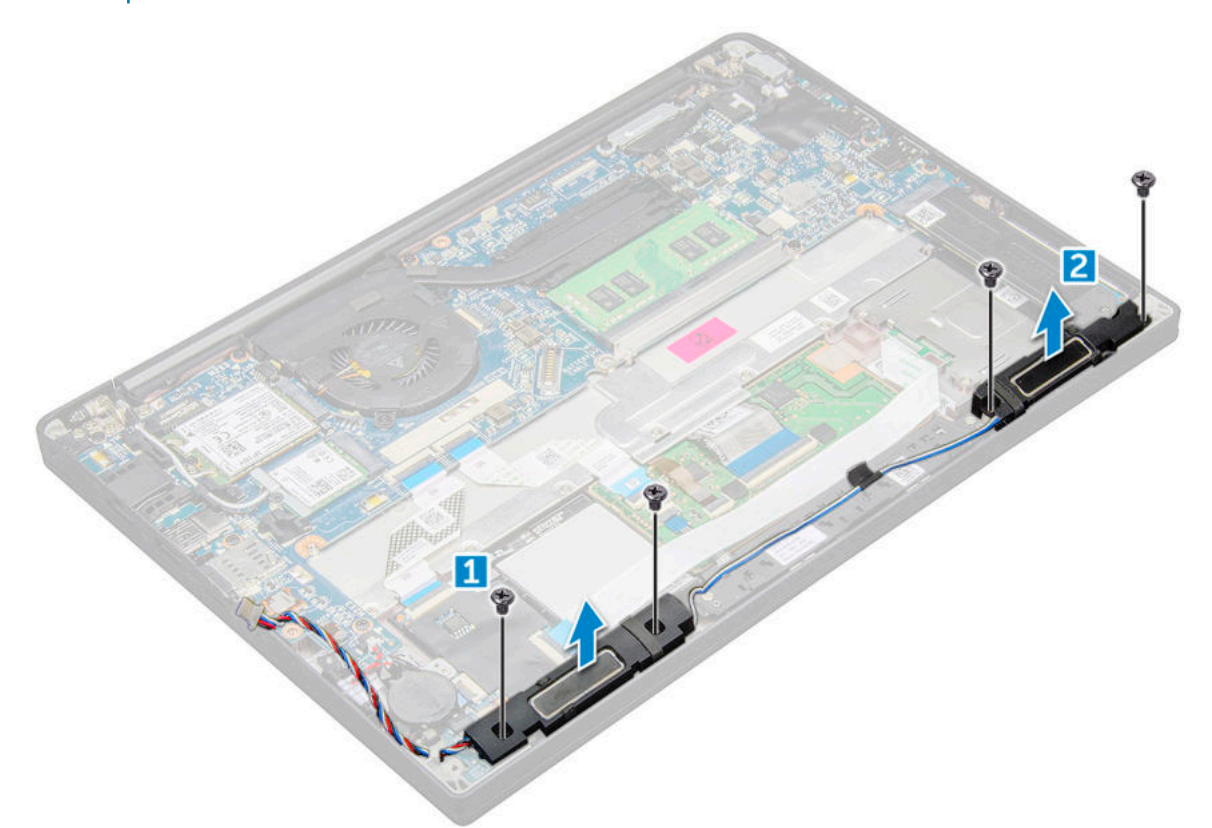

### Einbauen des Lautsprechermoduls

- 1 Richten Sie das Lautsprechermodul an den Steckplätzen am Computer aus.
- 2 Ziehen Sie die M2,0x3,0-Schrauben fest, um den Lautsprecher am Computer zu befestigen.
- 3 Führen Sie das Lautsprecherkabel durch die Halteklammern am Computer.
- 4 Schließen Sie das Lautsprecherkabel wieder an den Anschluss an der Systemplatine an.
- 5 Bauen Sie folgende Komponenten ein:
	- a [Akku](#page-12-0)
	- b [Bodenabdeckung](#page-11-0)
- 6 Folgen Sie den Anweisungen unter [Nach der Arbeit an Komponenten im Inneren des Computers.](#page-7-0)

## Knopfzellenbatterie

### Entfernen der Knopfzellenbatterie

- 1 Folgen Sie den Anweisungen unter [Vor der Arbeit an Komponenten im Inneren des Computers.](#page-6-0)
- 2 Entfernen Sie :
	- a [Bodenabdeckung](#page-9-0)
		- b [Akku](#page-12-0)
- 3 So entfernen Sie die Knopfzellenbatterie:
	- a Ziehen Sie das Knopfzellenbatterie-Kabel vom Anschluss an der Systemplatine ab [1].
	- b Heben Sie die Knopfzellenbatterie an, um sie vom Klebemittel zu lösen [2].

<span id="page-17-0"></span>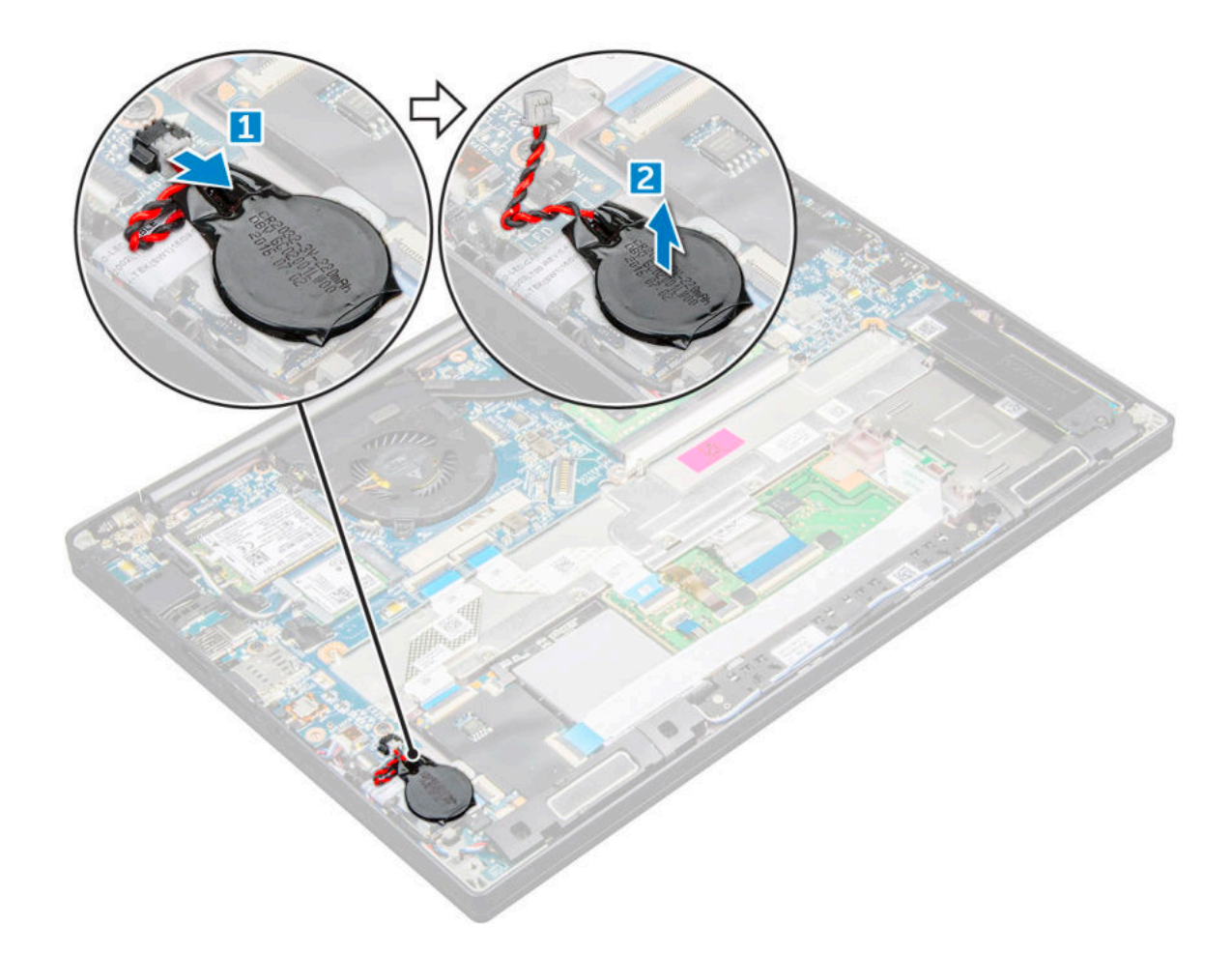

### Einsetzen der Knopfzellenbatterie

- 1 Setzen Sie die Knopfzellenbatterie in die Aussparung im Computer ein.
- 2 Führen Sie das Kabel der Knopfzellenbatterie durch die Kabelführung, bevor Sie das Kabel anschließen.
- 3 Schließen Sie das Kabel der Knopfzellenbatterie an den Anschluss auf der Systemplatine an.
- 4 Bringen Sie die
	- a [Akku](#page-12-0)
	- b [Bodenabdeckung](#page-11-0)
- 5 Folgen Sie den Anweisungen unter [Nach der Arbeit an Komponenten im Inneren des Computers.](#page-7-0)

## WWAN-Karte

## Entfernen der WWAN-Karte

- 1 Folgen Sie den Anweisungen unter [Vor der Arbeit an Komponenten im Inneren des Computers.](#page-6-0)
- 2 Entfernen Sie die :
	- a [Bodenabdeckung](#page-9-0)
	- b [Akku](#page-12-0)
- 3 So entfernen Sie die WWAN-Karte:
	- a Entfernen Sie die M2,0x3,0-Schraube, mit der die Metallhalterung an der WWAN-Karte befestigt ist [1].
	- b Heben Sie die Metallhalterung an, mit der die WWAN-Karte befestigt wird [2].
- <span id="page-18-0"></span>c Trennen Sie die WWAN-Kabel mit einem Kunststoffstift von den Anschlüssen auf der WWAN-Karte.[3].
- d [4].

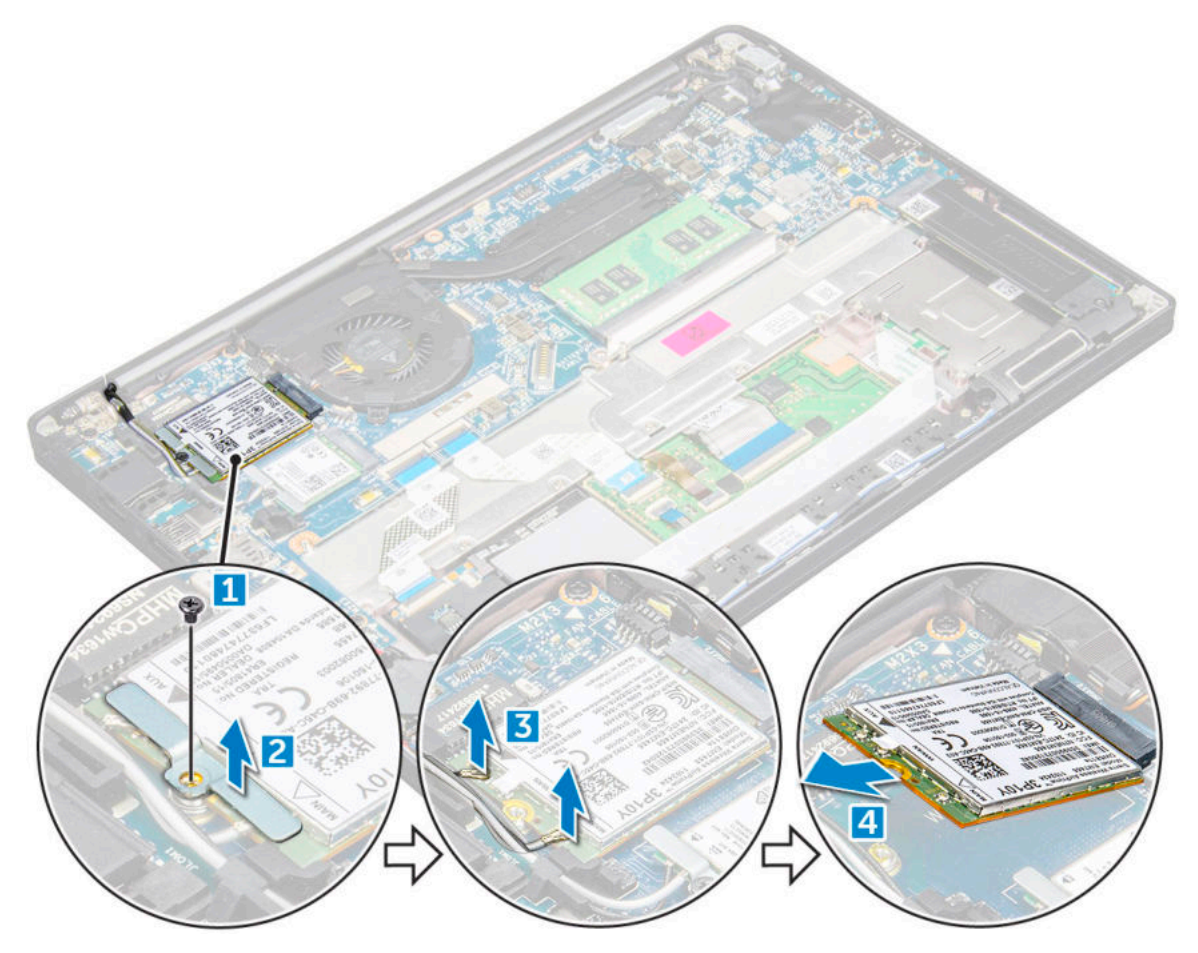

### Einsetzen der WWAN-Karte

- 1 Setzen Sie die WWAN-Karte in den entsprechenden Anschluss auf der Systemplatine ein.
- 2 Verbinden Sie die WWAN-Kabel mit den Anschlüssen auf der WWAN-Karte.
- 3 Platzieren Sie die Metallhalterung und ziehen Sie die M2,0x3,0-Schraube fest, um sie am Computer zu befestigen.
- 4 Bringen Sie die
	- a [Akku](#page-12-0)
	- b [Bodenabdeckung](#page-11-0)
- 5 Folgen Sie den Anweisungen unter [Nach der Arbeit an Komponenten im Inneren des Computers.](#page-7-0)
	- ANMERKUNG: Die IMEI-Nummer finden Sie außerdem auf der WWAN-Karte.

## WLAN-Karte

### Entfernen der WLAN-Karte

- 1 Folgen Sie den Anweisungen unter [Vor der Arbeit an Komponenten im Inneren des Computers.](#page-6-0)
- 2 Entfernen Sie die :
- <span id="page-19-0"></span>a [Bodenabdeckung](#page-9-0)
- b [Akku](#page-12-0)
- 3 So entfernen Sie die WLAN-Karte:
	- a Entfernen Sie die M2x3-Schraube, mit der die Metallhalterung an der WLAN-Karte befestigt ist [1].
	- b Heben Sie die Metallhalterung [2].
	- c Trennen Sie die WLAN-Kabel von den Anschlüssen auf der WLAN-Karte [3].
	- d Entfernen Sie die WLAN-Karte vom Computer [4].
		- ANMERKUNG: Ziehen Sie die WLAN-Karte NICHT in einem Winkel von mehr als 35° heraus, um eine Beschädigung der Stifte zu vermeiden.

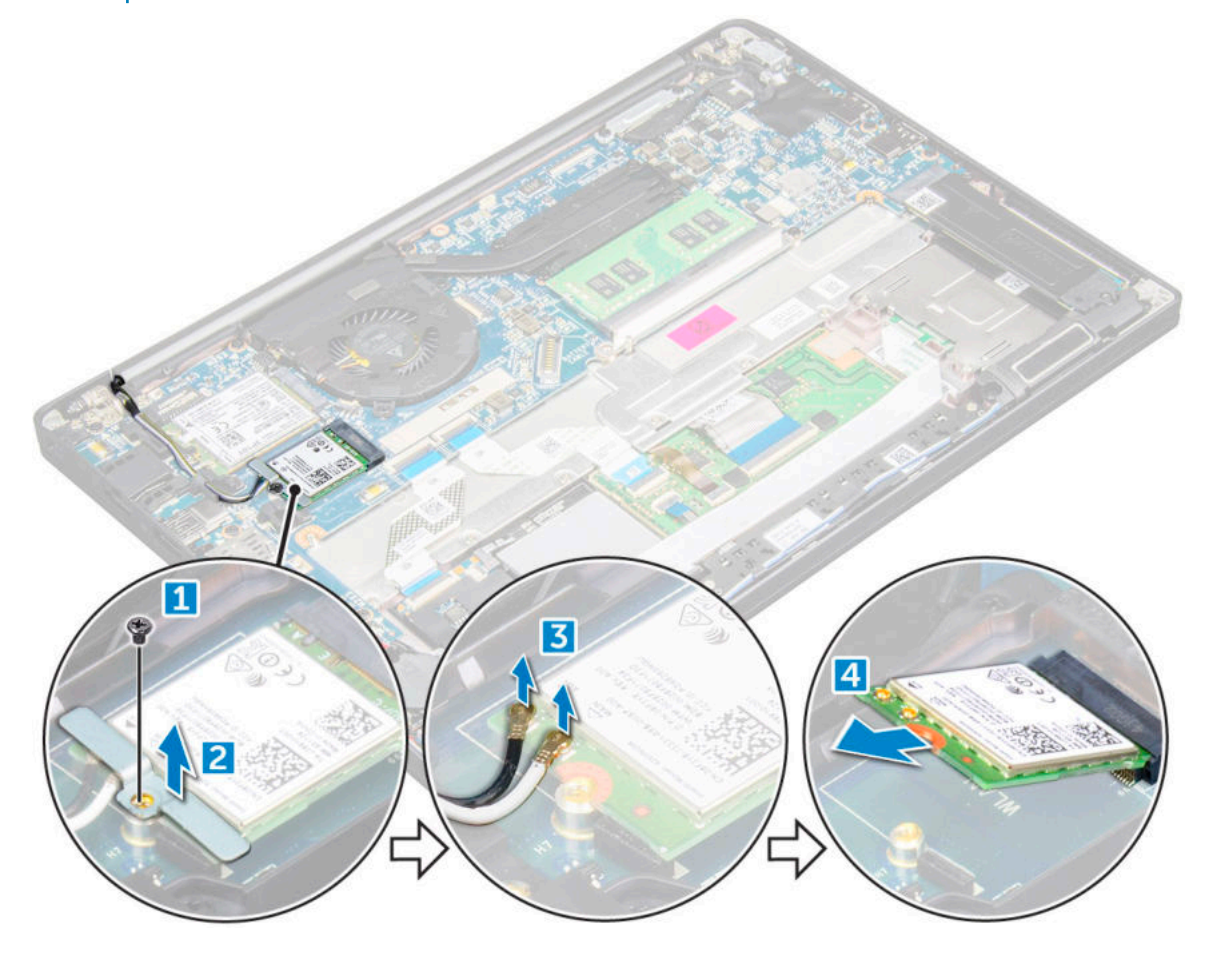

### Einsetzen der WLAN-Karte

- 1 Setzen Sie die WLAN-Karte in den entsprechenden Anschluss auf der Systemplatine ein.
- 2 Verbinden Sie die WLAN-Kabel mit den Anschlüssen an der WLAN-Karte.
- 3 Platzieren Sie die Metallhalterung und ziehen Sie die M2,0x3,0-Schraube fest, um sie am Computer zu befestigen.
- 4 Bringen Sie die an.
	- a [Akku](#page-12-0)
	- b [Bodenabdeckung](#page-11-0)
- 5 Folgen Sie den Anweisungen unter [Nach der Arbeit an Komponenten im Inneren des Computers.](#page-7-0)

# <span id="page-20-0"></span>Speichermodul

## Entfernen des Speichermoduls

- 1 Folgen Sie den Anweisungen unter [Vor der Arbeit an Komponenten im Inneren des Computers.](#page-6-0)
- 2 Entfernen Sie die
	- a [Bodenabdeckung](#page-9-0)
	- b [Akku](#page-12-0)
- 3 So entfernen Sie das Speicher-Modul:
	- a Ziehen Sie an den Klammern, die das Speichermodul sichern, bis dieses herausspringt [1].
	- b Ziehen Sie das Speichermodul aus dem Anschluss an der Systemplatine [2].

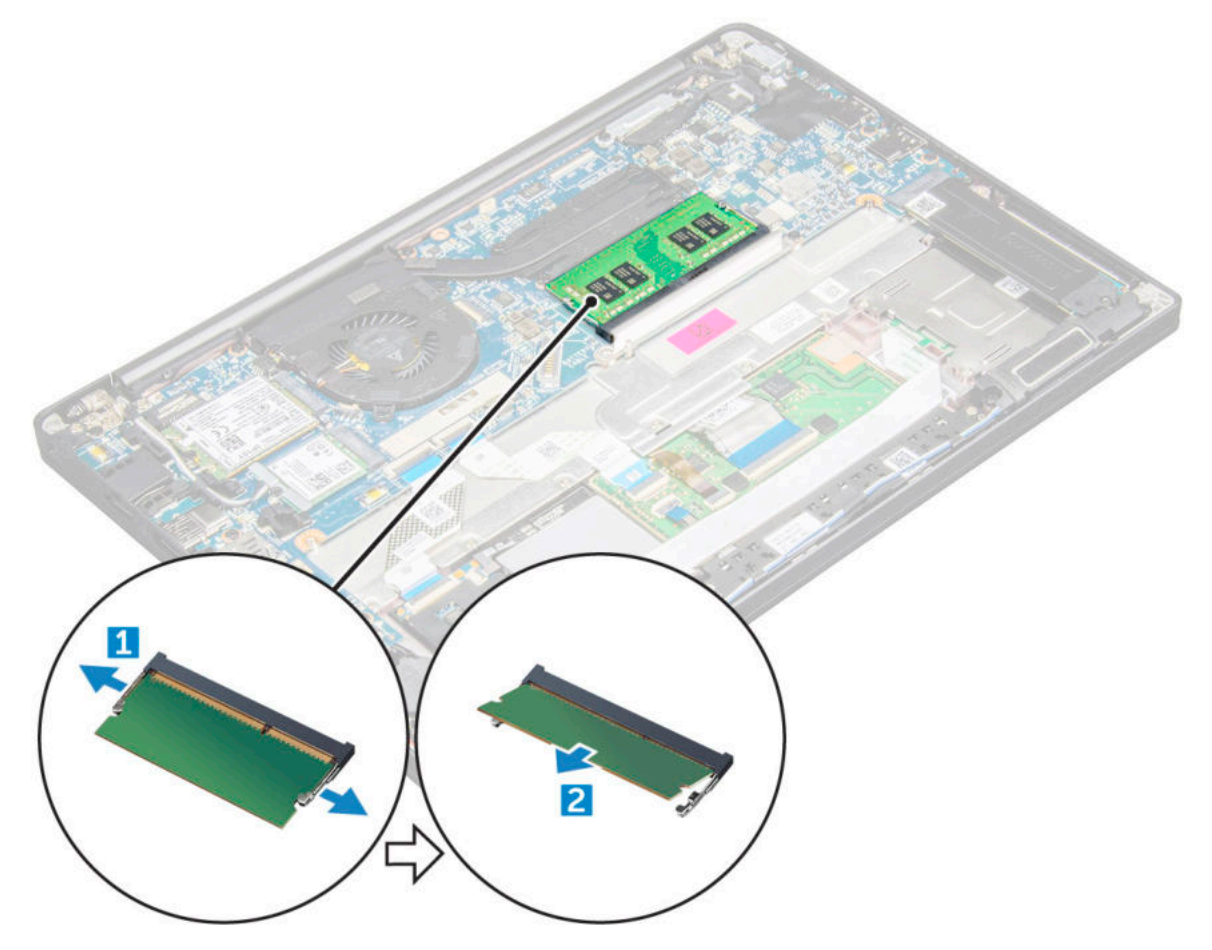

### Installieren eines Speichermoduls

- 1 Setzen Sie das Speichermodul in den Anschluss und drücken Sie, bis es einrastet.
- 2 Bringen Sie die
	- a [Akku](#page-12-0)
	- b [Bodenabdeckung](#page-11-0)
- 3 Folgen Sie den Anweisungen unter [Nach der Arbeit an Komponenten im Inneren des Computers.](#page-7-0)

## <span id="page-21-0"></span>Kühlkörper

## Entfernen der Kühlkörperbaugruppe

Die Kühlkörperbaugruppe besteht aus dem Kühlkörper und dem Systemlüfter.

- 1 Folgen Sie den Anweisungen unter [Vor der Arbeit an Komponenten im Inneren des Computers.](#page-6-0)
- 2 Entfernen Sie folgende Komponenten:
	- a [Bodenabdeckung](#page-9-0)
	- b [Akku](#page-12-0)
- 3 So entfernen Sie die Kühlkörperbaugruppe:
	- ANMERKUNG: Informationen zur Anzahl der Schrauben finden Sie in der [Schraubenliste](#page-8-0).
	- a Trennen Sie das Lüfterkabel von der Systemplatine [1].

#### ANMERKUNG: Stellen Sie nach dem Entfernen der Kühlkörperbaugruppe sicher, dass das Lüfterkabel abgezogen wird.

b Entfernen Sie die M2,0x5,0-Schrauben, mit denen der Kühlkörper befestigt ist, und die M2,0x3,0-Schrauben, mit denen der Lüfter an der Systemplatine befestigt ist [2].

#### ANMERKUNG: Entfernen Sie die Schrauben in der auf dem Kühlkörper angegebenen Reihenfolge der Beschriftungen [1, 2, 3, 4].

c Heben Sie den Kühlkörper von der Systemplatine ab [3].

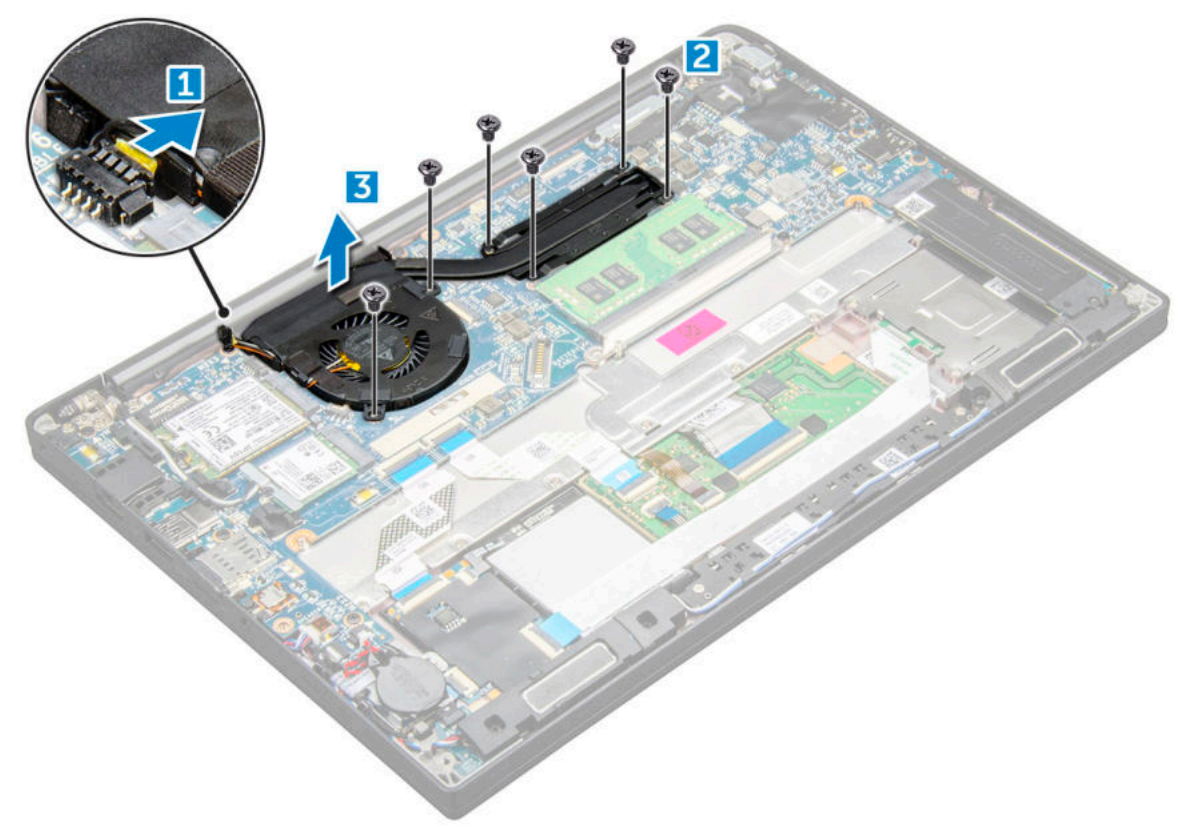

## <span id="page-22-0"></span>Einbauen der Kühlkörperbaugruppe

Die Kühlkörperbaugruppe besteht aus dem Kühlkörper und dem Systemlüfter.

- 1 Richten Sie die Kühlkörperbaugruppe an den Schraubenhalterungen auf der Systemplatine aus .
- 2 Ziehen Sie die M2,0x3,0-Schrauben fest, um den Kühlkörper an der Systemplatine zu befestigen.

#### ANMERKUNG: Ziehen Sie die Schrauben in der auf dem Kühlkörper angegebenen Reihenfolge der Beschriftungen [1, 2, 3, 4] fest.

- 3 Ziehen Sie die M2,0x5,0-Schrauben fest, um den Lüfter an der Systemplatine zu befestigen.
- 4 Schließen Sie das Lüfterkabel an den Anschluss auf der Systemplatine an.
- 5 Bauen Sie folgende Komponenten an:
	- a [Akku](#page-12-0)
	- b [Bodenabdeckung](#page-11-0)
- 6 Folgen Sie den Anweisungen unter [Nach der Arbeit an Komponenten im Inneren des Computers.](#page-7-0)

## Netzanschluss-Port

### Entfernen des Netzanschluss-Ports

- 1 Folgen Sie den Anweisungen unter [Vor der Arbeit an Komponenten im Inneren des Computers.](#page-6-0)
- 2 Entfernen Sie die :
	- a [Bodenabdeckung](#page-9-0)
	- b [Akku](#page-12-0)
- 3 So entfernen Sie den Netzanschluss:
	- a Trennen Sie das Kabel des Netzanschluss-Ports von der Systemplatine [1].
		- ANMERKUNG: Stellen Sie sicher, dass Sie das Klebeband von dem Anschluss entfernen.
		- ANMERKUNG: Verwenden Sie einen Stift aus Kunststoff, um das Kabel vom Anschluss zu lösen. Ziehen Sie nicht am Kabel, da dies zu Kabelbrüchen führen kann.
	- b Entfernen Sie die M2,0x3,0-Schraube, um die Metallhalterung am Netzanschluss-Port zu lösen [2].
	- c Heben Sie die Metallhalterung aus dem Computer [3].
	- d Sie den Netzanschluss-Port aus dem Computer [4].

<span id="page-23-0"></span>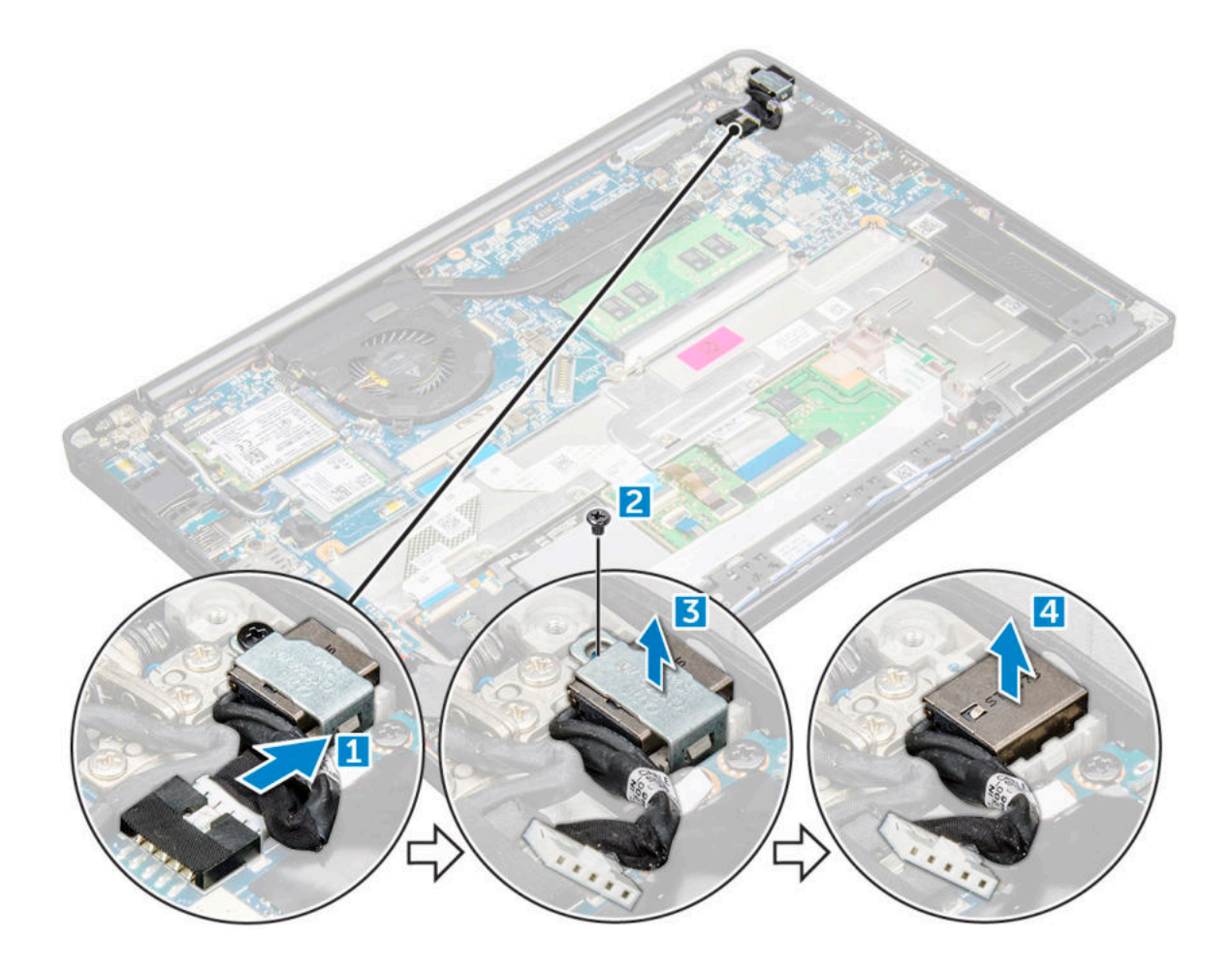

### Einbauen des Netzanschluss-Ports

- 1 Schieben Sie den Netzanschluss-Port in den Steckplatz im Computer.
- 2 Setzen Sie die Metallhalterung auf den Stromversorgungsanschluss.
- 3 Ziehen Sie die M2,0x3,0-Schraube fest, um den Netzanschluss-Port am Computer zu befestigen.
- 4 Verbinden Sie das Netzanschlusskabel mit dem Anschluss auf der Systemplatine.
- 5 Bringen Sie die
	- a [Akku](#page-12-0)
	- b [Bodenabdeckung](#page-11-0)
- 6 Folgen Sie den Anweisungen unter [Nach der Arbeit an Komponenten im Inneren des Computers.](#page-7-0)

## LED-Platine

### Entfernen der LED-Platine

- 1 Folgen Sie den Anweisungen unter [Vor der Arbeit an Komponenten im Inneren des Computers.](#page-6-0)
- 2 Entfernen Sie folgende Komponenten:
	- a [Bodenabdeckung](#page-9-0)
		- b [Akku](#page-12-0)
- 3 So entfernen Sie die LED-Platine:
	- a Trennen Sie das LED-Kabel von der LED-Platine [1].

#### <span id="page-24-0"></span> $\triangle|$  VORSICHT: Ziehen Sie nicht an dem Kabel, da dies eine Beschädigung des Kabelanschlusses zur Folge hätte. Verwenden Sie stattdessen einen Stift, um das LED-Kabel von seinem Anschluss zu trennen.

- b Entfernen Sie das LED-Kabel aus dem Kabelführungskanal [2].
- c Entfernen Sie die M2,0x2,5-Schraube, mit der die LED-Platine am Computer befestigt ist [3].
- d Nehmen Sie die LED-Platine aus dem Computer [4].

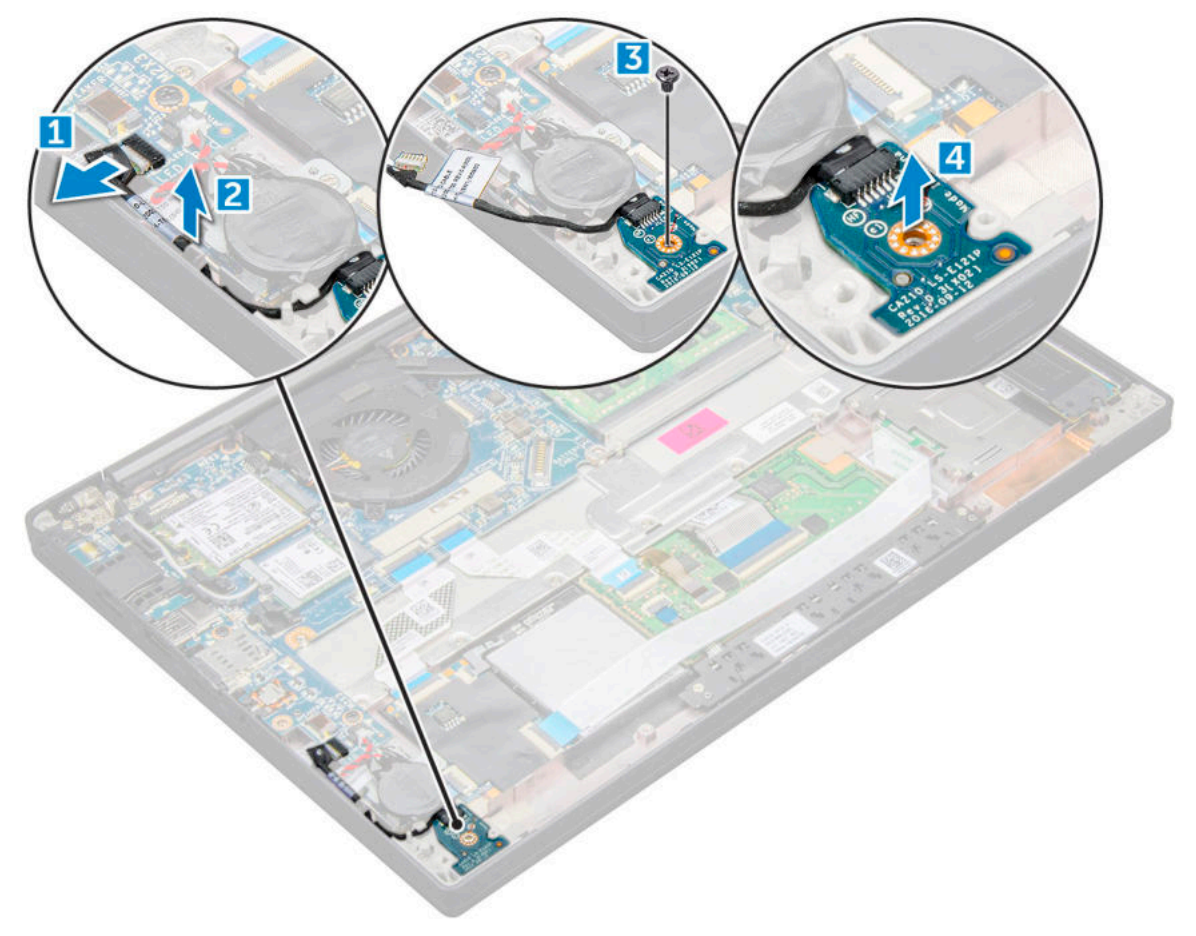

### Einbauen der LED-Platine

- 1 Setzen Sie die LED-Platine in den Steckplatz auf dem Computer ein.
- 2 Ziehen Sie die M2,0x2,5-Schraube fest, mit der die LED-Platine befestigt wird.
- 3 Führen Sie das LED-Kabel durch den Kabelführungskanal.
- 4 Schließen Sie das LED-Kabel an die Systemplatine an.
- 5 Bauen Sie folgende Komponenten an:
	- a [Akku](#page-12-0)
	- b [Bodenabdeckung](#page-11-0)
- 6 Folgen Sie den Anweisungen unter [Nach der Arbeit an Komponenten im Inneren des Computers.](#page-7-0)

## Smart Card-Modul

### Entfernen des Smart Card-Kartenträgers

- 1 Folgen Sie den Anweisungen unter [Vor der Arbeit an Komponenten im Inneren des Computers.](#page-6-0)
- 2 Entfernen Sie folgende Komponenten:
- a [Bodenabdeckung](#page-9-0)
- b [Akku](#page-12-0)
- c [PCIe SSD-Karte](#page-13-0)
- 3 So trennen Sie das Smart Card-Kabel:
	- a Trennen Sie das Smart Card-Kabel [1].
		- ANMERKUNG: Drücken Sie vorsichtig auf den Anschluss, um eine Beschädigung an der Smart Card-Vorderseite zu vermeiden.
		- b Heben Sie die das Smart Card-Kabel an, das am Touchpad-Modul befestigt ist [2].

#### ANMERKUNG: Ziehen Sie vorsichtig, um das Klebeband zu lösen.

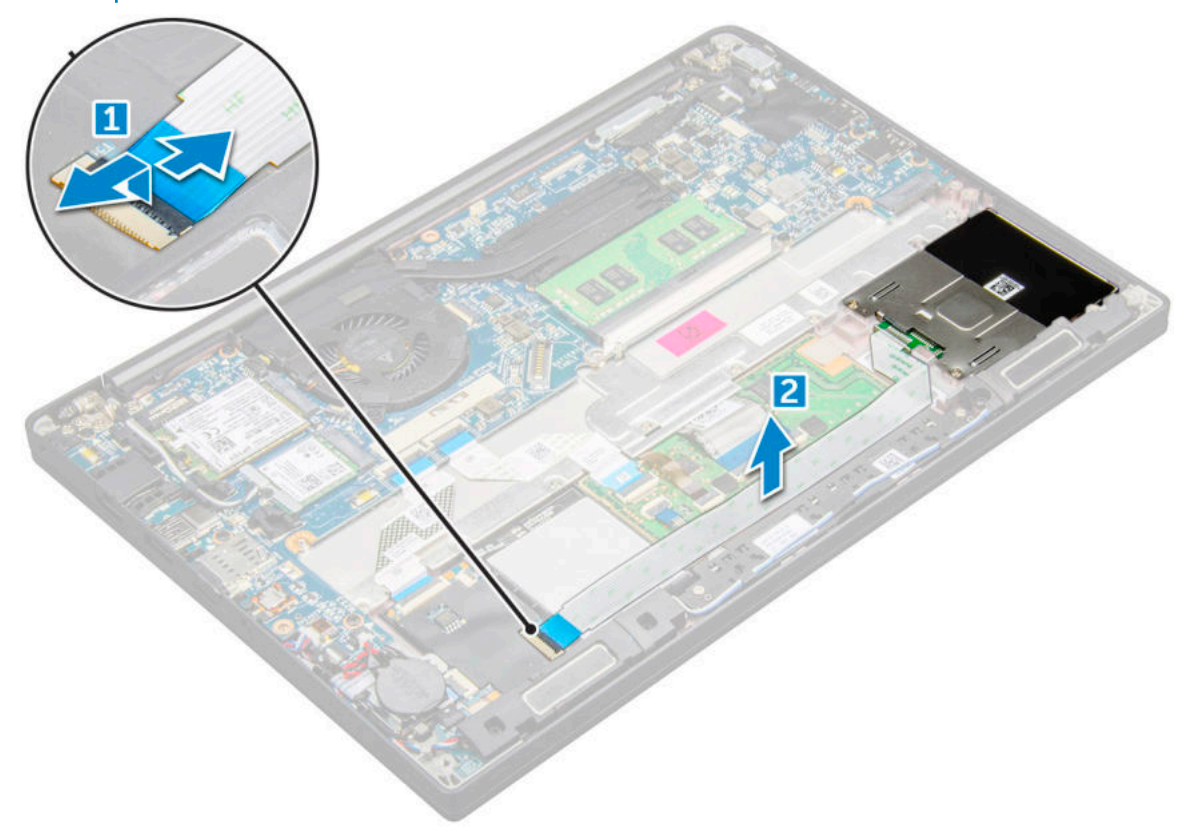

4 Um den Smart Card-Kartenträger zu entfernen:

#### $\Omega$ ANMERKUNG: Informationen zur Anzahl der Schrauben finden Sie in der [Schraubenliste](#page-8-0).

- a Entfernen Sie die M2x3-Schrauben (2), mit denen der Smart Card-Kartenträger am Computer befestigt ist [1].
- b Schieben Sie den Smart Card-Träger und heben Sie ihn aus dem Computer [2].

<span id="page-26-0"></span>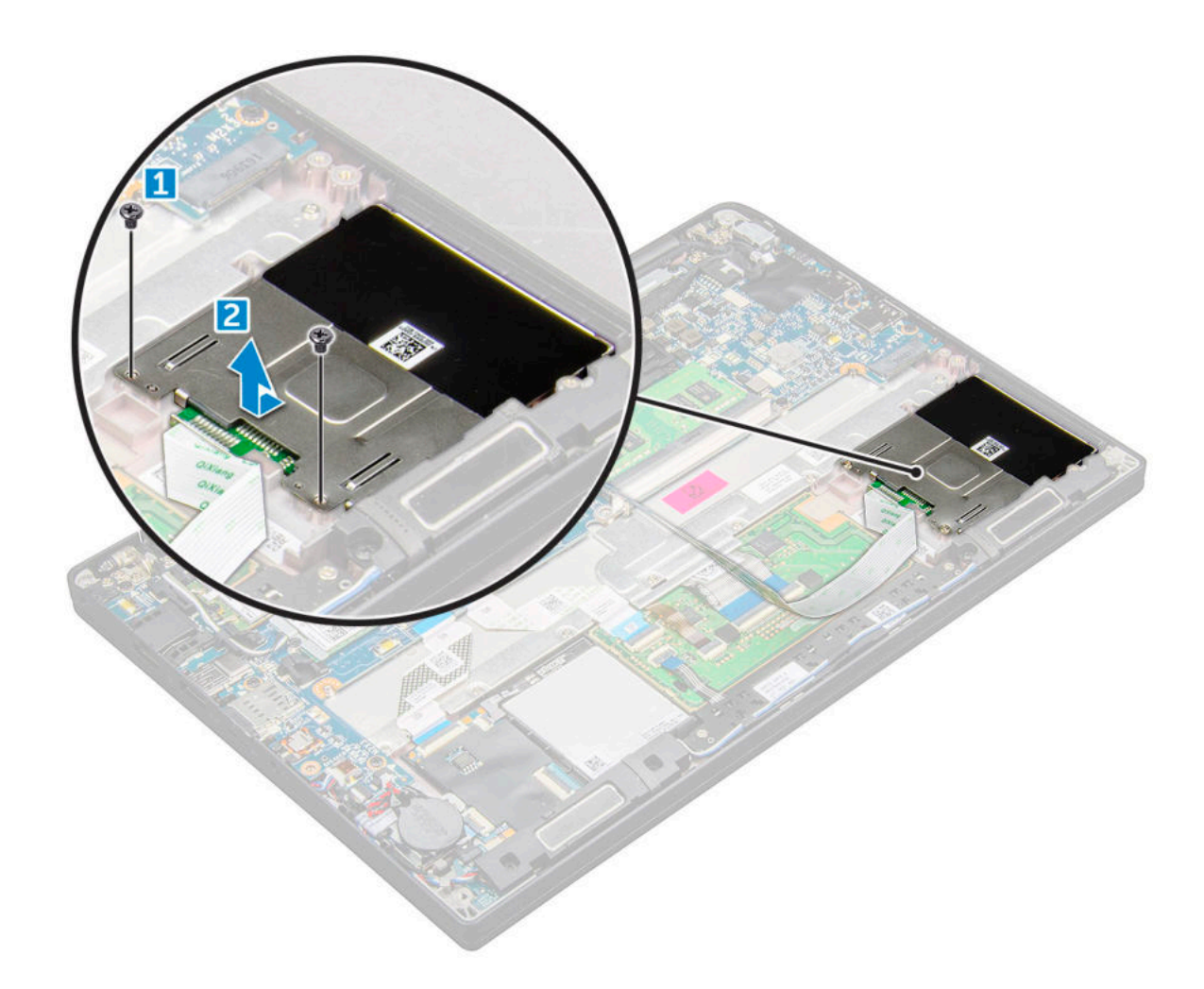

### Einbauen des Smart Card-Kartenträgers

- 1 Schieben Sie den Smart Card-Kartenträger in den Steckplatz und richten Sie ihn an den Laschen am Computer aus.
- 2 Ziehen Sie die M2x3-Schrauben fest, mit denen der Smart Card-Kartenträger am Computer befestigt wird.
- 3 Bringen Sie das Smart Card-Kabel an und verbinden Sie es mit dem Anschluss am Computer.
- 4 Bauen Sie folgende Komponenten ein:
	- a [PCIe SSD-Karte](#page-14-0)
	- b [Akku](#page-12-0)
	- c [Bodenabdeckung](#page-11-0)
- 5 Folgen Sie den Anweisungen unter [Nach der Arbeit an Komponenten im Inneren des Computers.](#page-7-0)

## **Touchpad**

### Entfernen der Touchpadtastenplatine

- 1 Folgen Sie den Anweisungen unter [Vor der Arbeit an Komponenten im Inneren des Computers.](#page-6-0)
- 2 Entfernen Sie folgende Komponenten:
	- a [Bodenabdeckung](#page-9-0)
	- b [Akku](#page-12-0)
	- c Lautsprecher
- 3 So trennen Sie das Smart Card-Kabel:
	- a Trennen Sie das Smart Card-Kabel [1].
	- b Heben Sie das Smart Card-Kabel an, das am Computer befestigt ist [2], sodass Sie das Kabel der Touchpadtastenplatine sehen.
	- c Entfernen Sie das Klebeband, mit dem das Lautsprecherkabel am Touchpad befestigt ist [3].

#### ANMERKUNG: Lösen Sie das Lautsprecherkabel aus den Führungsklemmen der Touchpadtasten.

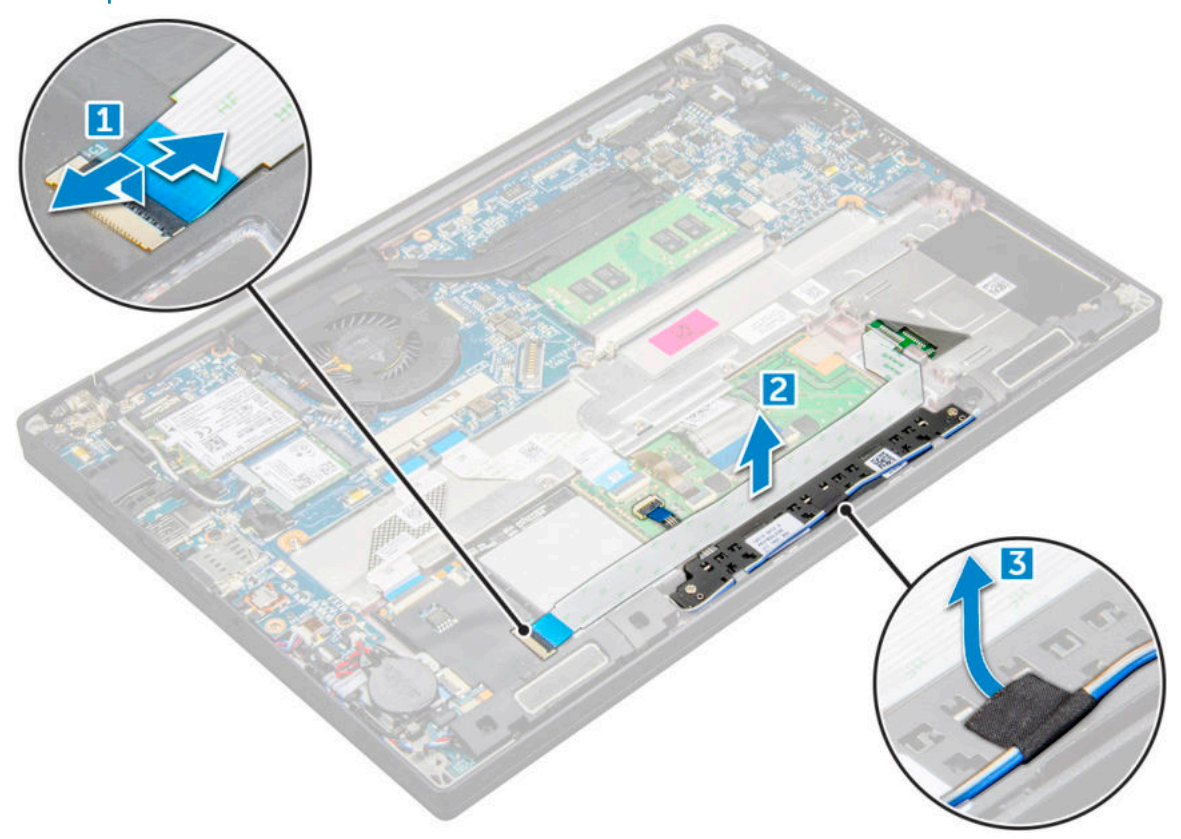

- 4 So entfernen Sie die Touchpadtastenplatine:
	- a Trennen Sie das Kabel der Touchpadtastenplatine von der Touchpadplatine [1].
		- ANMERKUNG: Das Kabel der Touchpadtastenplatine befindet sich unterhalb des Smart Card-Kabels. Heben Sie den Riegel an, um das Kabel der Touchpadtastenplatine zu trennen.
	- b Entfernen Sie die zwei M2,0x2,5-Schrauben, mit denen die Touchpadtastenplatine befestigt ist [2].
		- ANMERKUNG: Informationen zu den Schrauben finden Sie in der [Schraubenliste](#page-8-0).
	- c Heben Sie die Touchpadtastenplatine aus dem Computer heraus [3].

<span id="page-28-0"></span>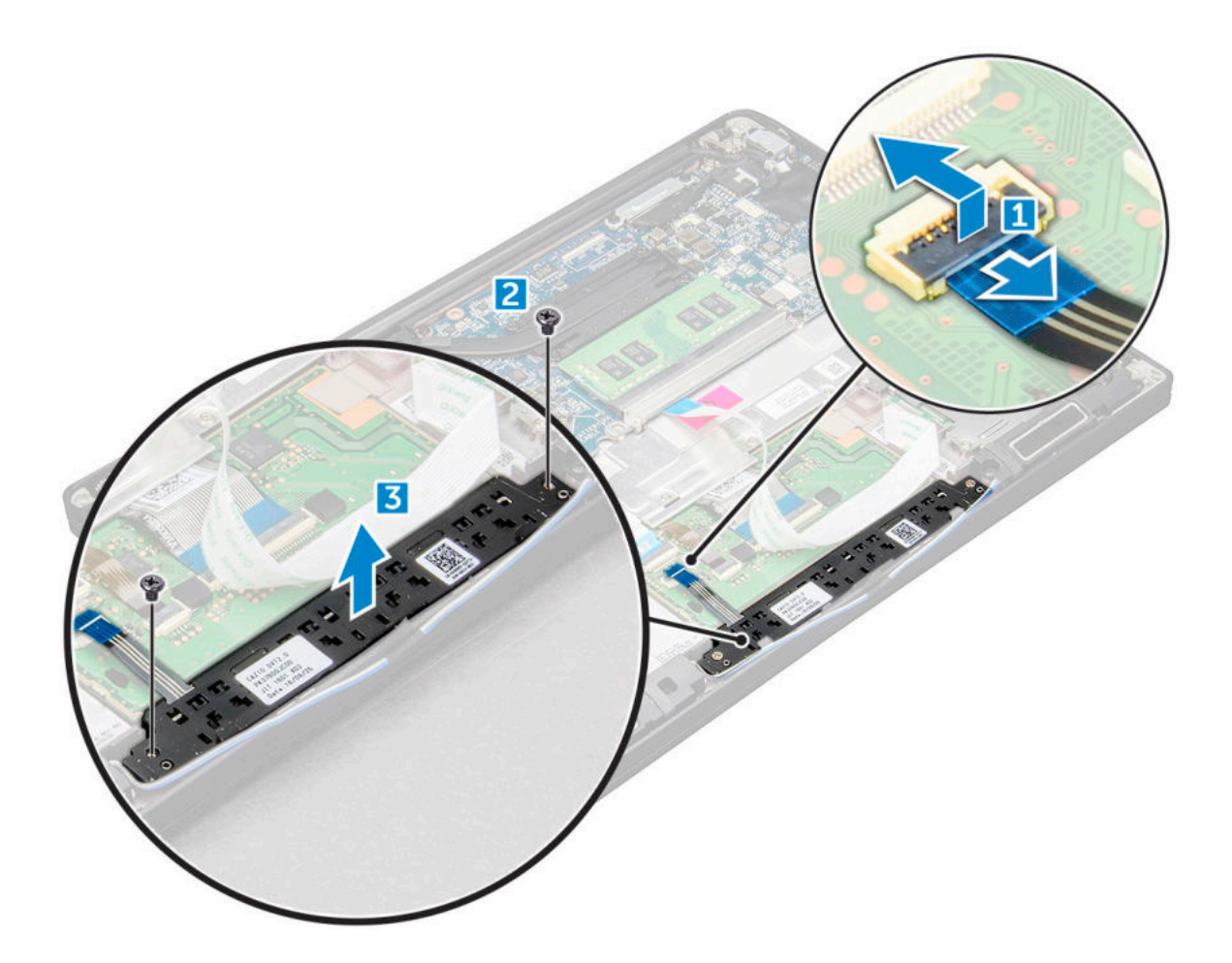

### Einbauen der Touchpadtastenplatine

- 1 Setzen Sie die Touchpadtastenplatine in den Steckplatz und richten Sie die Laschen an den Aussparungen am Computer aus.
- 2 Ziehen Sie die M2,0x2,5-Schrauben fest, um die Touchpadtastenplatine am Computer zu befestigen.
- 3 Schließen Sie das Kabel der Touchpadtastenplatine an den Anschluss auf der Touchpadplatine an.
- 4 Bringen Sie das Smart Card-Kabel an und schließen Sie es an den Anschluss am Computer an.
- 5 Bauen Sie folgende Komponenten ein:
	- a [Lautsprecher](#page-16-0)
	- b [Akku](#page-12-0)
	- c [Bodenabdeckung](#page-11-0)
- 6 Folgen Sie den Anweisungen unter [Nach der Arbeit an Komponenten im Inneren des Computers.](#page-7-0)

## Bildschirmbaugruppe

### Entfernen der Bildschirmbaugruppe – mit Touchscreen

- 1 Folgen Sie den Anweisungen unter [Vor der Arbeit an Komponenten im Inneren des Computers.](#page-6-0)
- 2 Entfernen Sie folgende Komponenten:
	- a [Bodenabdeckung](#page-9-0)
	- b [Akku](#page-12-0)
	- c [WLAN-Karte](#page-18-0)

#### d [WWAN-Karte](#page-17-0)

#### ANMERKUNG: Informationen zur Anzahl der Schrauben finden Sie in der [Schraubenliste](#page-8-0).

- 3 So entfernen Sie die Bildschirmbaugruppe:
	- a Lösen Sie die WWAN- und WLAN-Kabel aus den Kabelführungskanälen [1].
	- b Entfernen Sie die M2,0x5,0-Schrauben, mit denen die eDP-Halterung befestigt ist [2].
	- c Heben Sie die eDP-Halterung weg vom eDP-Kabel [3].
	- d Heben Sie das eDP-Kabel an, um es vom Anschluss auf der Systemplatine zu trennen [4].
	- e Entfernen Sie das eDP-Kabel aus dem Führungskanal [5].

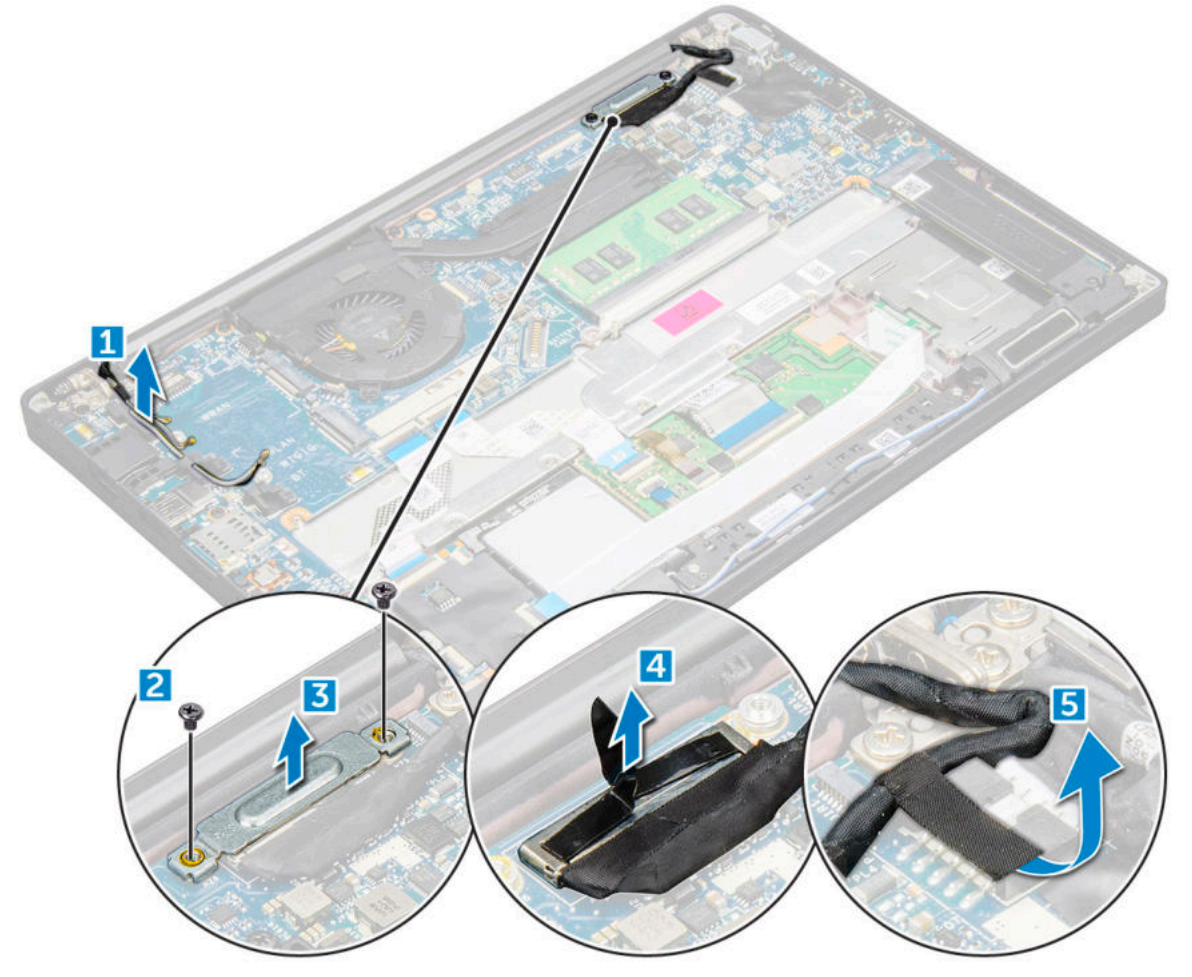

- 4 So entfernen Sie die Bildschirmbaugruppe:
	- a Öffnen Sie den Bildschirm des Computers und legen Sie ihn in einem 180-Grad-Winkel auf eine flache Oberfläche.
	- b Entfernen Sie die M2,5x4,0-Schrauben, mit denen das Bildschirmscharnier an der Bildschirmbaugruppe befestigt ist [1].
	- c Heben Sie die Bildschirmbaugruppe vom Computer ab.

<span id="page-30-0"></span>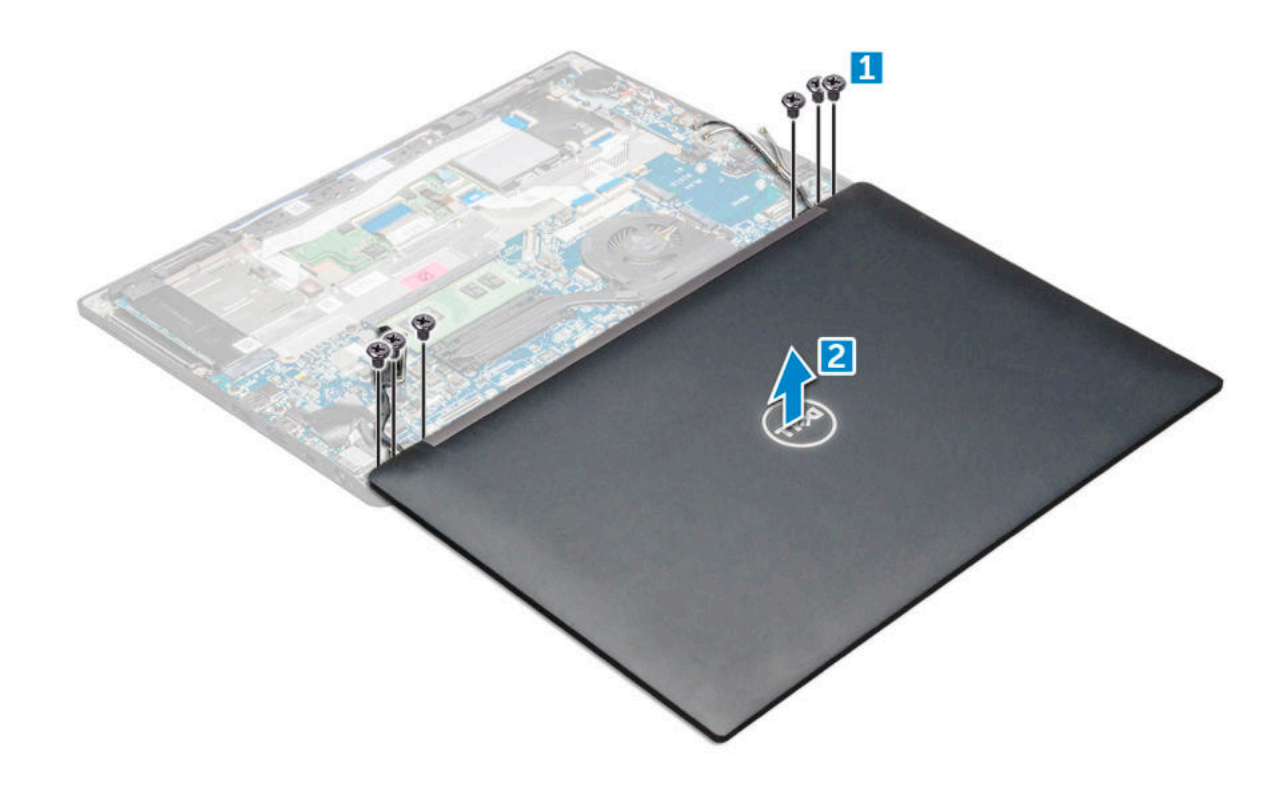

### Einbauen der Bildschirmbaugruppe – mit Touchscreen

- 1 Legen Sie die Computerunterseite auf eine ebene Fläche nahe des Rands eines Tischs.
- 2 Platzieren Sie die Bildschirmbaugruppe und richten Sie sie mit den Bildschirmscharnierhalterungen am System aus.
- 3 Halten Sie die Bildschirmbaugruppe fest und ziehen Sie die M2,5x4,0-Schrauben fest, um die Bildschirmscharniere an der Bildschirmbaugruppe des Systems an der Systemeinheit zu befestigen.
- 4 Bringen Sie das Klebeband an, um das eDP-Kabel (Bildschirmkabel) zu befestigen.
- 5 Verbinden Sie das eDP-Kabel mit dem Anschluss auf der Systemplatine.
- 6 Bringen Sie die eDP-Metallhalterung am eDP-Kabel an und ziehen Sie die M2,0x5,0-Schrauben fest.
- 7 Ziehen Sie die WWAN-und WLAN-Kabel durch die Kabelführungen.
- 8 Bauen Sie folgende Komponenten ein:
	- a [WLAN-Karte](#page-19-0)
	- b [WWAN-Karte](#page-18-0)
	- c [Akku](#page-13-0)
	- d [Bodenabdeckung](#page-11-0)
- 9 Folgen Sie den Anweisungen unter [Nach der Arbeit an Komponenten im Inneren des Computers.](#page-7-0)

### Entfernen der Bildschirmblende

#### ANMERKUNG: Die Vorgehensweise zum Entfernen der Bildschirmblende gilt nur für Systeme ohne Touchscreen.

- 1 Folgen Sie den Anweisungen unter [Vor der Arbeit an Komponenten im Inneren des Computers.](#page-6-0)
- 2 Entfernen Sie folgende Komponenten:
	- a [Bodenabdeckung](#page-9-0)
	- b [Akku](#page-12-0)
	- c [WLAN-Karte](#page-18-0)
	- d [WWAN-Karte](#page-17-0)
	- e [Bildschirmbaugruppe](#page-28-0)

#### <span id="page-31-0"></span>3 So entfernen Sie die Bildschirmblende:

- a Verwenden Sie einen Stift aus Kunststoff, um die Unterkante des Bildschirms zu lösen [1].
- b Lösen Sie die Laschen an den Kanten des Bildschirms [2].

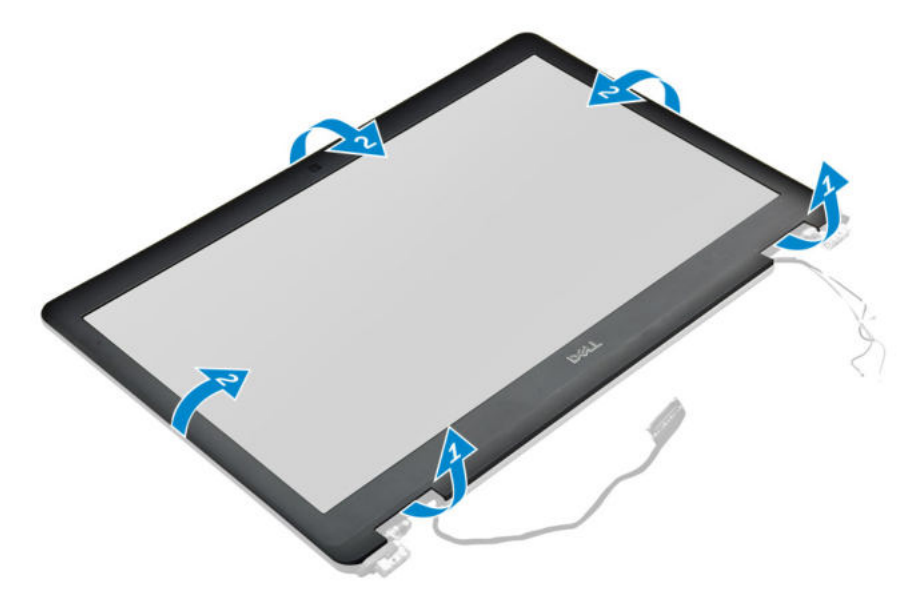

ANMERKUNG: Zum Befestigen der Bildschirmblende am Bildschirm wird Klebemittel verwendet.

4 Entfernen Sie die Bildschirmblende von der Bildschirmbaugruppe.

### Einbauen der Bildschirmblende

#### ANMERKUNG: Die Vorgehensweise zum Einbauen der Bildschirmblende gilt nur für Systeme ohne Touchscreen.

- 1 Bringen Sie die Blende an der Bildschirmbaugruppe an.
- 2 Drücken Sie die Kanten der Bildschirmblende, bis diese in die Bildschirmbaugruppe einrastet.

### ANMERKUNG: Zum Befestigen der Bildschirmblende am Bildschirm wird Klebemittel verwendet.

- 3 Bauen Sie folgende Komponenten ein:
	- a [Bildschirmbaugruppe](#page-30-0)
	- b [WLAN-Karte](#page-19-0)
	- c [WWAN-Karte](#page-18-0)
	- d [Akku](#page-13-0)
	- e [Bodenabdeckung](#page-11-0)
- 4 Folgen Sie den Anweisungen unter [Nach der Arbeit an Komponenten im Inneren des Computers.](#page-7-0)

### Entfernen der Bildschirmscharnierabdeckung

- 1 Folgen Sie den Anweisungen unter [Vor der Arbeit an Komponenten im Inneren des Computers.](#page-6-0)
- 2 Entfernen Sie die folgenden Komponenten:
	- a [Bodenabdeckung](#page-9-0)
	- b [Akku](#page-12-0)
	- c [WLAN-Karte](#page-18-0)
	- d [WWAN-Karte](#page-17-0)
	- e [Bildschirmbaugruppe](#page-28-0)
- 3 Schieben Sie die Scharnierabdeckung von links nach rechts, um sie zu lösen und vom Bildschirm zu entfernen.

<span id="page-32-0"></span>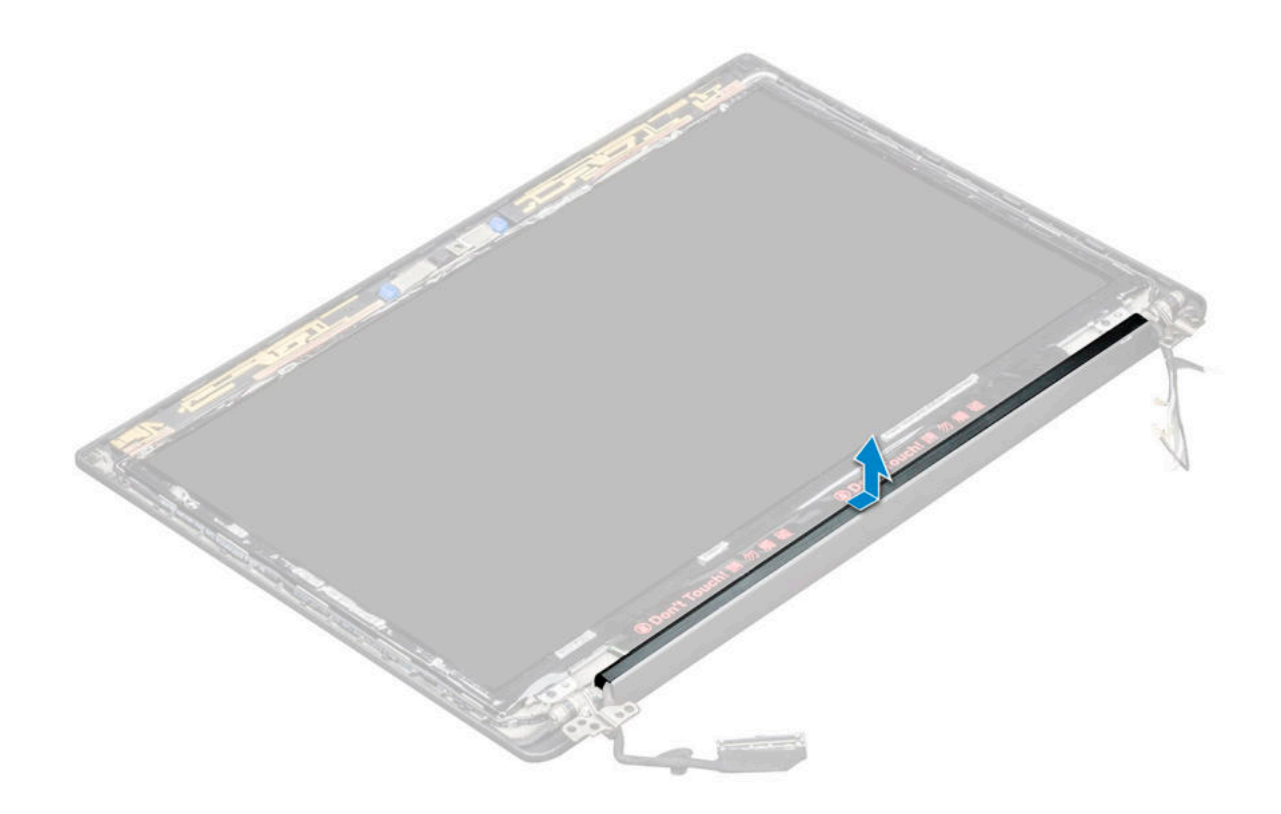

### Einbauen der Bildschirmscharnierabdeckung

- 1 Setzen Sie die Bildschirmscharnierabdeckung auf den Steckplatz und schieben Sie sie zurück an ihren Platz an der Bildschirmbaugruppe.
- 2 Bauen Sie folgende Komponenten ein:
	- a [Bildschirmbaugruppe](#page-30-0)
	- b [WLAN-Karte](#page-19-0)
	- c [WWAN-Karte](#page-18-0)
	- d [Akku](#page-13-0)
	- e [Bodenabdeckung](#page-11-0)
- 3 Folgen Sie den Anweisungen unter [Nach der Arbeit an Komponenten im Inneren des Computers.](#page-7-0)

### Entfernen des Bildschirms

- 1 Folgen Sie den Anweisungen unter [Vor der Arbeit an Komponenten im Inneren des Computers.](#page-6-0)
- 2 Entfernen Sie die folgenden Komponenten:
	- a [Bodenabdeckung](#page-9-0)
	- b [Akku](#page-12-0)
	- c [WLAN-Karte](#page-18-0)
	- d [WWAN-Karte](#page-17-0)
	- e [Bildschirmbaugruppe](#page-28-0)
	- f [Bildschirmblende](#page-30-0)
	- g [Scharnierabdeckungen](#page-31-0)
- 3 So bauen Sie den Bildschirm aus:
	- a Entfernen Sie die beiden M2,0x2,0-Schrauben am Bildschirm [1].
	- b Heben Sie die obere Kante des Bildschirms an [2] und drehen Sie den Bildschirm um.

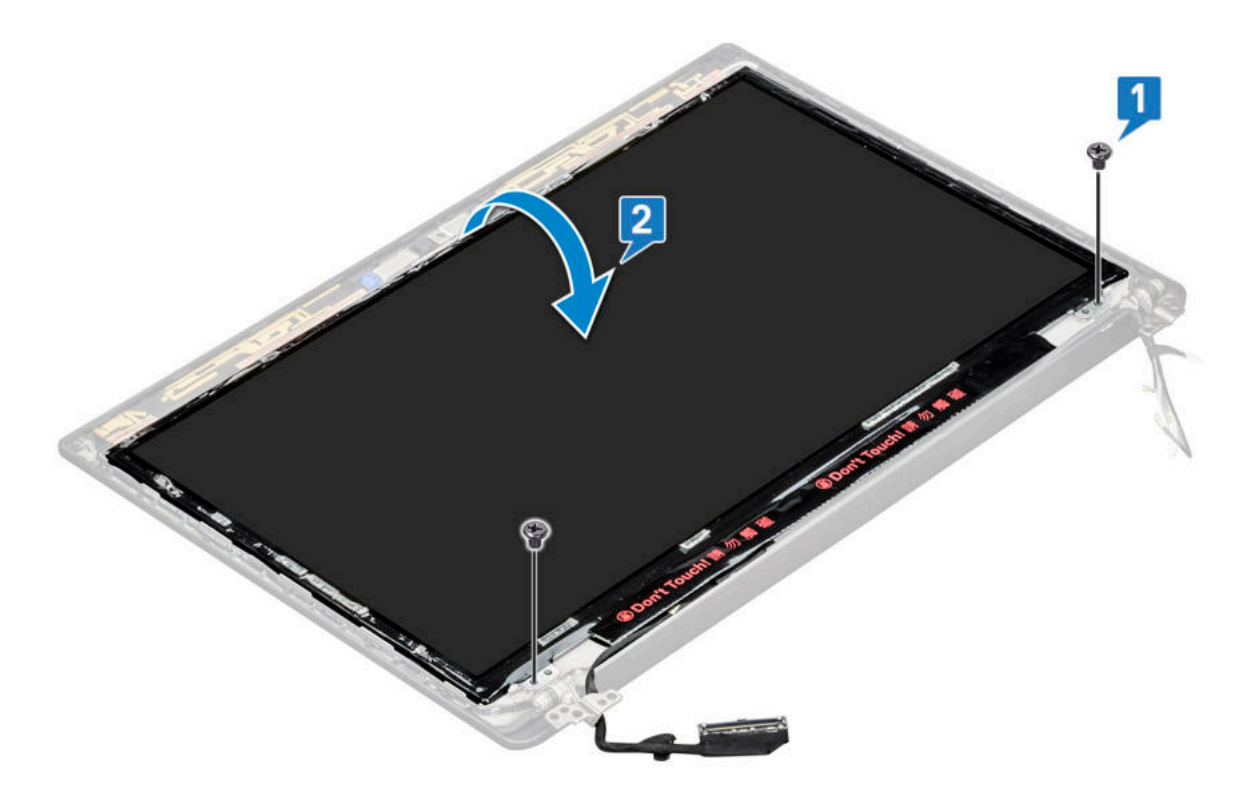

- c Lösen Sie den Klebestreifen des Bildschirmanschlusses vom Bildschirm [1].
- d Lösen Sie das Mylar-Klebeband, mit dem das Bildschirmkabel auf der Rückseite des Bildschirms befestigt ist [2].
- e Heben Sie das Mylar-Klebeband und ziehen Sie das Bildschirmkabel von der Rückseite des Bildschirms ab [3, 4].

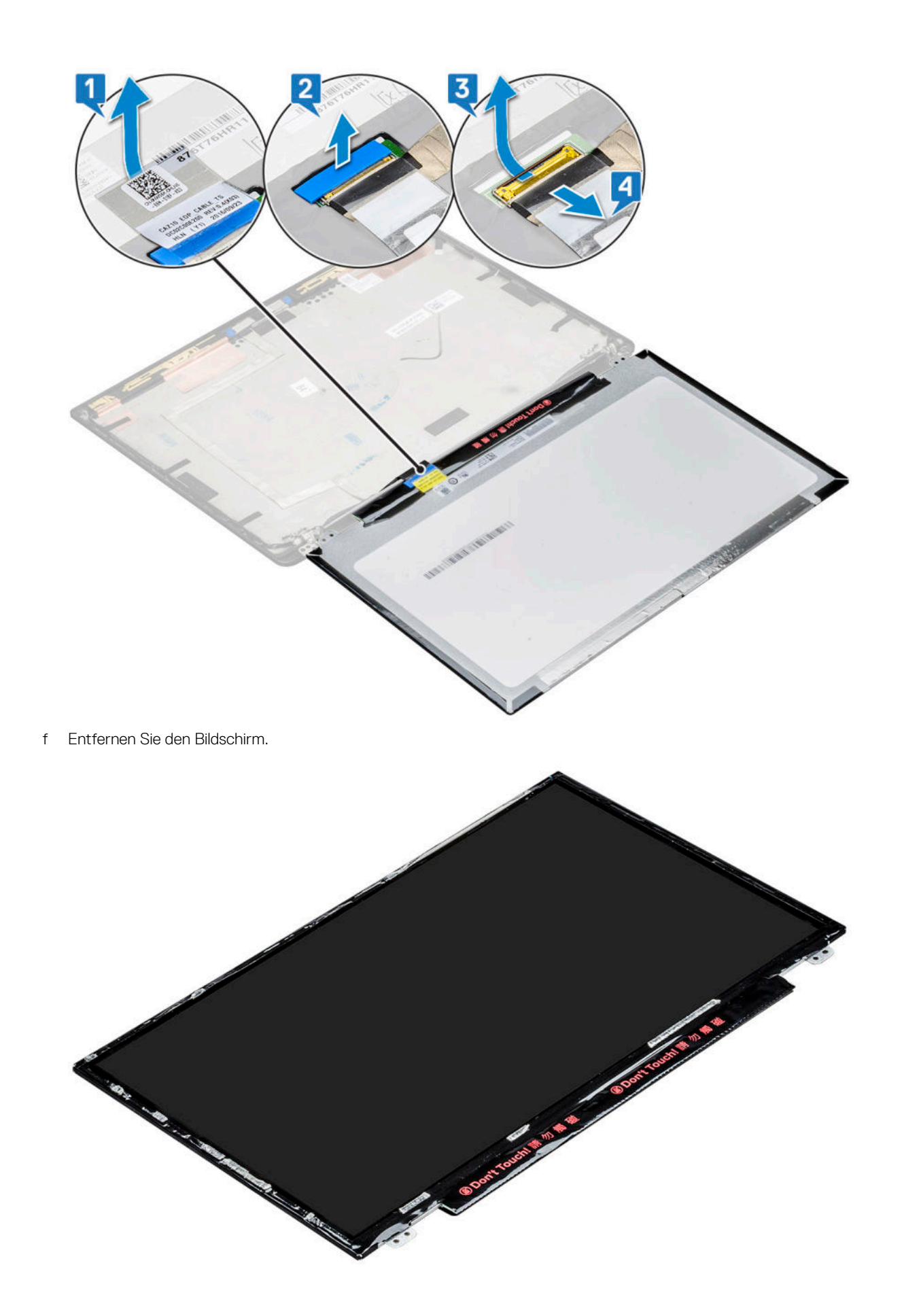

## <span id="page-35-0"></span>Einbauen des Bildschirms

- 1 Schließen Sie das Bildschirmkabel auf der Rückseite des Bildschirms an.
- 2 Bringen Sie das Mylar-Klebeband an, mit dem das Bildschirmkabel auf der Rückseite des Bildschirms befestigt wird.
- 3 Bringen Sie den Klebestreifen des Bildschirmanschlusses am Bildschirm an.
- 4 Drehen Sie den Bildschirm um und schieben Sie ihn in Richtung des Systems.
- 5 Bringen Sie die beiden M2,0x2,0-Schrauben am Bildschirm an.
- 6 Bauen Sie folgende Komponenten ein:
	- a [Blende](#page-31-0)
	- b [Scharnierabdeckung](#page-32-0)
	- c [Bildschirmbaugruppe](#page-30-0)
	- d [WLAN-Karte](#page-19-0)
	- e [WWAN-Karte](#page-18-0)
	- f [Akku](#page-13-0)
	- g [Bodenabdeckung](#page-11-0)
- 7 Folgen Sie den Anweisungen unter [Nach der Arbeit an Komponenten im Inneren des Computers.](#page-7-0)

## Kamera

### Entfernen der Kamera

Die Vorgehensweise zum Entfernung der Kamera gilt nur für Bildschirme mit Touchscreen.

- 1 Folgen Sie den Anweisungen unter [Vor der Arbeit an Komponenten im Inneren des Computers.](#page-6-0)
- 2 Entfernen Sie folgende Komponenten:
	- a [Bodenabdeckung](#page-9-0)
	- b [WLAN-Karte](#page-18-0)
	- c [WWAN-Karte](#page-17-0)
	- d [Akku](#page-12-0)
	- e [Bildschirmbaugruppe](#page-28-0)
	- f [Bildschirmblende](#page-30-0)
- 3 So entfernen Sie das Kameramodul:
	- a Trennen Sie das Kamerakabel [1].
	- b Ziehen Sie das Klebeband ab, mit dem das Kameramodul befestigt ist [2].
	- c Heben Sie die Kamera vom Display [3].

<span id="page-36-0"></span>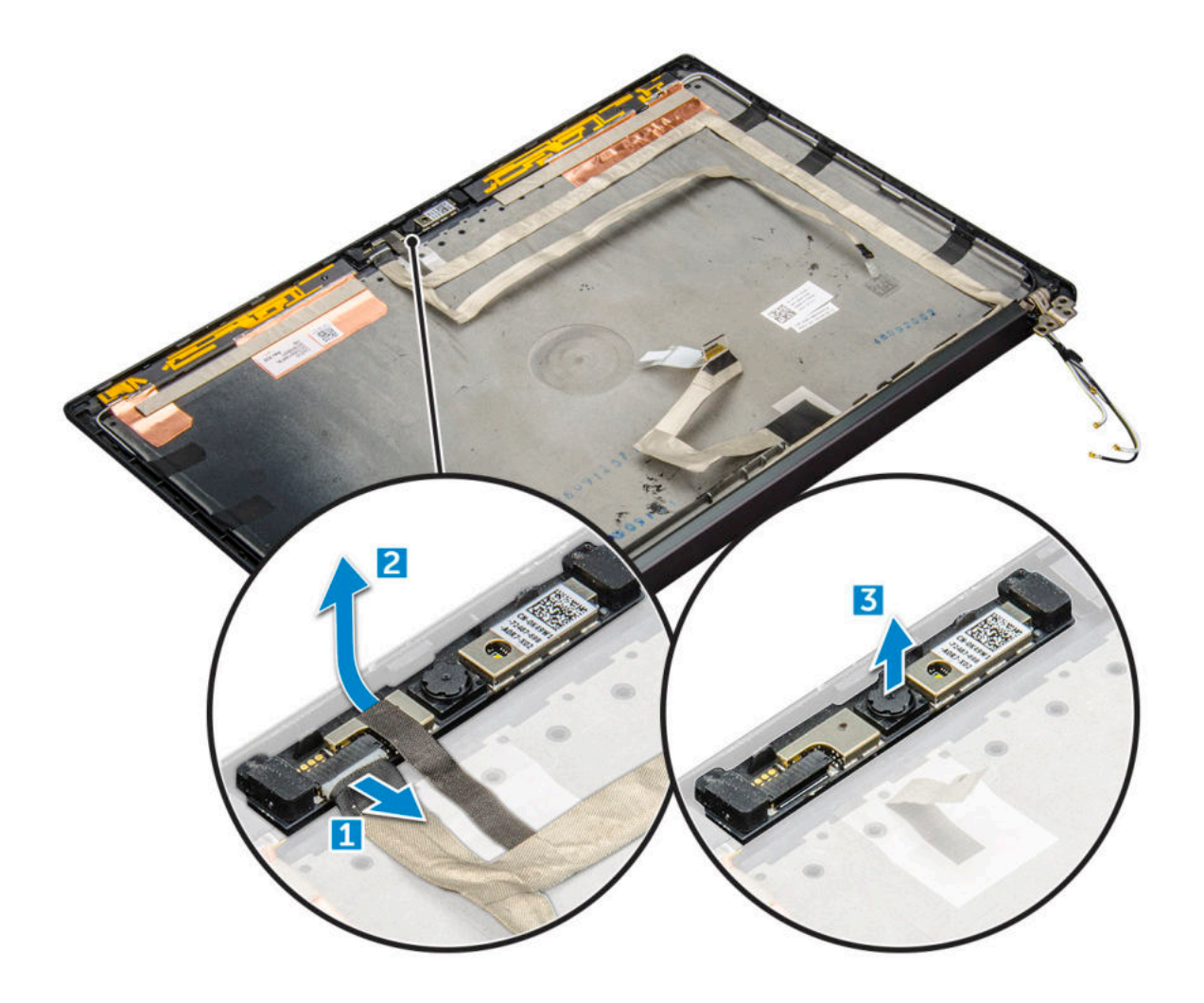

### Installieren der Kamera

Das Installationsverfahren gilt nur für Systeme, die mit einer Touchscreen-Baugruppe ausgeliefert werden.

- 1 Setzen Sie das Kameramodul in den Steckplatz in der Bildschirmbaugruppe ein.
- 2 Bringen Sie das Klebeband an, um das Kameramodul zu befestigen.
- 3 Schließen Sie das Kamerakabel an.
- 4 Bauen Sie folgende Komponenten ein:
	- a [Bildschirmblende](#page-31-0)
	- b [Bildschirmbaugruppe](#page-30-0)
	- c [WLAN-Karte](#page-19-0)
	- d [WWAN-Karte](#page-18-0)
	- e [Akku](#page-13-0)
	- f [Bodenabdeckung](#page-11-0)
- 5 Folgen Sie den Anweisungen unter [Nach der Arbeit an Komponenten im Inneren des Computers.](#page-7-0)

# <span id="page-37-0"></span>**Systemplatine**

### Entfernen der Systemplatine

- 1 Folgen Sie den Anweisungen unter [Vor der Arbeit an Komponenten im Inneren des Computers.](#page-6-0)
- 1 If your computer is shipped with a WWAN card, then the removal of a blank SIM card tray is a requirement.
- 2 Entfernen Sie folgende Komponenten:
	- a [SIM-Karte](#page-9-0)
	- b [Bodenabdeckung](#page-9-0)
	- c [Akku](#page-12-0)
	- d [Speichermodul](#page-20-0)
	- e [PCIe-SSD-Laufwerke](#page-13-0)
	- f [WLAN-Karte](#page-18-0)
	- g [WWAN-Karte](#page-17-0)
	- h [Kühlkörperbaugruppe](#page-21-0)

2

3 So trennen Sie das eDP-Kabel:

#### ANMERKUNG: Wenn Ihr System mit einer IR-Kamera ausgeliefert wird, muss das IR-Kabel getrennt werden. Das IR-Kabel befindet sich unterhalb des eDP-Kabelanschlusses.

- a Lösen Sie die WWAN- und WLAN-Kabel aus den Kabelführungskanälen [1].
- b Entfernen Sie die M2,0x3,0-Schrauben, mit denen das eDP-Kabel befestigt ist [2].
- c Entfernen Sie die Halterung des eDP-Kabels [3].
- d Trennen Sie das eDP-Kabel von der Systemplatine [4].
- e Heben Sie das Klebeband an, mit dem das eDP-Kabel an der Systemplatine befestigt ist [5].

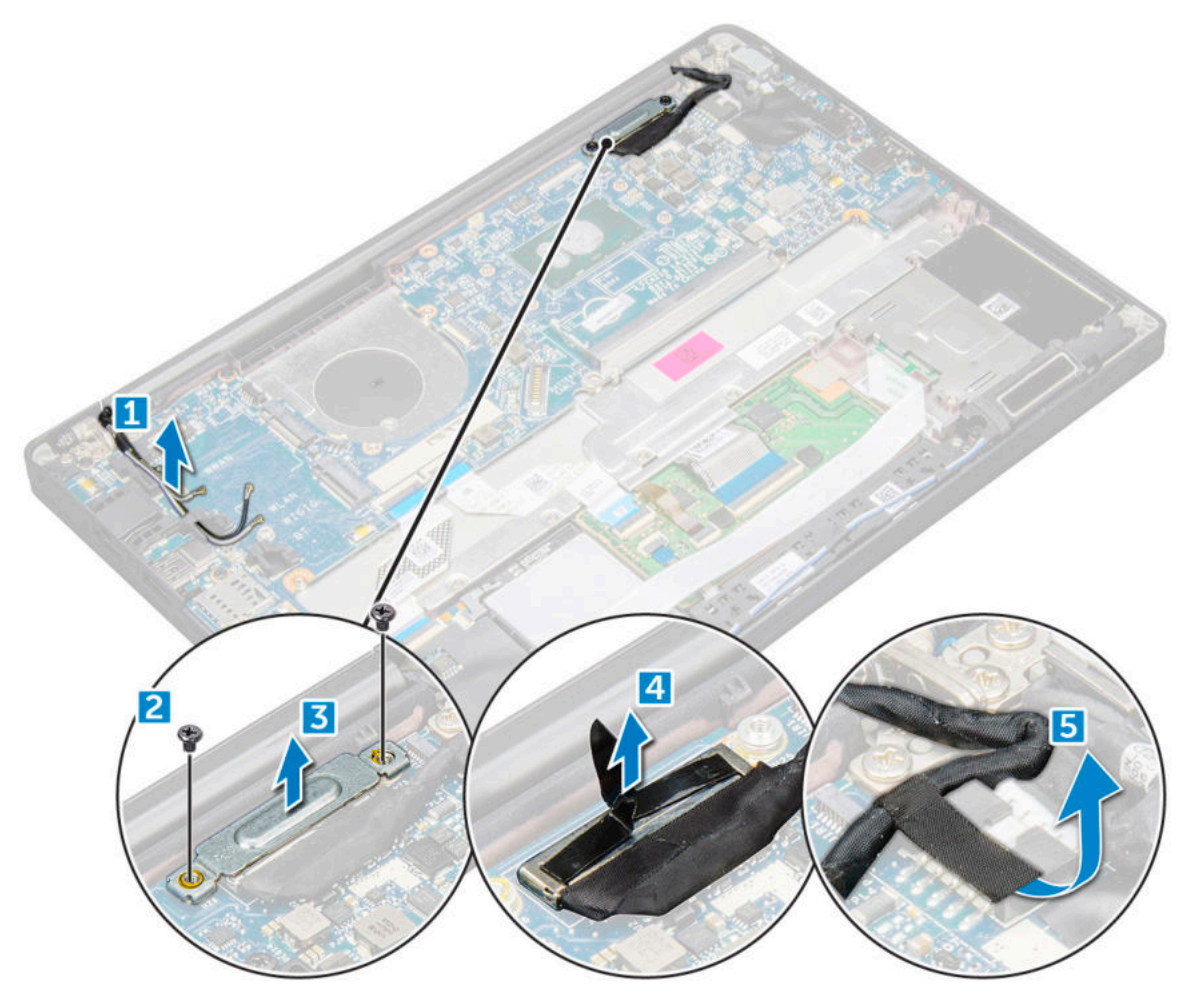

- 4 So trennen Sie die Kabel:
	- ANMERKUNG: Verwenden Sie zum Trennen der Lautsprecher-, LED-Platinen-, Knopfzellenbatterie- und Netzanschluss-Port-Kabel einen Stift aus Kunststoff, um die Kabel von den Anschlüssen zu lösen. Ziehen Sie nicht am Kabel, da dies zu Kabelbrüchen führen kann.
		- a Lautsprecherkabel [1]
		- b LED-Platinenkabel [2]
		- c Kabel der Knopfzellenbatterie [3]
		- d Touchpad- und USH-Platinenkabel [4]
		- e Netzanschluss-Port-Kabel [5]

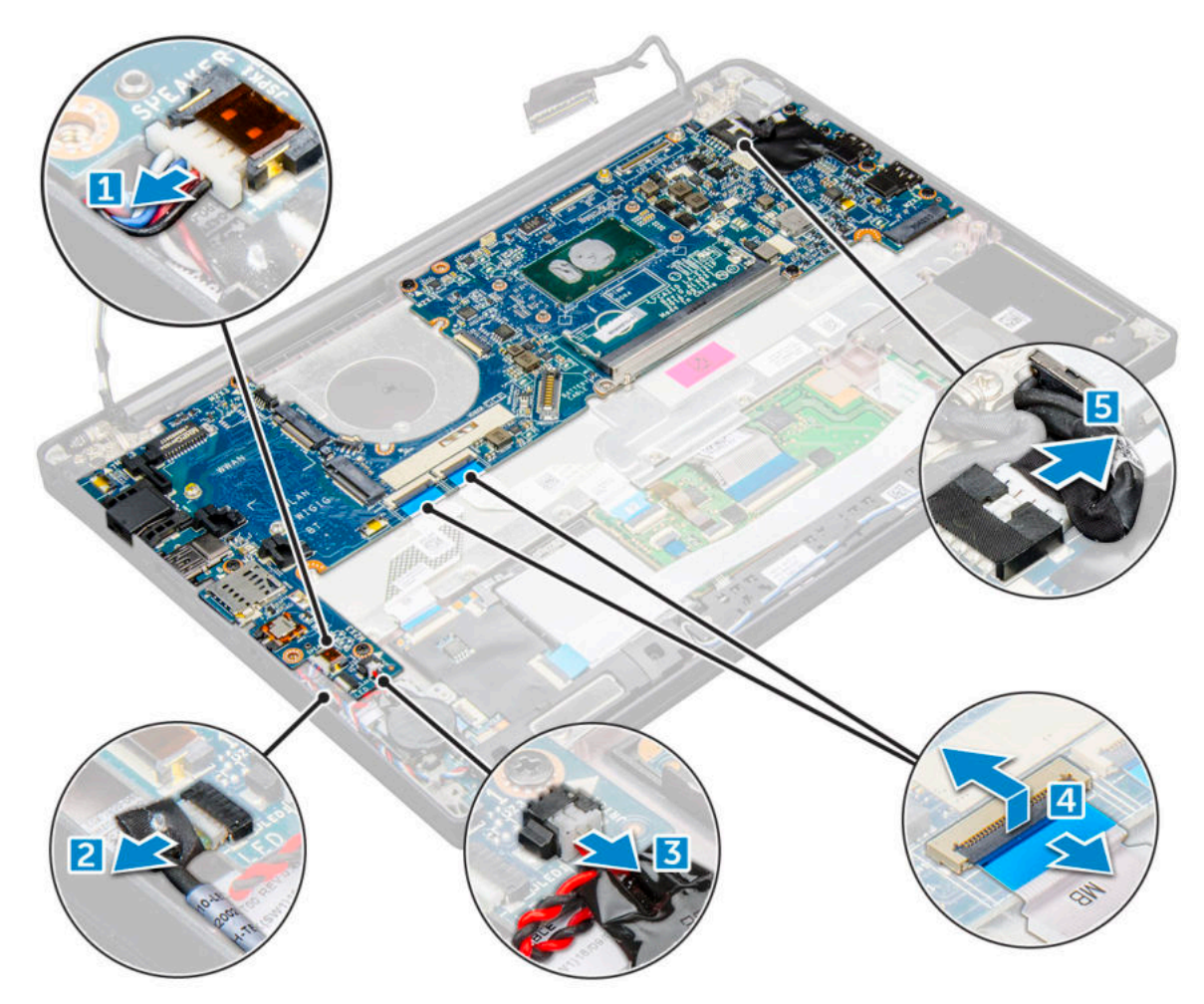

- 5 So entfernen Sie die Systemplatine:
	- a Entfernen Sie die M2,0x3,0-Schrauben, mit denen die Systemplatine am Computer befestigt ist [1].
	- b Heben Sie die Systemplatine aus dem Computer.

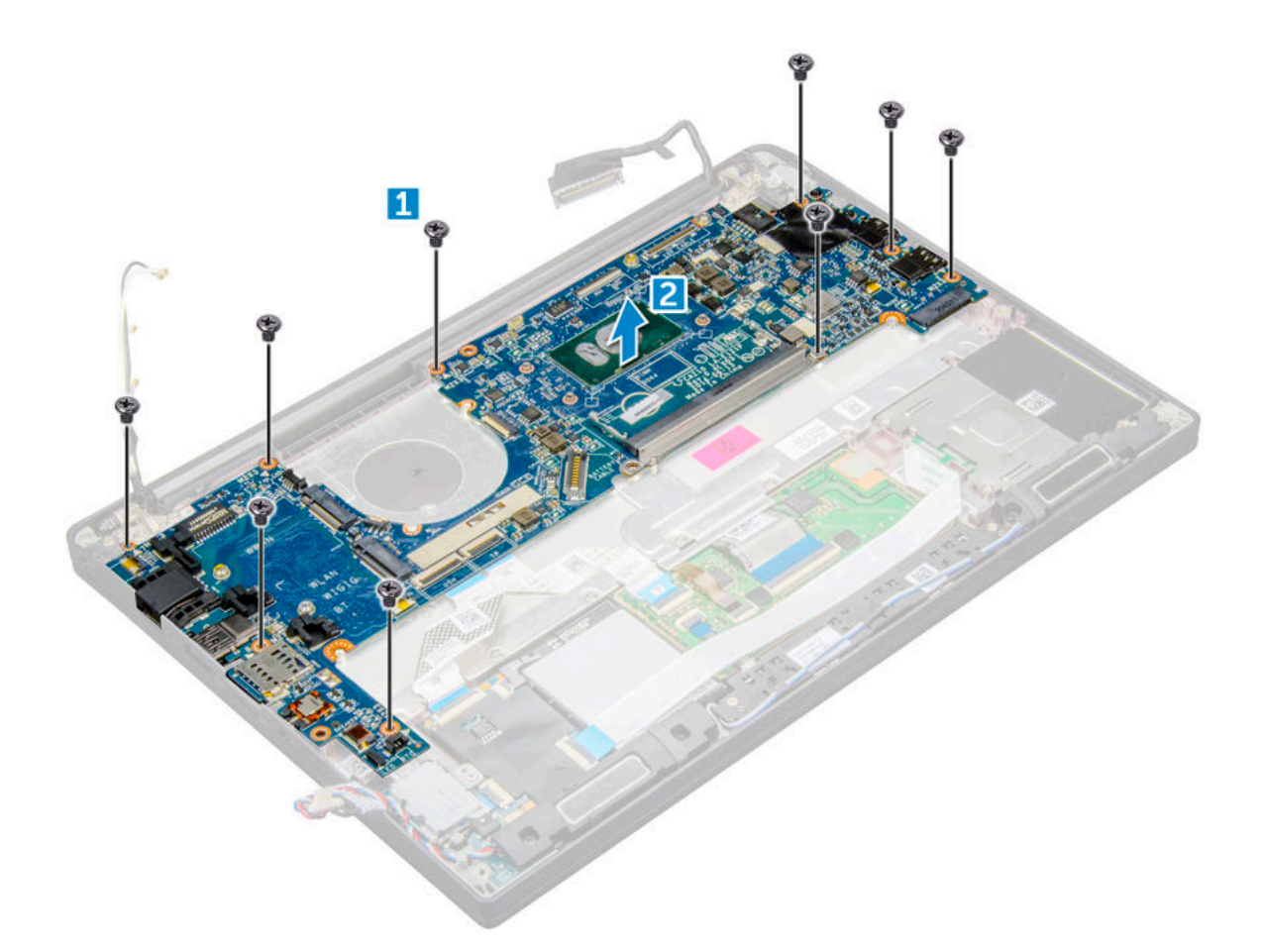

6 Entfernen Sie die M2,0x5,0-Schrauben, mit denen die USB Typ-C-Halterung befestigt ist.

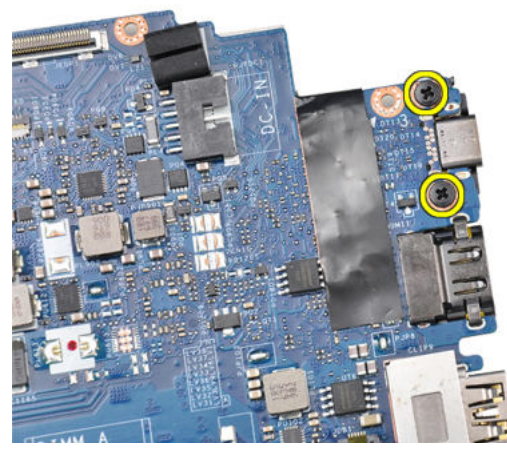

7 Drehen Sie die Systemplatine um, ziehen Sie das Klebeband ab, mit dem die Halterung befestigt ist, und entfernen Sie den USB Typ-C-Anschluss von der Systemplatine.

<span id="page-41-0"></span>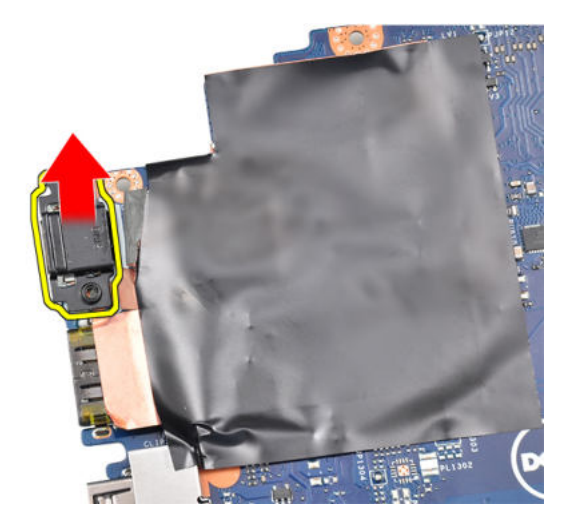

### Installieren der Systemplatine

- 1 Setzen Sie den USB Type-C-Anschluss zusammen mit der Halterung in den Steckplatz auf der Systemplatine.
- 2 Bringen Sie das Klebeband an, um die Type-C-Halterung zu befestigen.
- 3 Drehen Sie die Systemplatine um und ziehen Sie die M2x3-Schrauben an, um den USB Type-C-Anschluss an der Systemplatine zu befestigen.
- 4 Richten Sie die Systemplatine an den Schraubenhalterungen am Computer aus.
- 5 Ziehen Sie die M2x3-Schrauben fest, mit denen die Systemplatine am Computer befestigt wird.
- 6 Verbinden Sie Lautsprecher-, Netzanschluss-, LED-Platinen-, Touchpad- und USH-Kabel mit den Anschlüssen auf der Systemplatine.
- 7 Verbinden Sie das eDP-Kabel mit dem Anschluss auf der Systemplatine.
- 8 Platzieren Sie die Metallhalterung über dem eDP-Kabel und ziehen Sie die M2,0x3.0-Schraube fest, mit denen/der sie befestigt wird.
- 9 Entfernen Sie die Metallhalterung von den Speichermodulanschlüssen der Systemplatine, die entfernt wurde.
- 10 Setzen Sie die Metallhalterung auf die Speichermodulanschlüsse und ziehen Sie die M2x3-Schrauben fest, mit denen die Halterung am Computer befestigt wird.

#### $\odot$ ANMERKUNG: Wenn Ihr Computer über eine WWAN-Karte verfügt, dann muss das SIM-Kartenfach installiert werden.

- 11 Bauen Sie folgende Komponenten ein:
	- a [Knopfzellenbatterie](#page-17-0)
	- b [Kühlkörper](#page-22-0)
	- c [WLAN-Karte](#page-19-0)
	- d [WWAN-Karte](#page-18-0)
	- e [SSD-Karte](#page-14-0)
	- f [Speichermodul](#page-20-0)
	- g [Lautsprecher](#page-16-0)
	- h [Akku](#page-12-0)
	- i [Bodenabdeckung](#page-11-0)
- 12 Folgen Sie den Anweisungen unter [Nach der Arbeit an Komponenten im Inneren des Computers.](#page-7-0)

## <span id="page-42-0"></span>**Tastaturbaugruppe**

### Entfernen der Tastaturbaugruppe

### ANMERKUNG: Die Tastatur und das Tastatur-Auflagefach werden zusammen als Tastaturbaugruppe bezeichnet.

- 1 Folgen Sie den Anweisungen unter [Vor der Arbeit an Komponenten im Inneren des Computers.](#page-6-0)
- 2 Entfernen Sie:
	- a [Bodenabdeckung](#page-9-0)
	- b [Akku](#page-12-0)
	- c [Speichermodul](#page-20-0)
	- d [PCIe-SSD-Laufwerke](#page-13-0)
	- e [WLAN-Karte](#page-18-0)
	- f [WWAN-Karte](#page-17-0)
	- g [Kühlkörperbaugruppe](#page-21-0)
	- h [Systemplatine](#page-37-0)
- 3 Lösen Sie die Kabel vom Handballenstützenende.
	- a Touchpad- und USH-Platinenkabel [1]
	- b Kabel für Tastaturhintergrundbeleuchtung [2]
	- c Tastaturkabel [3]

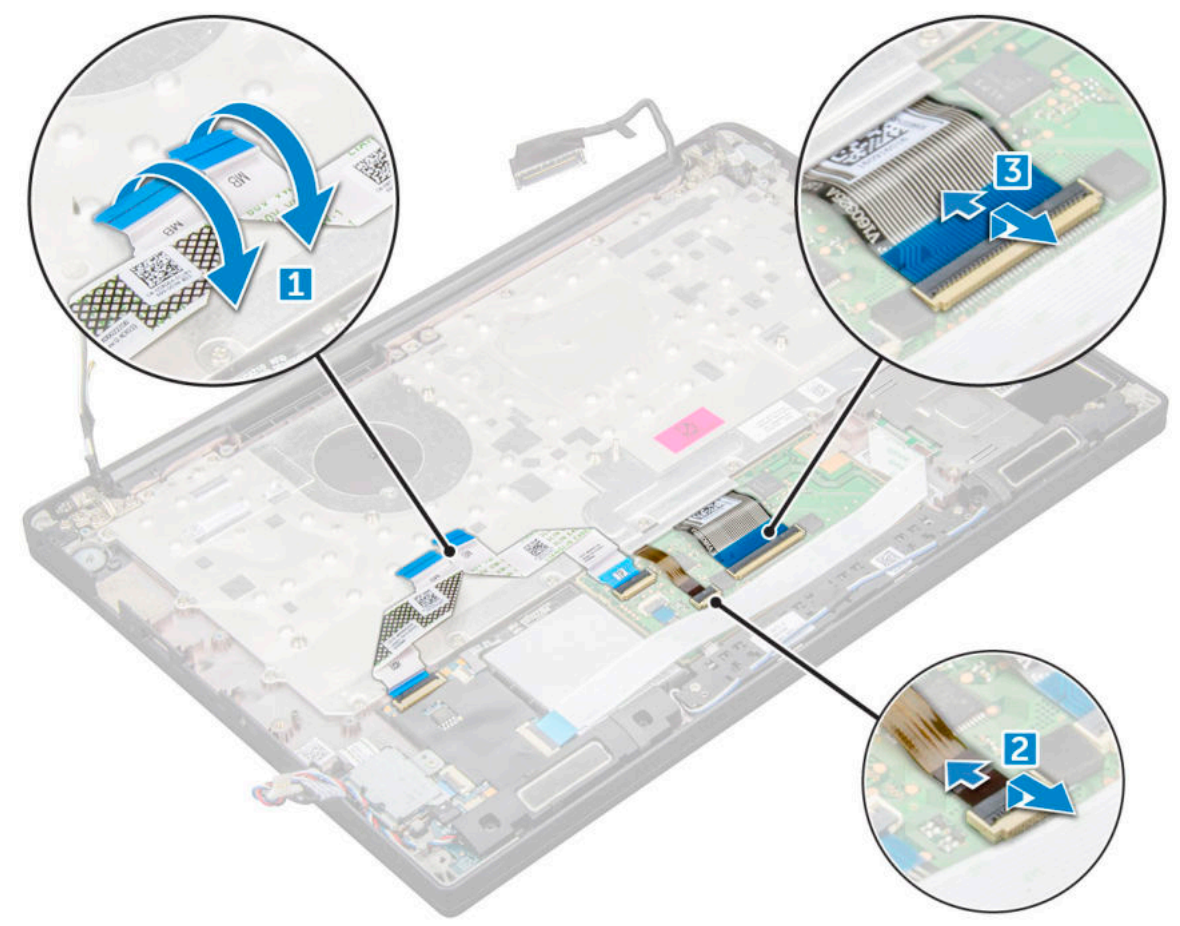

4 So entfernen Sie die Tastaturbaugruppe:

ANMERKUNG: Informationen zu den Schrauben finden Sie in der  $\odot$ [Schraubenliste](#page-8-0).

- <span id="page-43-0"></span>a Entfernen Sie die M2,0x2,5-Schrauben, mit denen die Tastatur befestigt ist [1].
- b Heben Sie die Tastaturbaugruppe aus dem Gehäuse [2].

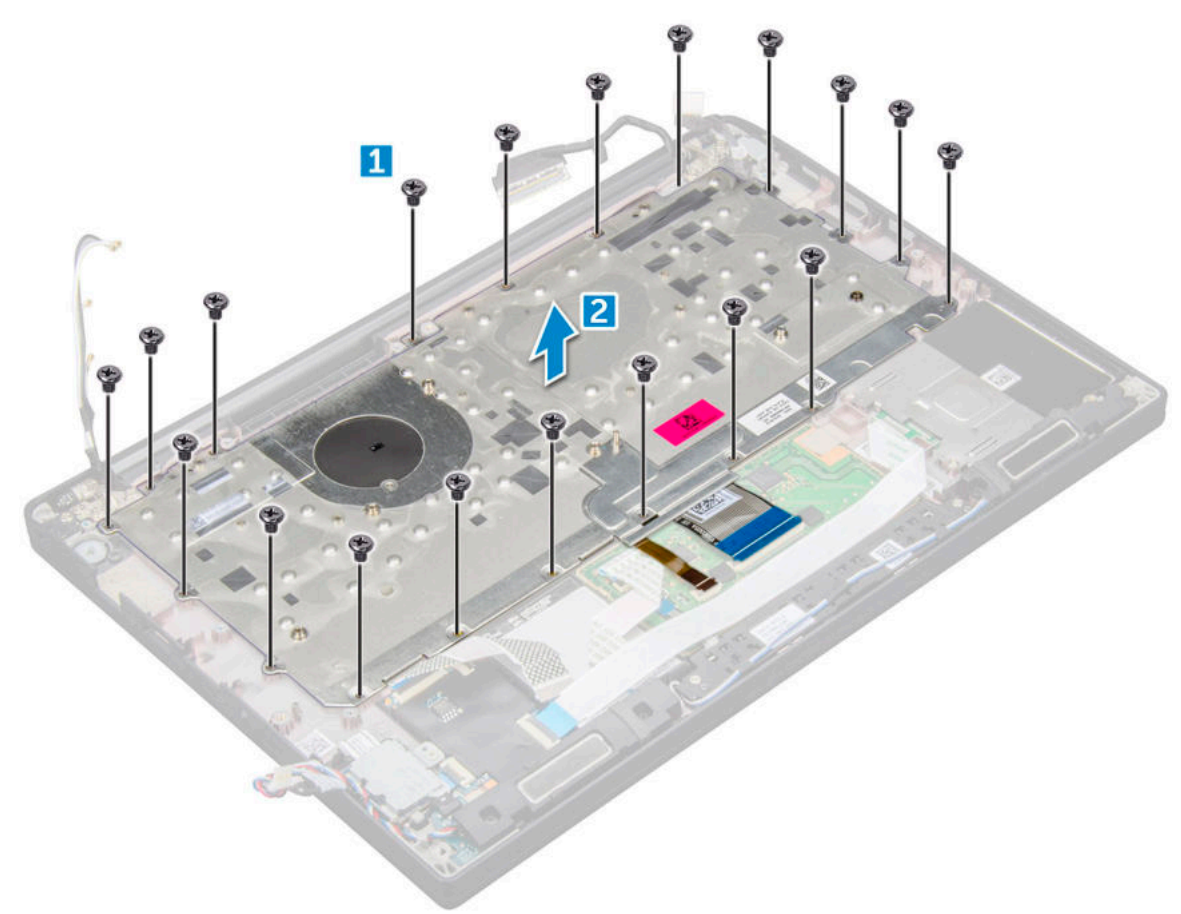

### Einbauen der Tastaturbaugruppe

#### ANMERKUNG: Die Tastatur und das Tastatur-Auflagefach werden zusammen als Tastaturbaugruppe bezeichnet.

- 1 Richten Sie die Tastaturbaugruppe an den Schraubenhalterungen am Computer aus.
- 2 Ziehen Sie die M2,0x2,5-Schrauben an, mit denen die Tastatur am Gehäuse befestigt ist.
- 3 Schließen Sie das Tastaturkabel, das Kabel für die Tastaturhintergrundbeleuchtung das Touchpadkabel und das USH-Kabel an die Anschlüsse auf der Touchpadtastenplatine an.
- 4 Bauen Sie folgende Komponenten ein:
	- a [Systemplatine](#page-41-0)
	- b [Kühlkörper](#page-22-0)
	- c [WLAN-Karte](#page-19-0)
	- d [WWAN-Karte](#page-18-0)
	- e [SSD-Karte](#page-14-0)
	- f [Speichermodul](#page-20-0)
	- g [Akku](#page-12-0)
	- h [Bodenabdeckung](#page-11-0)
- 5 Folgen Sie den Anweisungen unter [Nach der Arbeit an Komponenten im Inneren des Computers.](#page-7-0)

## <span id="page-44-0"></span>Tastaturrahmen und Tastatur

### Entfernen der Tastatur aus dem Tastatur-Auflagefach

- 1 Folgen Sie den Anweisungen unter [Vor der Arbeit an Komponenten im Inneren des Computers.](#page-6-0)
- 2 Entfernen Sie die [Tastaturbaugruppe.](#page-42-0)
- 3 Entfernen Sie die M2x2-Schrauben, mit denen die Tastatur an der Tastaturbaugruppe befestigt ist [1].
- 4 Heben Sie die Tastatur aus dem Tastatur-Auflagefach [2].

### Einbauen der Tastatur in das Tastatur-Auflagefach

- 1 Richten Sie die Tastatur an den Schraubenhalterungen auf dem Tastatur-Auflagefach aus.
- 2 Ziehen Sie die M2x2-Schrauben fest, um die Tastatur am Tastatur-Auflagefach zu befestigen.
- 3 Bauen Sie die [Tastaturbaugruppe](#page-43-0) ein.

## Handballenauflage

### Wiedereinbauen der Handballenstütze

- 1 Folgen Sie den Anweisungen unter [Vor der Arbeit an Komponenten im Inneren des Computers.](#page-6-0)
- 2 Entfernen Sie folgende Komponenten:
	- a [Bodenabdeckung](#page-9-0)
	- b [Akku](#page-12-0)
	- c [Speichermodul](#page-20-0)
	- d [PCIe-SSD-Laufwerke](#page-13-0)
	- e [WLAN-Karte](#page-18-0)
	- f [WWAN-Karte](#page-17-0)
	- g [Netzanschluss](#page-22-0)
	- h [Kühlkörperbaugruppe](#page-21-0)
	- i [Knopfzellenbatterie](#page-16-0)
	- j [Lautsprecher](#page-15-0)
	- k [Bildschirmbaugruppe](#page-28-0)
	- l [Systemplatine](#page-37-0)
	- m [Tastatur](#page-42-0)

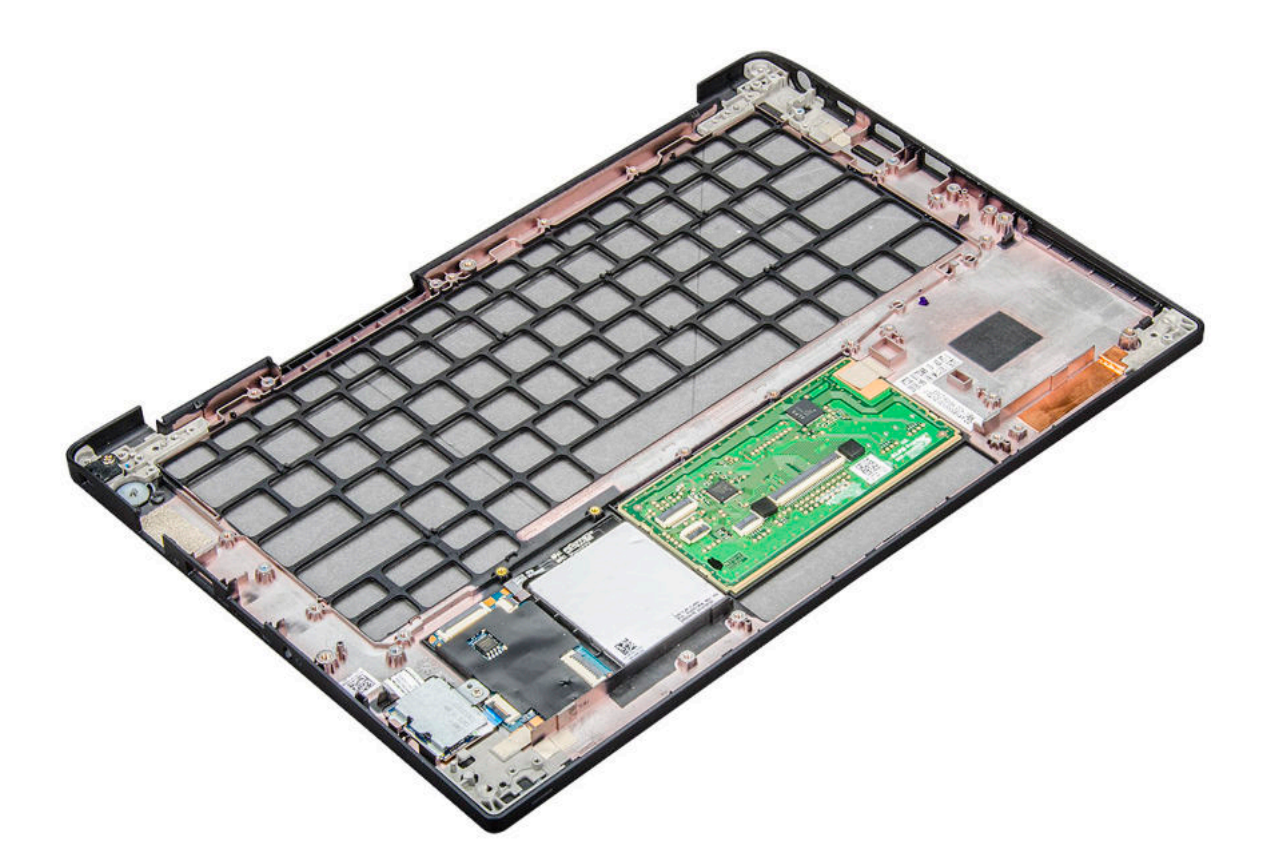

Die letzte Komponente ist die Handballenstütze.

- 3 Bauen Sie die Handballenstütze wieder ein.
- 4 Bauen Sie folgende Komponenten ein:
	- a [Tastatur](#page-43-0)
	- b [Systemplatine](#page-41-0)
	- c [Bildschirmbaugruppe](#page-30-0)
	- d [Lautsprecher](#page-16-0)
	- e [Knopfzellenbatterie](#page-17-0)
	- f [Kühlkörper](#page-22-0)
	- g [Netzanschluss](#page-23-0)
	- h [WLAN-Karte](#page-19-0)
	- i [WWAN-Karte](#page-18-0)
	- j [PCIe-SSD-Laufwerke](#page-14-0)
	- k [Speicher](#page-20-0)
	- l [Akku](#page-12-0)
	- m [Bodenabdeckung](#page-11-0)
- 5 Folgen Sie den Anweisungen unter [Nach der Arbeit an Komponenten im Inneren des Computers.](#page-7-0)

# **System**

<span id="page-46-0"></span> $\Omega$ ANMERKUNG: Die angebotenen Konfigurationen können je nach Region variieren. Die folgenden Angaben enthalten nur die technischen Daten, die laut Gesetz im Lieferumfang Ihres Computers enthalten sein müssen. Weitere Informationen über die Konfiguration Ihres Computers finden Sie im Abschnitt Help and Support (Hilfe und Support) des Windows-Betriebssystems. Wählen Sie die Option zur Anzeige von Informationen über Ihren Computer aus.

Themen:

- Unterstützte Betriebssysteme
- **Prozessor**
- **System**
- **Arbeitsspeicher**
- [Speicherspezifikationen](#page-47-0)
- • [Video](#page-47-0)
- • [Audio](#page-48-0)
- • [Akku technische Daten](#page-48-0)
- [Netzadapter-Spezifikationen](#page-49-0)
- Docking-Optionen
- • [Anschlüsse und Stecker Technische Daten](#page-49-0)
- • [Kommunikation](#page-50-0)
- • [Kamera](#page-50-0)
- **Touchpad**
- **Anzeige**
- • [Abmessungen und Gewicht](#page-52-0)
- • [Umgebungsbedingungen](#page-52-0)

## Unterstützte Betriebssysteme

In diesem Abschnitt werden die unterstützten Betriebssysteme für Latitude 7280 aufgelistet.

#### Tabelle 2. Unterstützte Betriebssysteme

#### Unterstützte Betriebssysteme Beschreibung aus der Beschreibung

- Windows 10  **Microsoft Windows 10 Pro (64 Bit)** 
	- Microsoft Windows 10 Home (64-Bit)
	- Microsoft® Windows 8.1 Professional 64 Bit, (verfügbar über Downgrade-Rechte von Windows 10 Pro-Lizenz, nur über Dell Konfigurations-Services) (nur verfügbar mit Intel Core I der 6. Generation)
	- Microsoft Windows 7 Professional 32/64 Bit, (verfügbar über Downgrade-Rechte von Windows 10 Pro-Lizenz) (nur verfügbar mit Intel Core I der 6. Generation)
- Andere Contract to the extent of the Ubuntu 16.04 LTS SP1, 64 Bit
	- NeoKylin v6.0, 64 Bit

## <span id="page-47-0"></span>Prozessor

#### Funktion Technische Daten

- Typen
- Intel Core i3/i5/i7-Serie der 7. Generation
- Intel Core i5/i7-Serie der 6. Generation

## **System**

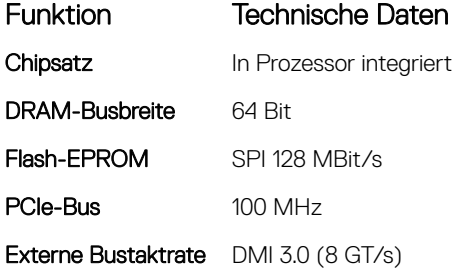

## Arbeitsspeicher

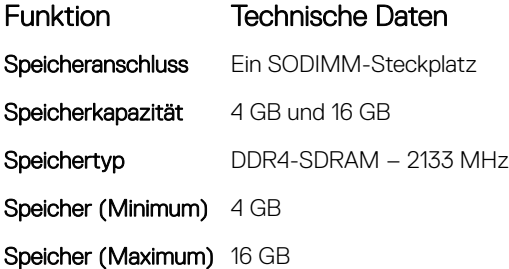

## Speicherspezifikationen

Dieser Laptop unterstützt eine M.2-SATA-SSD oder M.2-PCIe-NVMe-SSD. Die Optionen sind:

- SATA-SSD mit bis zu 512 GB
- PCIe-NVMe-SSD mit bis zu 1 TB
- NVMe-SED-SSD mit bis zu 512 GB

## Video

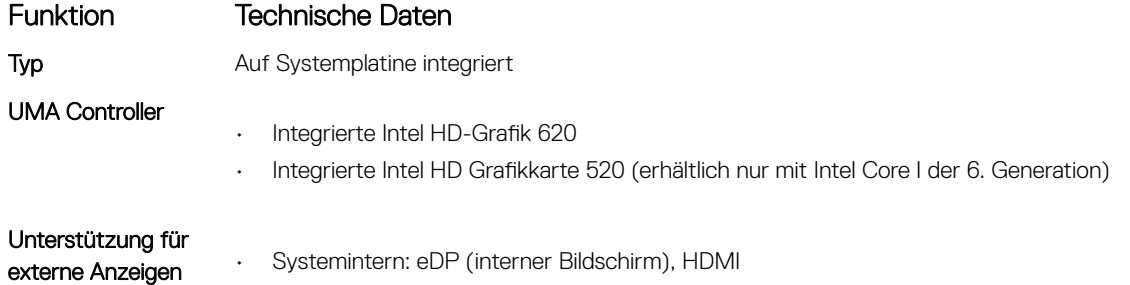

### <span id="page-48-0"></span>Funktion Technische Daten

• Optionaler Typ-C-Anschluss: VGA, DisplayPort 1.2, DVI und Thunderbolt

ANMERKUNG: Unterstützt 1 x VGA, DisplayPort, HDMI über die Docking-Station.

## Audio

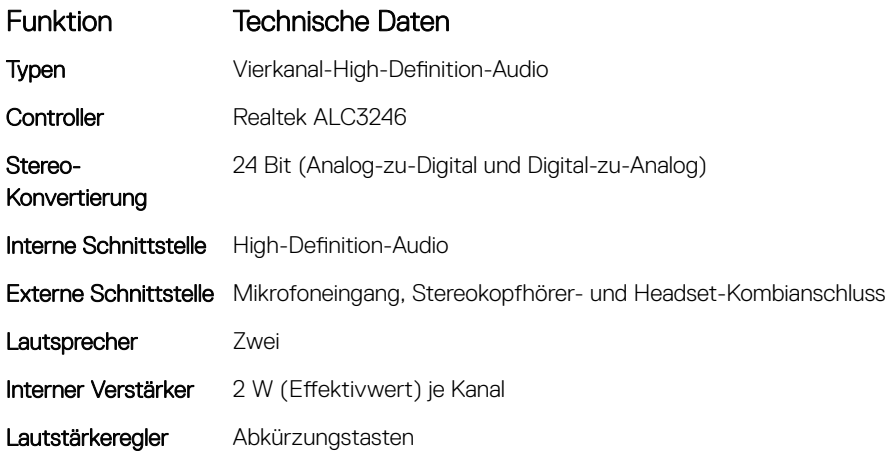

## Akku – technische Daten

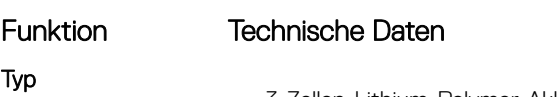

- 3-Zellen-Lithium-Polymer-Akku mit ExpressCharge (Schnelllademodus)
- 4-Zellen-Lithium-Polymer-Akku mit ExpressCharge (Schnelllademodus)

#### 42 Wh (3 Zellen):

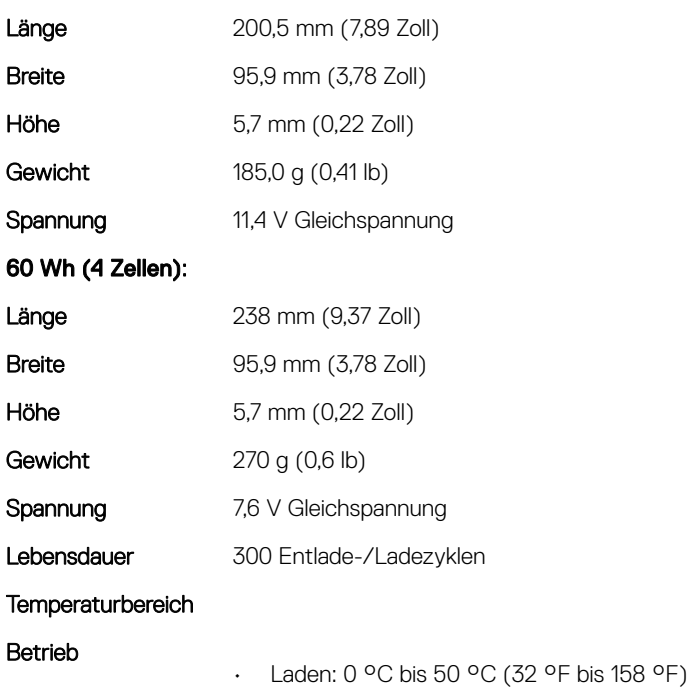

<span id="page-49-0"></span>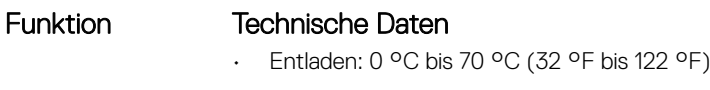

Nicht in Betrieb  $-20$  °C bis 65 °C (4 °F bis 149 °F)

Knopfzellenbatterie 3-V-Lithium-Knopfzellenbatterie (CR2032)

## Netzadapter-Spezifikationen

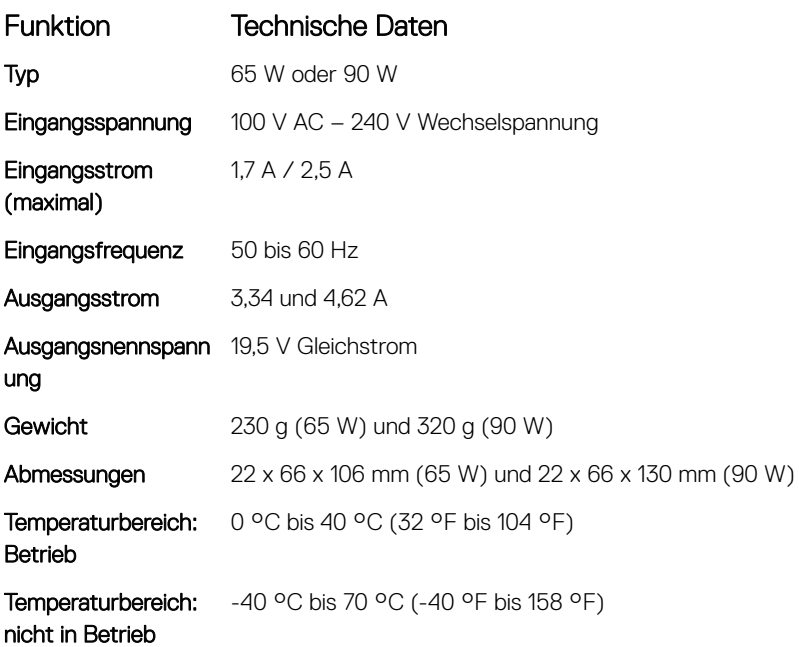

## Docking-Optionen

#### ANMERKUNG: Docking-Stationen sind separat erhältlich.

Optionen

### • Dell Dock WD15

- Dell Dock Stand DS1000
- Dell Thunderbolt Dock TB16

## Anschlüsse und Stecker – Technische Daten

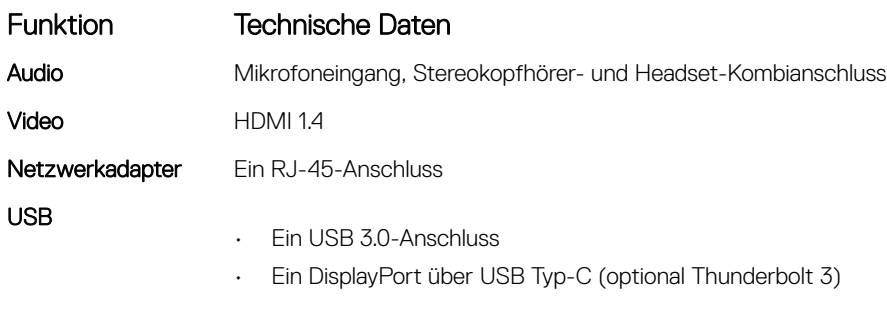

Speicherkartenleser Ein Micro SD 4.0

<span id="page-50-0"></span>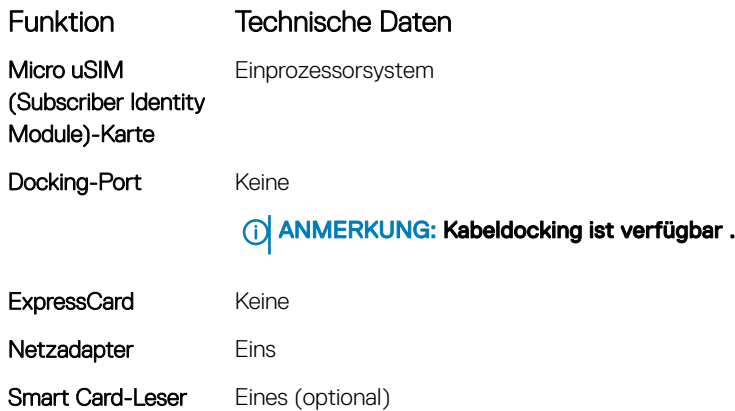

## Kommunikation

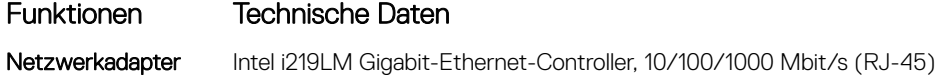

## Kamera

ANMERKUNG: Systeme mit FHD-Display werden auch mit optionaler IR-Kamera geliefert, die die Windows Hello-Funktion unterstützt.

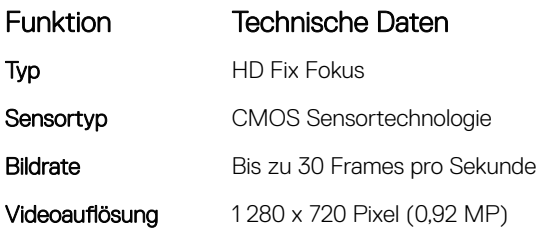

# **Touchpad**

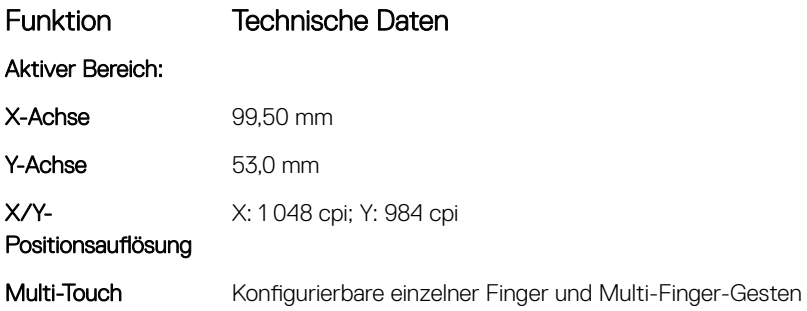

## Anzeige

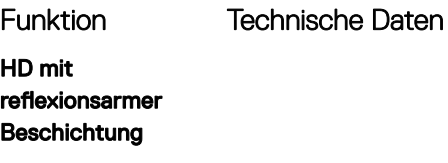

Luminanz 200 cd/qm

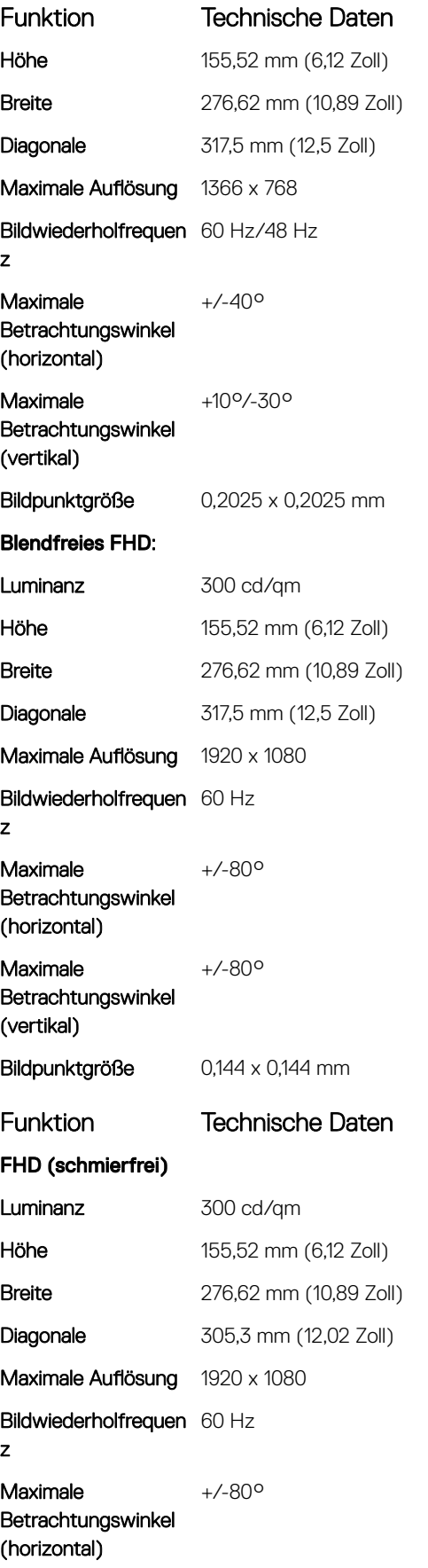

<span id="page-52-0"></span>Funktion Technische Daten

Maximale Betrachtungswinkel (vertikal)

Bildpunktgröße 0,144 x 0,144

+/-80°

## Abmessungen und Gewicht

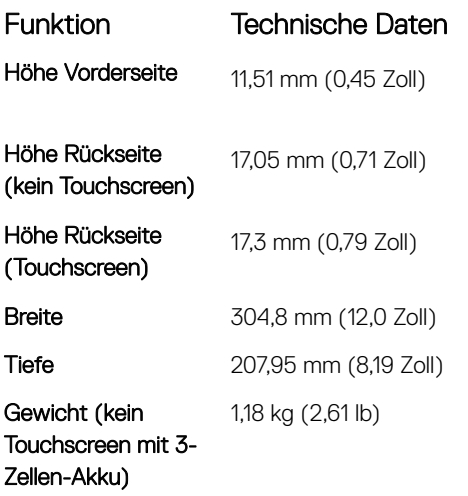

## Umgebungsbedingungen

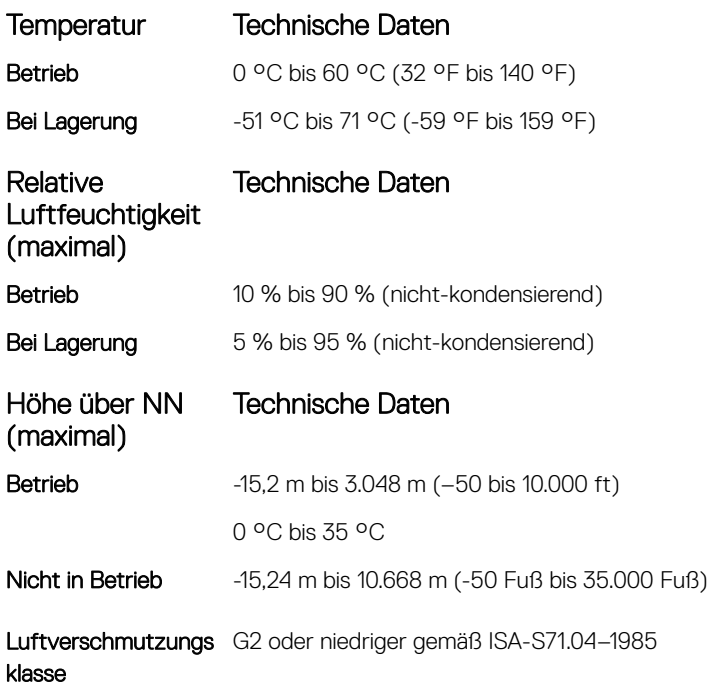

## System-Setup

4

#### <span id="page-53-0"></span>Themen:

- **Startmenü**
- • [Navigationstasten](#page-54-0)
- • [Optionen des System-Setup](#page-54-0)
- Optionen des Bildschirms "General" (Allgemein)
- Optionen des Bildschirms "System Configuration" (Systemkonfiguration)
- • [Bildschirm Optionen](#page-58-0)
- Optionen des Bildschirms "Security" (Sicherheit)
- Optionen des Bildschirms "Secure Boot" (Sicherer Start)
- • [Optionen im Fenster der Intel Software Guard-Erweiterungen](#page-60-0)
- Optionen des Bildschirms "Performance" (Leistung)
- Optionen des Bildschirms "Power Management" (Energieverwaltung)
- Optionen des Bildschirms "POST Behavior" (Verhalten beim POST)
- • [Verwaltungsfunktionen](#page-64-0)
- Optionen des Bildschirms "Virtualization support" (Unterstützung der Virtualisierung)
- • [Wireless-Optionen des Bildschirms](#page-64-0)
- Optionen des Bildschirms "Maintenance" (Wartung)
- • [Optionen im Fenster des Systemprotokolls](#page-65-0)
- • [Aktualisieren des BIOS unter Windows](#page-66-0)
- • [System- und Setup-Kennwort](#page-66-0)

### Startmenü

Drücken Sie die <F12>, wenn das Dell™-Logo angezeigt wird, um ein einmaliges Menü mit einer Liste der gültigen Startgeräte für das System zu starten. Das Menü enthält darüber hinaus Diagnose- und BIOS-Setup-Optionen. Welche Geräte im Startmenü angezeigt werden, hängt von den startfähigen Geräten im System ab. Dieses Menü ist nützlich, wenn Sie versuchen, auf einem bestimmten Gerät zu starten oder die Diagnose für das System aufzurufen. Über das Systemstartmenü können Sie keine Änderungen an der im BIOS gespeicherten Startreihenfolge vornehmen.

Die Optionen sind:

- Legacy-Start:
	- Internal HDD (Interne Festplatte)
	- Onboard NIC (Integrierte NIC)
- UEFI Boot (UEFI-Start):
	- Windows Boot Manager (Windows-Start-Manager)
- Andere Optionen:
	- BIOS-Setup
	- BIOS Flash Update (BIOS-Flash-Aktualisierung)
	- **Diagnose**
	- Change Boot Mode Settings (Startmoduseinstellungen ändern)

## <span id="page-54-0"></span>Navigationstasten

#### ANMERKUNG: Bei den meisten Optionen im System-Setup werden Änderungen zunächst nur gespeichert und erst beim Neustart des Systems wirksam.

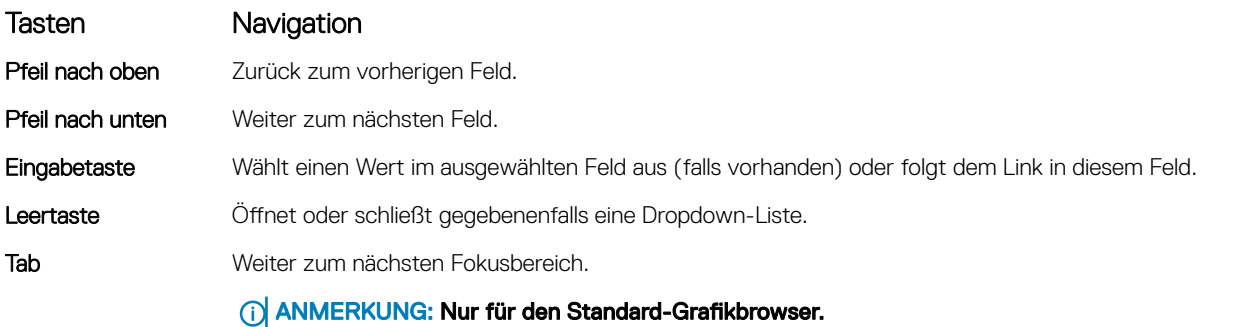

Esc Wechselt zur vorherigen Seite, bis der Hauptbildschirm angezeigt wird. Drücken Sie auf Esc in die Standardanzeige zeigt eine Meldung an, die Sie auffordert alle nicht gespeicherten Änderungen zu speichern und startet das System neu.

## Optionen des System-Setup

ANMERKUNG: Je nach Notebook und den installierten Geräten werden manche der in diesem Abschnitt beschriebenen Elemente möglicherweise nicht angezeigt.

## Optionen des Bildschirms "General" (Allgemein)

In diesem Abschnitt werden die primären Hardwarefunktionen des Computers aufgelistet.

### Option Beschreibung

System Information In diesem Abschnitt werden die primären Hardwarefunktionen des Computers aufgelistet.

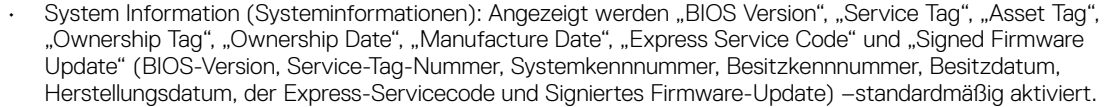

- Memory Information (Speicherinformation): Angezeigt werden Memory Installed, Memory Available, Memory Speed, Memory Channels Mode, Memory Technology, DIMM A Size, und DIMM B Size (Installierter Speicher, Verfügbarer Speicher, Speichertaktrate, Speicherkanalmodus, Speichertechnologie, DIMM-A-Größe und DIMM-B-Größe).
- Processor Information (Prozessorinformationen): Angezeigt werden Processor Type, Core Count, Processor ID, Current Clock Speed, Minimum Clock Speed, Maximum Clock Speed, Processor L2 Cache, Processor L3 Cache, HT Capable und 64-Bit Technology (Prozessortyp, Anzahl der Kerne, Prozessor-ID, Aktuelle Taktrate, Minimale Taktrate, Maximale Taktrate, L2-Cache des Prozessors, L3-Cache des Prozessors, HT-Fähigkeit und 64-Bit-Technologie).
- Device Information (Geräteinformationen): Angezeigt werden Primary Hard Drive, M.2 SSD-0, Dock eSATA Device, LOM MAC Address, Video Controller, Video BIOS Version, Video Memory, Panel Type, Native Resolution, Audio Controller, Wi-Fi Device, WiGig Device, Cellular Device, Bluetooth Device (Primäre Festplatte, M.2 SSD-0, eSATA-Docking-Gerät, LOM-MAC-Adresse, Video-Controller, Video-BIOS-Version, Videospeicher, Bedienfeldtyp, Systemeigene Auflösung, Audio-Controller, Wi-Fi-Gerät, WiGig-Gerät, Mobiltelefon, Bluetooth-Gerät).

#### Battery Information Zeigt den Akkustatus-Funktionszustand an und ob das Netzteil installiert ist.

Boot Sequence Ermöglicht das Ändern der Reihenfolge, in der der Computer das Betriebssystem zu finden versucht.

• Diskette Drive (Diskettenlaufwerk)

<span id="page-55-0"></span>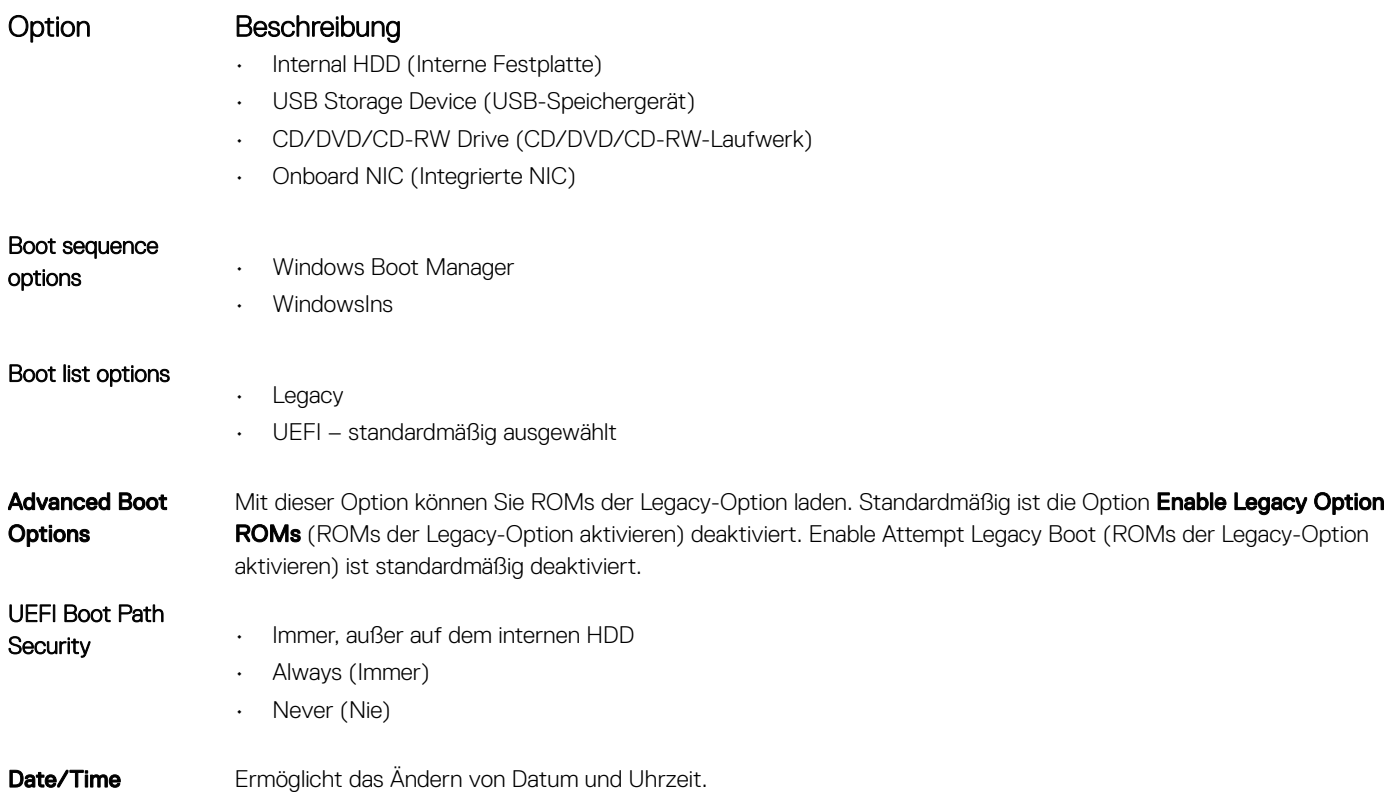

## Optionen des Bildschirms "System Configuration" (Systemkonfiguration)

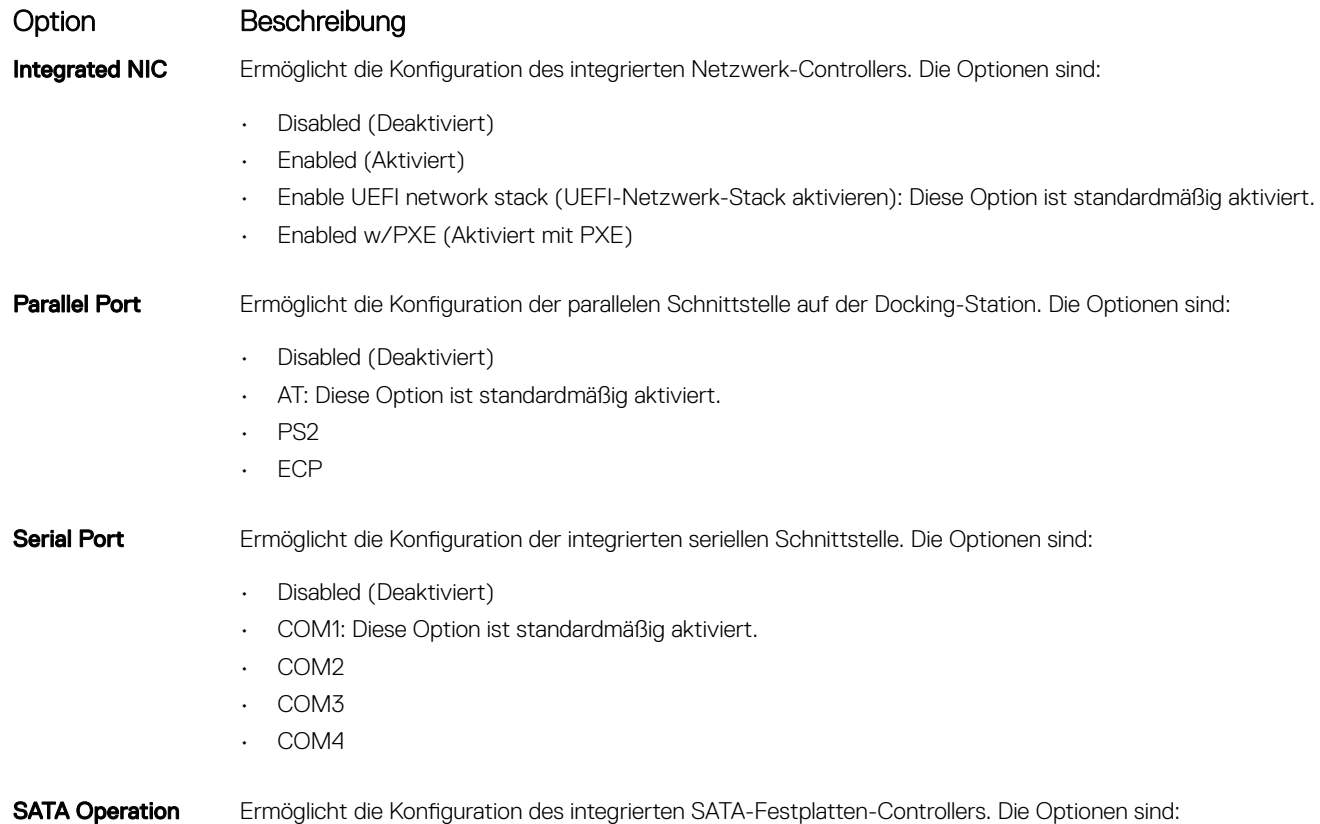

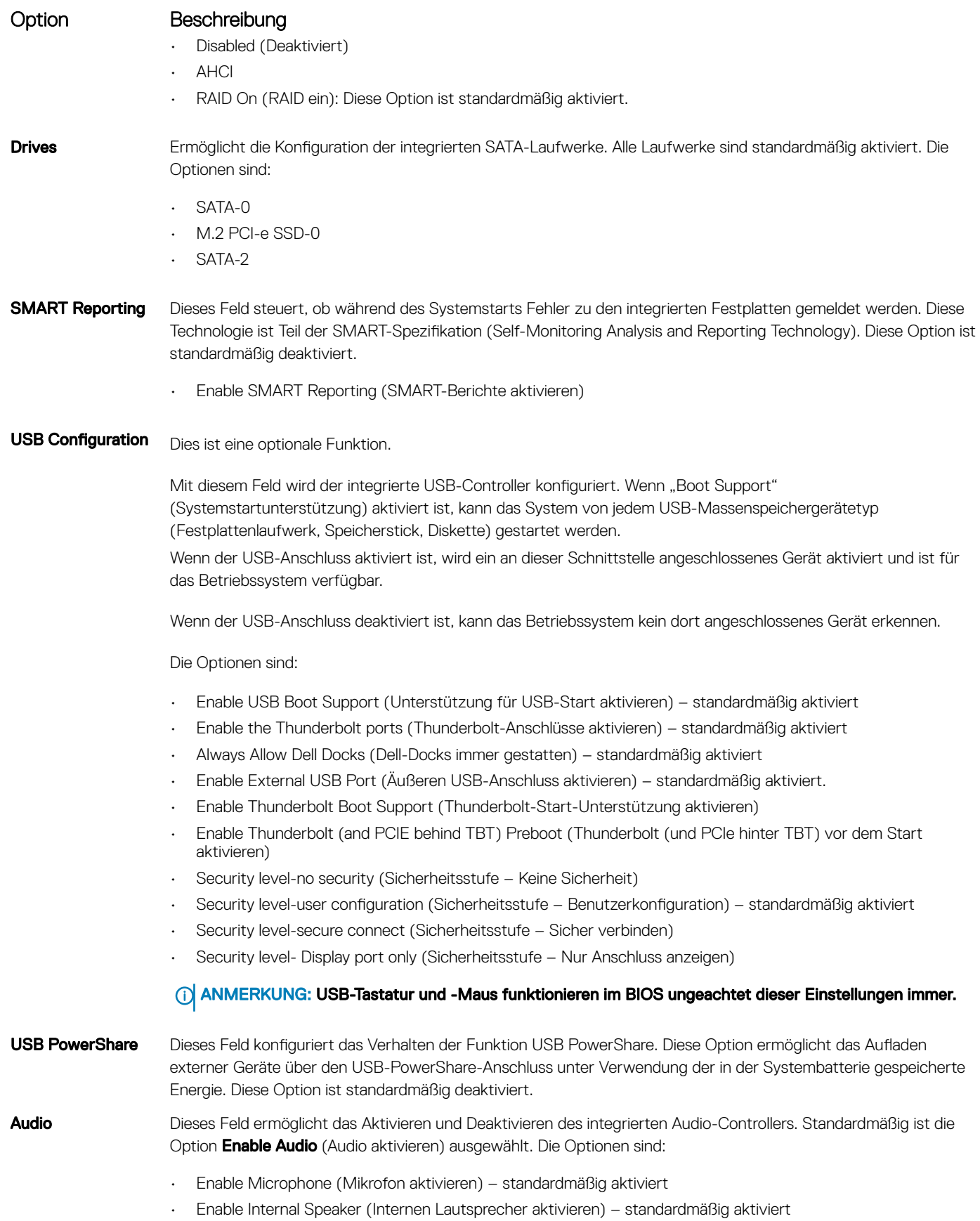

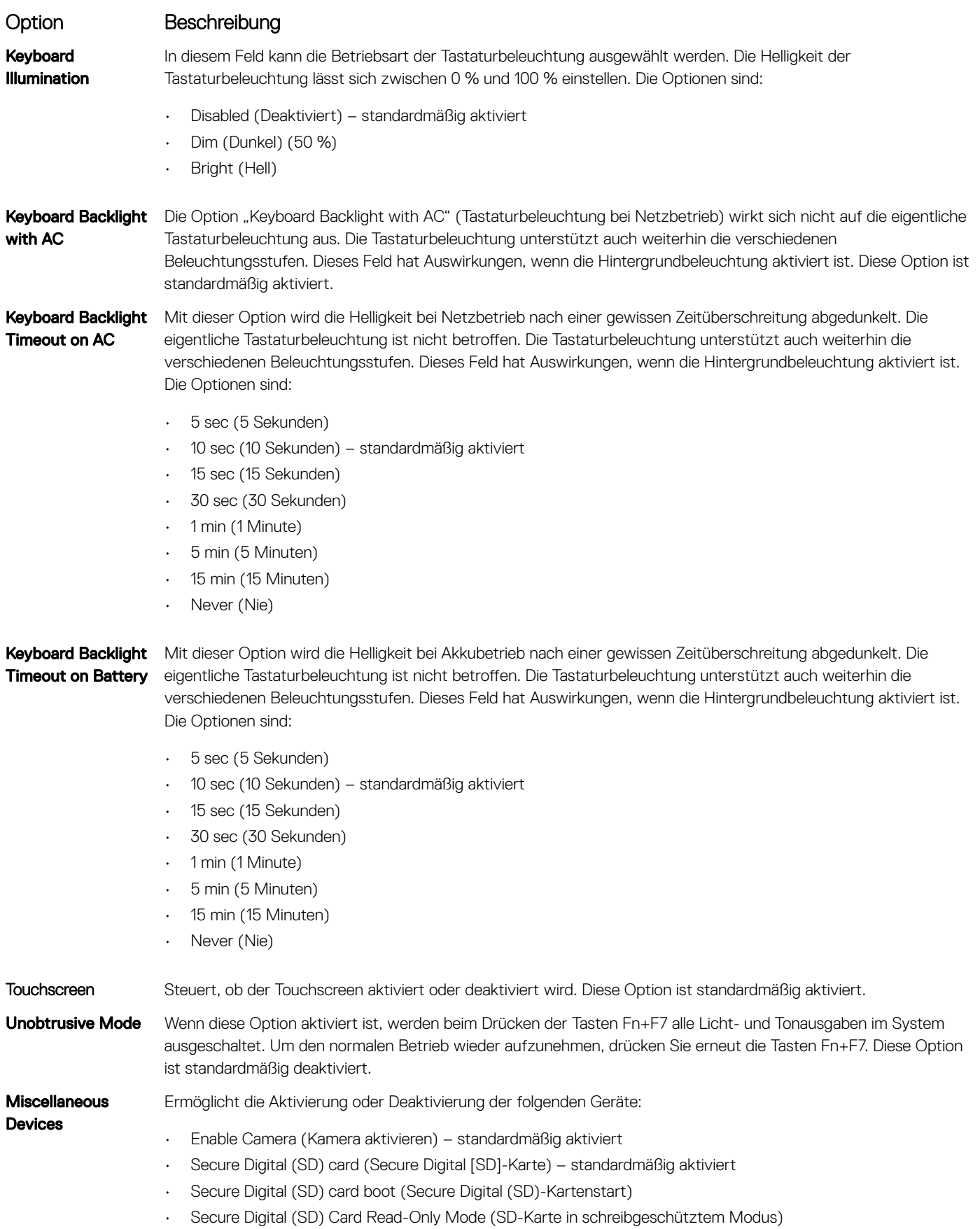

# <span id="page-58-0"></span>Bildschirm Optionen

#### Option Beschreibung

LCD Brightness Ermöglicht das Einstellen der Bildschirmhelligkeit je nach der Energiequelle – "On Battery" (Akkubetrieb) und "On AC" (Betrieb am Stromnetz). Die LCD-Helligkeit ist für Akku und Netzteil unabhängig. Sie kann mit dem Schieberegler eingestellt werden.

ANMERKUNG: Die Videoeinstellung wird nur angezeigt, wenn im System eine Videokarte installiert ist.

# Optionen des Bildschirms "Security" (Sicherheit)

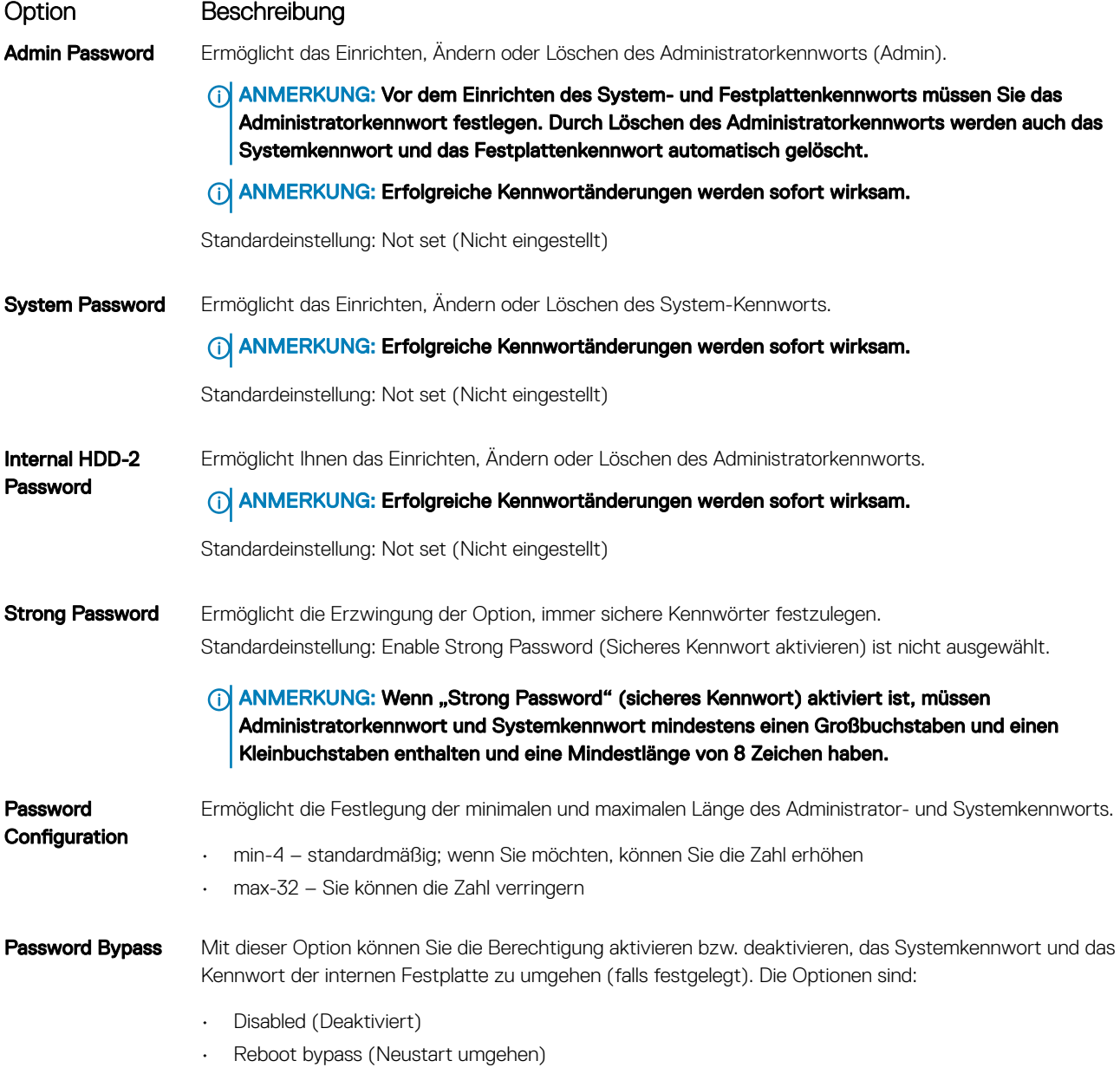

Standardeinstellung: Disabled (Deaktiviert)

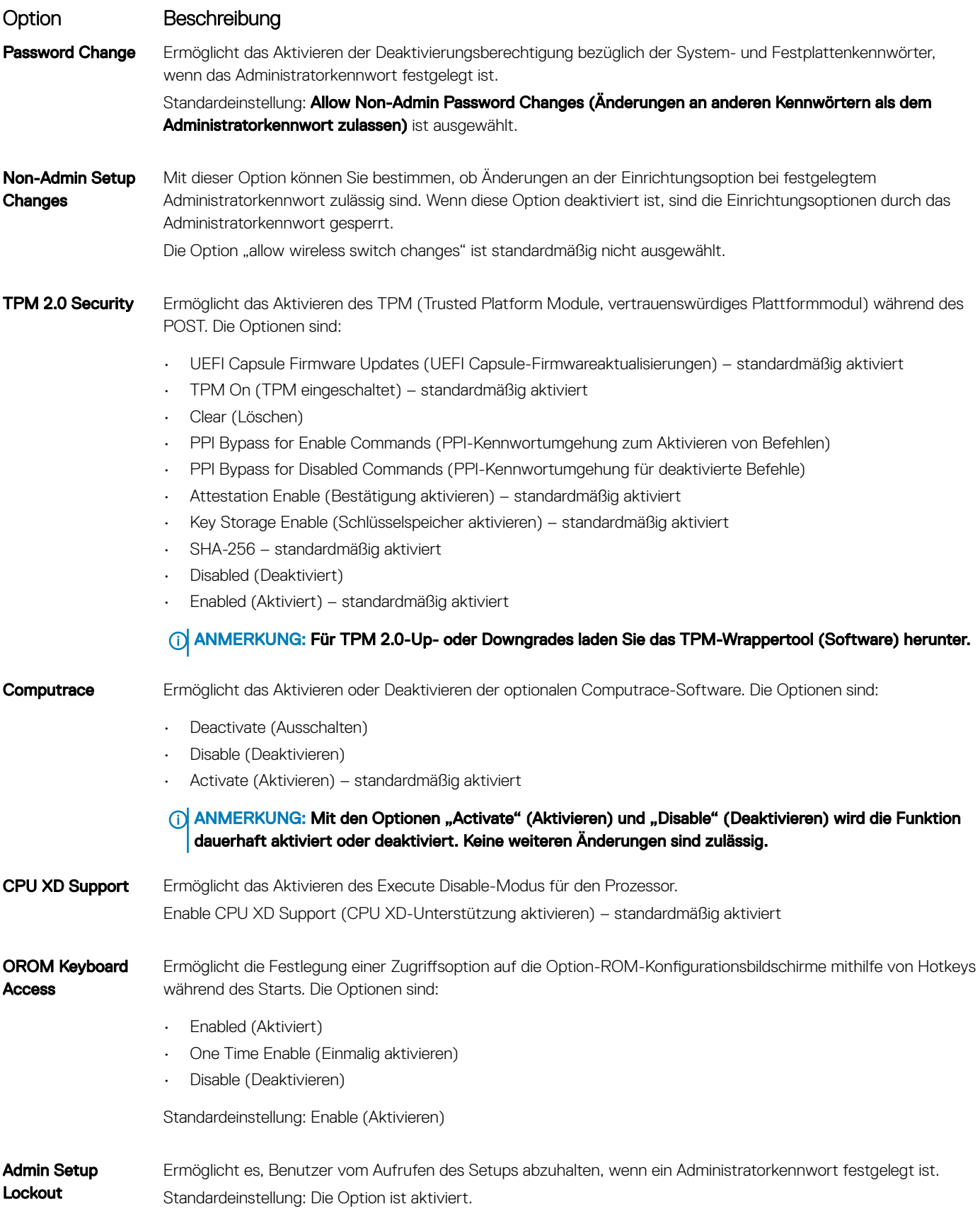

### <span id="page-60-0"></span>Option Beschreibung

Master password lockout

Diese Option ist nicht standardmäßig aktiviert.

## Optionen des Bildschirms "Secure Boot" (Sicherer Start)

Option Beschreibung Secure Boot Enable Diese Option aktiviert oder deaktiviert die Funktion Secure Boot (Sicherer Start).

- Disabled (Deaktiviert)
- Enabled (Aktiviert)

Standardeinstellung: Enabled (Aktiviert)

Expert Key Management

Die Sicherheitsschlüssel-Datenbanken können nur bearbeitet werden, wenn sich das System im benutzerdefinierten Modus befindet. Die Option Enable Custom Mode (Benutzerdefinierten Modus aktivieren) ist standardmäßig deaktiviert. Die Optionen sind:

- PK standardmäßig aktiviert
- KEK
- db
- dbx

Wenn Sie den Custom Mode (Benutzerdefinierter Modus) aktivieren, werden die relevanten Optionen für PK. KEK, db und dbx angezeigt. Die Optionen sind:

- Save to File (In Datei speichern) Speichert den Schlüssel in einer vom Benutzer ausgewählten Datei.
- Replace from File (Aus Datei ersetzen) Ersetzt den aktuellen Schlüssel durch einen Schlüssel aus einer vom Benutzer ausgewählten Datei.
- Append from File (Anhängen aus Datei) Fügt einen Schlüssel aus einer vom Benutzer ausgewählten Datei zur aktuellen Datenbank hinzu.
- **Delete (Löschen)** Löscht den ausgewählten Schlüssel.
- Reset All Keys (Alle Schlüssel zurücksetzen) Setzt auf Standardeinstellungen zurück.
- Delete All Keys (Alle Schlüssel löschen) Löscht alle Schlüssel.
- ANMERKUNG: Wenn Sie den Custom Mode (Benutzerdefinierter Modus) deaktivieren, werden sämtliche vorgenommenen Änderungen gelöscht und die Schlüssel auf ihre Standardeinstellungen zurückgesetzt.

## Optionen im Fenster der Intel Software Guard-Erweiterungen

### Option Beschreibung

Intel SGX Enable Ermöglicht die Bereitstellung einer sicheren Umgebung für die Ausführung von Codes bzw. die Speicherung vertraulicher Informationen im Kontext des Hauptbetriebssystems. Die Optionen sind:

- Disabled (Deaktiviert)
- Enabled (Aktiviert)

Standardeinstellung: Enabled (Aktiviert)

#### <span id="page-61-0"></span>Option Beschreibung

#### Enclave Memory Size

Mit dieser Option wird die Größe der Speicherreserve von SGX-Enklaven festgelegt (SGX Enclave Reserve Memory Size). Die Optionen sind:

- 32 MB
- 64 MB
- 128 MB standardmäßig aktiviert

## Optionen des Bildschirms "Performance" (Leistung)

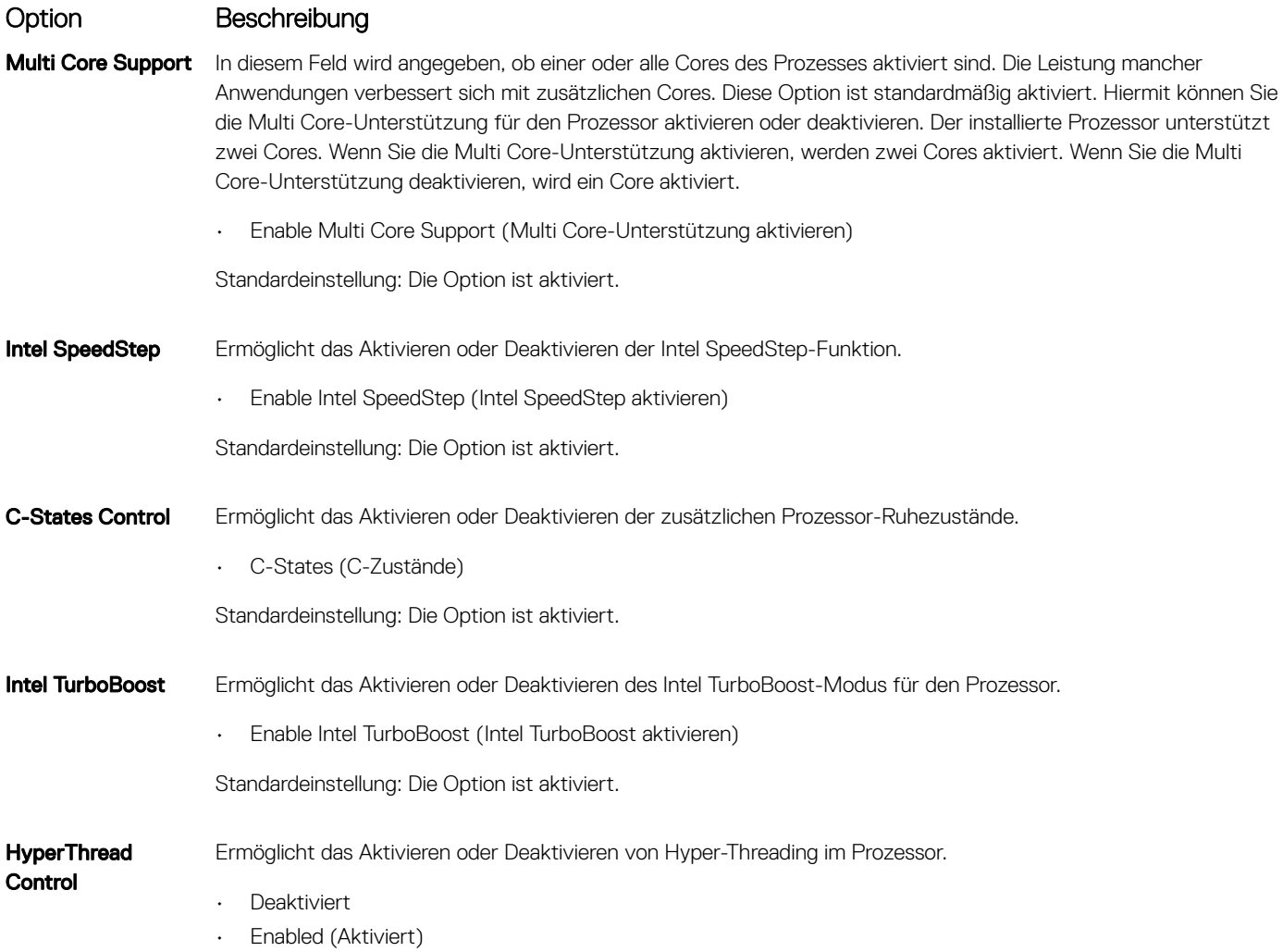

Standardeinstellung: "Disabled" (Deaktiviert) ist ausgewählt.

## Optionen des Bildschirms "Power Management" (Energieverwaltung)

#### Option Beschreibung

AC Behavior Ermöglicht die Aktivierung oder Deaktivierung des automatischen Einschaltens des Computers, wenn das Netzteil angeschlossen ist.

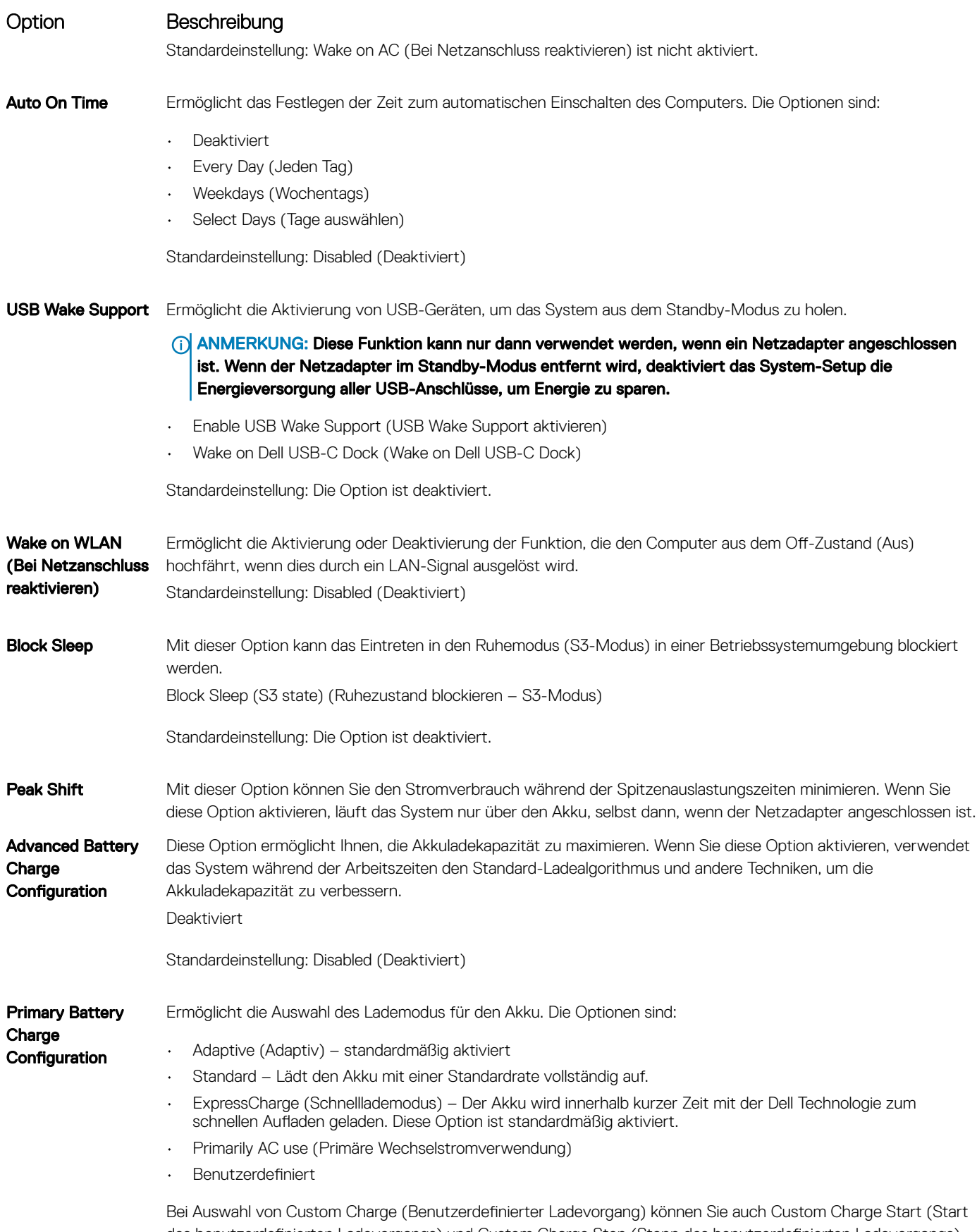

des benutzerdefinierten Ladevorgangs) und Custom Charge Stop (Stopp des benutzerdefinierten Ladevorgangs) konfigurieren.

<span id="page-63-0"></span>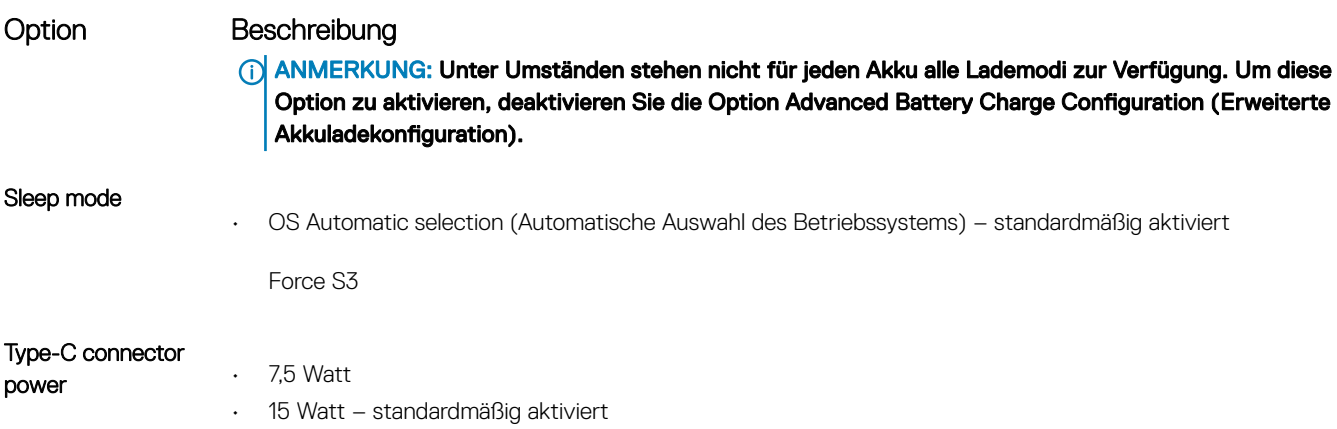

## Optionen des Bildschirms "POST Behavior" (Verhalten beim POST)

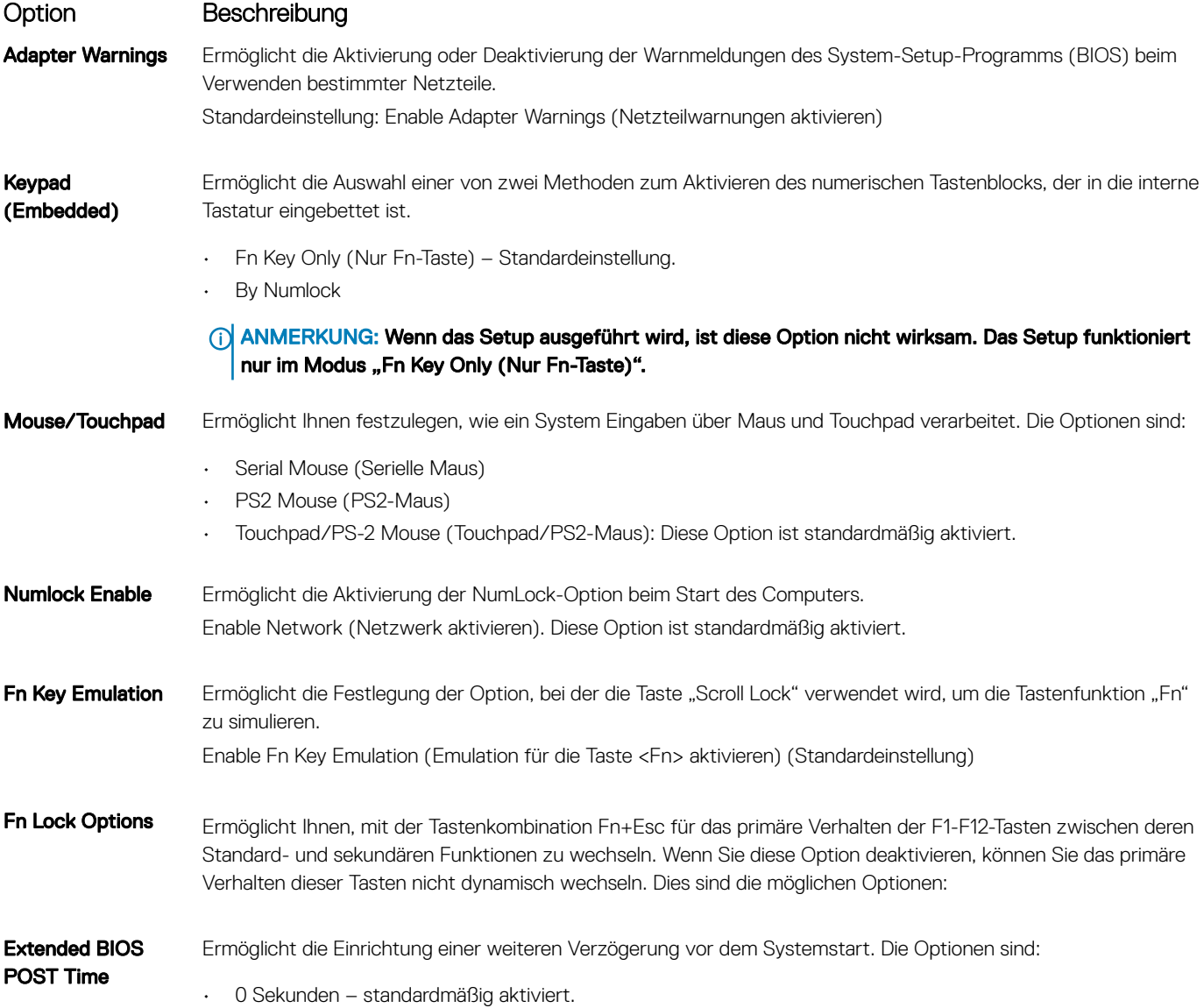

<span id="page-64-0"></span>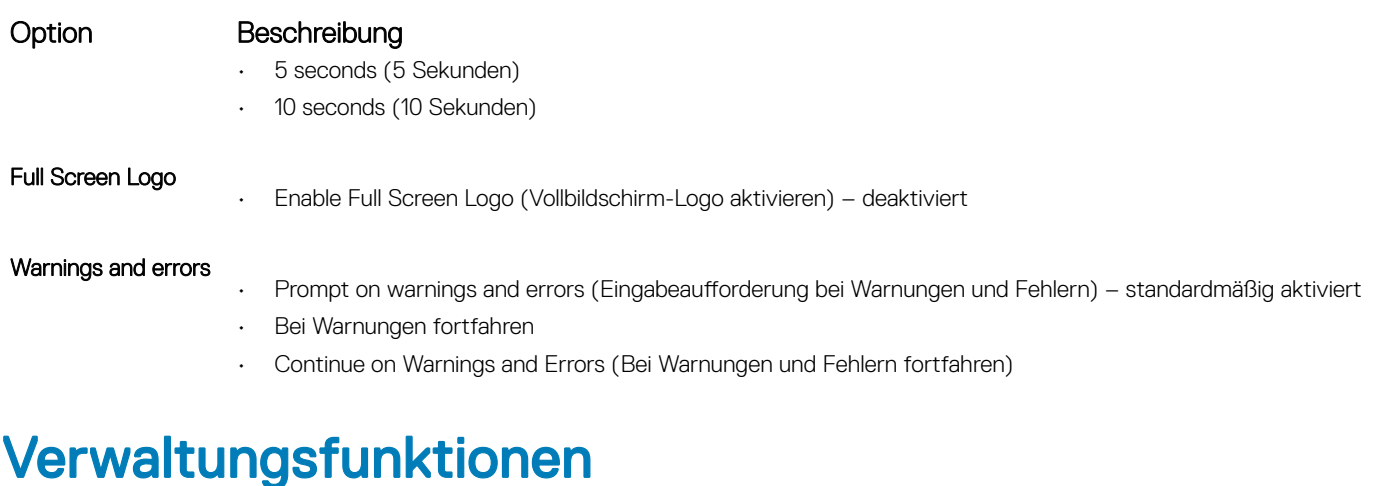

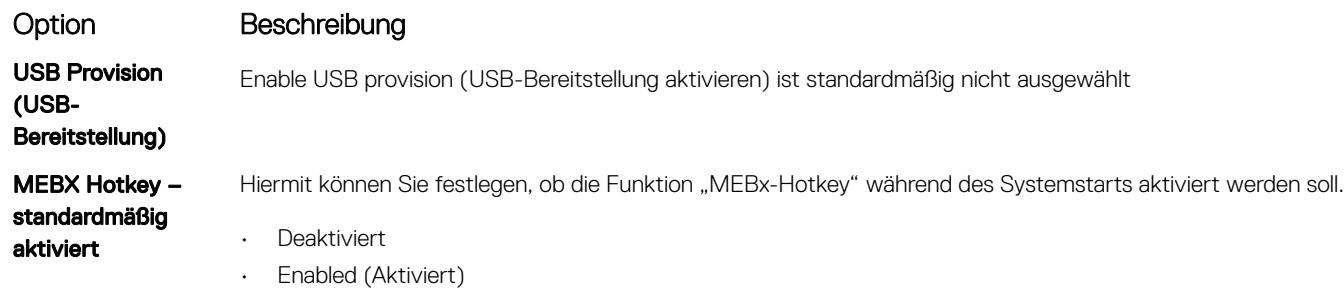

Standardeinstellung: Disabled (Deaktiviert)

## Optionen des Bildschirms "Virtualization support" (Unterstützung der Virtualisierung)

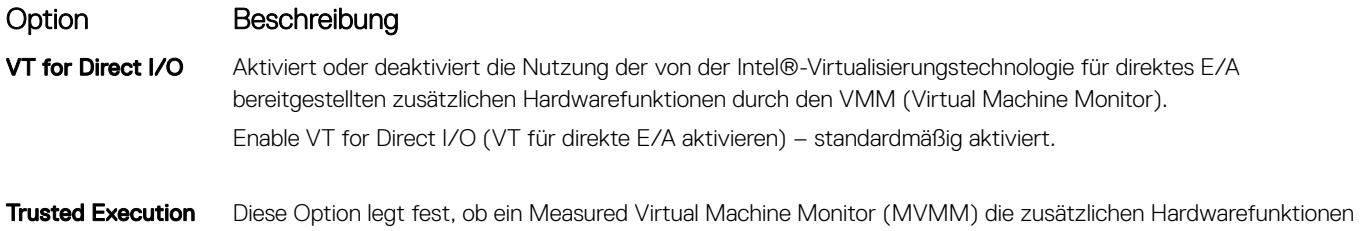

der Intel Trusted Execution Technology nutzen kann. Die TPM-Virtualisierungstechnologie und die Virtualisierungstechnologie für direkte E/A müssen aktiviert sein, um diese Funktion verwenden zu können. Trusted Execution (Vertrauenswürdige Ausführung) – standardmäßig deaktiviert.

## Wireless-Optionen des Bildschirms

#### Option Beschreibung

Wireless Switch Ermöglicht die Einstellung der Funkgeräte, die über den Funkschalter gesteuert werden können. Die Optionen sind:

- WWAN
- GPS (bei WWAN-Modul)
- WLAN/WiGig
- Bluetooth

#### <span id="page-65-0"></span>Option Beschreibung

Alle Optionen sind standardmäßig aktiviert.

#### ANMERKUNG: Das Aktivieren oder Deaktivieren der Steuerelemente ist bei WLAN und WiGig miteinander verbunden, sodass sie nicht unabhängig voneinander aktiviert oder deaktiviert werden können.

Wireless Device Enable

Ermöglicht die Aktivierung oder Deaktivierung der internen Funkgeräte.

- WWAN/GPS
- WLAN/WiGig
- **Bluetooth**

Alle Optionen sind standardmäßig aktiviert.

#### ANMERKUNG: Ihre IMEI-Nummer für WWAN finden Sie auf der äußeren Verpackung oder auf der WWAN-Karte.

## Optionen des Bildschirms "Maintenance" (Wartung)

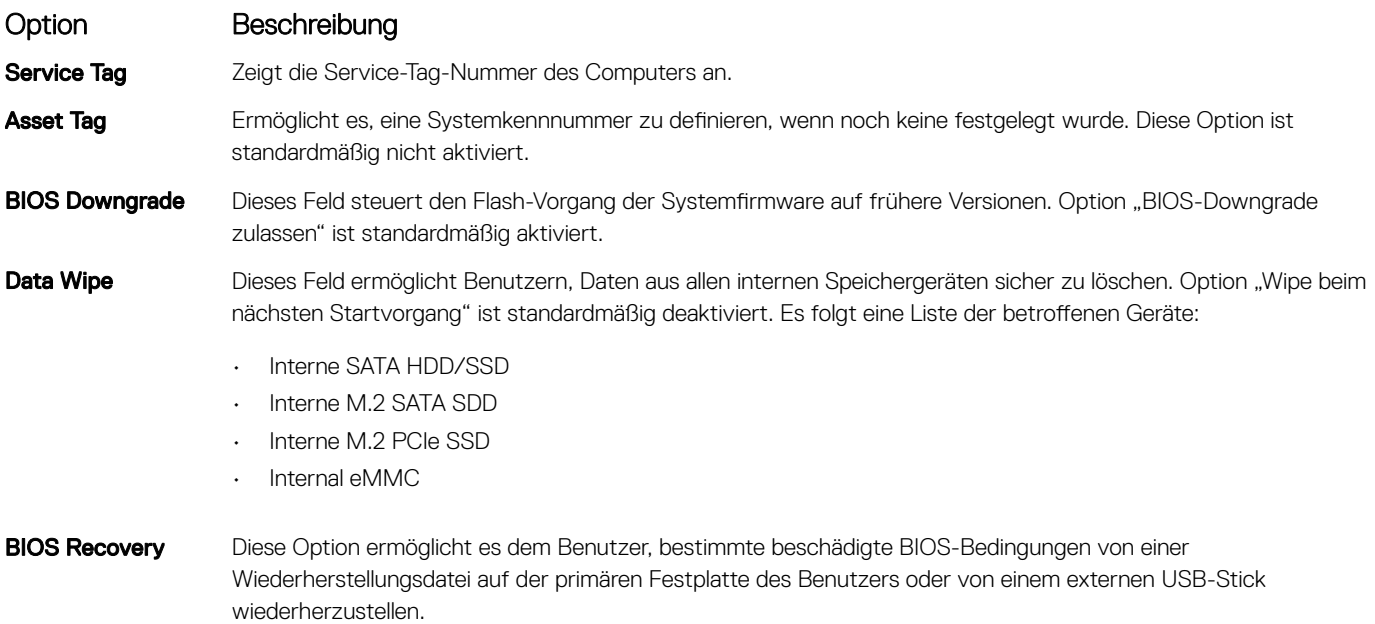

- Option "BIOS-Wiederherstellung von der Festplatte" standardmäßig aktiviert
- Option "Always perform integrity check" (Integritätsprüfung immer ausführen) standardmäßig deaktiviert

## Optionen im Fenster des Systemprotokolls

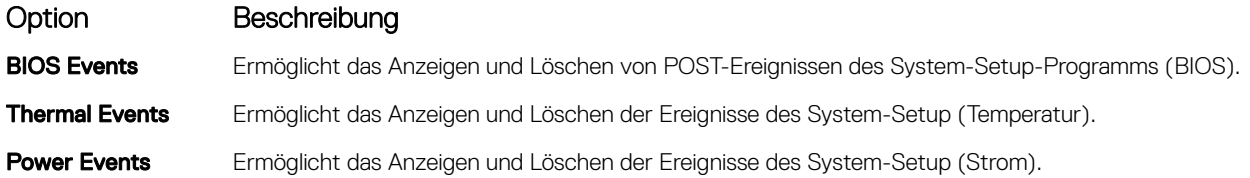

## <span id="page-66-0"></span>Aktualisieren des BIOS unter Windows

Es wird empfohlen, Ihr BIOS (System-Setup) beim Ersetzen der Systemplatine, oder wenn eine Aktualisierung verfügbar ist, zu aktualisieren. Wenn Sie einen Laptop verwenden, stellen Sie sicher, dass der Akku vollständig geladen und der Computer an das Stromnetz angeschlossen ist.

#### ANMERKUNG: Wenn BitLocker aktiviert ist, muss es vor dem Aktualisieren des System-BIOS vorübergehend deaktiviert und nach der BIOS-Aktualisierung wieder aktiviert werden.

- 1 Den Computer neu starten.
- 2 Rufen Sie die Website Dell.com/support auf.
	- Geben Sie die Service Tag (Service-Tag-Nummer) oder den Express Service Code (Express-Servicecode) ein und klicken Sie auf Submit (Absenden).
	- Klicken Sie Detect Product (Produkt erkennen) und befolgen Sie die Anweisungen auf dem Bildschirm.
- 3 Wenn Sie die Service-Tag-Nummer nicht finden oder ermitteln können, klicken Sie auf Choose from all products (Aus allen Produkten auswählen).
- 4 Wählen Sie die Kategorie Products (Produkte) aus der Liste aus.

#### ANMERKUNG: Wählen Sie die entsprechende Kategorie aus, um zur Produktseite zu gelangen.

- 5 Wählen Sie Ihr Computermodell aus. Die Seite Product Support (Produktunterstützung) wird auf Ihrem Computer angezeigt.
- 6 Klicken Sie auf Get drivers (Treiber erhalten) und klicken Sie auf Drivers and Downloads (Treiber und Downloads). Der Abschnitt "Drivers and Downloads" (Treiber und Downloads) wird angezeigt.
- 7 Klicken Sie auf Find it myself (Selbst suchen).
- 8 Klicken Sie auf **BIOS** zur Anzeige der BIOS-Versionen.
- 9 Suchen Sie die neueste BIOS-Datei und klicken Sie auf **Download (Herunterladen)**.
- 10 Wählen Sie im Fenster Please select your download method below (Wählen Sie unten die Download-Methode) die bevorzugte Download-Methode aus. Klicken Sie dann auf **Download Now** (Jetzt herunterladen). Das Fenster File Download (Dateidownload) wird angezeigt.
- 11 Klicken Sie auf Save (Speichern), um die Datei auf Ihrem Computer zu speichern.
- 12 Klicken Sie auf Run (Ausführen), um die aktualisierten BIOS-Einstellungen auf Ihrem Computer zu speichern. Befolgen Sie die Anweisungen auf dem Bildschirm.
- ANMERKUNG: Es wird empfohlen, die BIOS-Version auf nicht mehr als 3 Revisionen zu aktualisieren. Beispiel: Wenn Sie das ⋒ BIOS von 1.0 auf 7.0 aktualisieren möchten, installieren Sie zuerst Version 4.0 und dann Version 7.0.

## System- und Setup-Kennwort

Sie können ein Systemkennwort und ein Setup-Kennwort zum Schutz Ihres Computers erstellen.

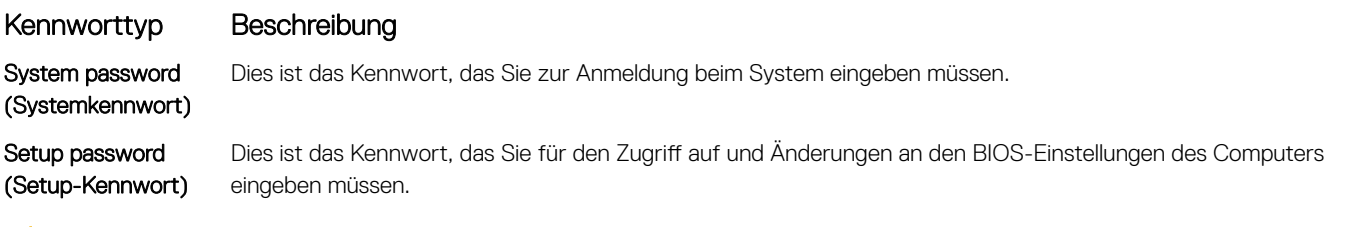

- $\triangle$  | VORSICHT: Die Kennwortfunktionen bieten einen gewissen Schutz für die auf dem System gespeicherten Daten.
- $\Delta$   $\mid$ VORSICHT: Wenn Ihr Computer nicht gesperrt und unbeaufsichtigt ist, kann jede Person auf die auf dem System gespeicherten Daten zugreifen.
- ANMERKUNG: Das System wird mit deaktivierter System- und Setup-Kennwortfunktion geliefert.

### <span id="page-67-0"></span>Zuweisen eines System- und Setup-Kennworts

Sie können ein neues Systemkennwort nur zuweisen, wenn der Zustand Nicht festgelegt ist.

Um das System-Setup aufzurufen, drücken Sie unmittelbar nach einem Einschaltvorgang oder Neustart die Taste F2.

1 Wählen Sie im Bildschirm System BIOS (System-BIOS) oder System Setup (System-Setup) die Option Security (Sicherheit) aus und drücken Sie die Eingabetaste.

Der Bildschirm **Security** (Sicherheit) wird angezeigt.

- 2 Wählen Sie Systemkennwort und erstellen Sie ein Kennwort im Feld Geben Sie das neue Kennwort ein. Verwenden Sie zum Zuweisen des Systemkennworts die folgenden Richtlinien:
	- Kennwörter dürfen aus maximal 32 Zeichen bestehen.
	- Das Kennwort darf die Zahlen 0 bis 9 enthalten.
	- Lediglich Kleinbuchstaben sind zulässig, Großbuchstaben sind nicht zulässig.
	- Die folgenden Sonderzeichen sind zulässig: Leerzeichen, ("), (+), (,), (-), (.), (/), (;), ([), (\), (]), (`).
- 3 Geben Sie das Systemkennwort ein, das Sie zuvor im Feld Neues Kennwort bestätigen eingegeben haben, und klicken Sie auf OK.
- 4 Drücken Sie die Taste "Esc", und eine Meldung fordert Sie zum Speichern der Änderungen auf.
- 5 Drücken Sie auf "Y", um die Änderungen zu speichern. Der Computer wird neu gestartet.

### Löschen oder Ändern eines vorhandenen System- und/oder Setup-Kennworts

Stellen Sie sicher, dass die Option Password Status (Kennwortstatus) (im System-Setup) auf Unlocked (Nicht gesperrt) gesetzt ist, bevorsie versuchen zu löschen oder ändern Sie das vorhandene System- und/oder Setup-Kennwort zu. Sie können ein vorhandenes System- oder Setup-Kennwort nicht löschen oder ändern, wenn Password Status (Kennwortstatus) auf Locked (Gesperrt) gesetzt ist. Um das System-Setup aufzurufen, drücken Sie unmittelbar nach dem Einschaltvorgang oder Neustart die Taste F2.

1 Wählen Sie im Bildschirm System BIOS (System-BIOS) oder System Setup (System-Setup) die Option System Security (Systemsicherheit) aus und drücken Sie die Eingabetaste.

Der Bildschirm System Security (Systemsicherheit) wird angezeigt.

- 2 Überprüfen Sie im Bildschirm System Security (Systemsicherheit), dass die Option Password Status (Kennwortstatus) auf Unlocked (Nicht gesperrt) gesetzt ist.
- 3 Wählen Sie die Option System Password (Systemkennwort) aus, ändern oder löschen Sie das vorhandene Systemkennwort und drücken Sie die Eingabetaste oder Tabulatortaste.
- 4 Wählen Sie die Option Setup Password (Setup-Kennwort) aus, ändern oder löschen Sie das vorhandene Setup-Kennwort und drücken Sie die <Eingabetaste> oder die <Tabulatortaste>.
	- $\Omega$ ANMERKUNG: Wenn Sie das System- und/oder Setup-Kennwort ändern, geben Sie das neue Kennwort erneut ein, wenn Sie dazu aufgefordert werden. Wenn Sie das System- und/oder Setup-Kennwort löschen, bestätigen Sie den Löschvorgang, wenn Sie dazu aufgefordert werden.
- 5 Drücken Sie die Taste "Esc", und eine Meldung fordert Sie zum Speichern der Änderungen auf.
- 6 Drücken Sie auf "Y", um die Änderungen zu speichern und das System-Setup zu verlassen. Der Computer wird neu gestartet.

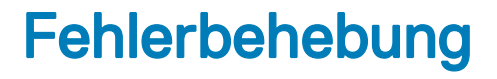

### <span id="page-68-0"></span>Enhanced Pre-boot System Assessment (ePSA, Erweiterte Systemtests vor Hochfahren des Computers)

Die ePSA-Diagnose (auch als Systemdiagnose bezeichnet) führt eine komplette Prüfung der Hardware durch. Die ePSA-Diagnose ist in das BIOS integriert und wird intern vom BIOS gestartet. Die integrierte Systemdiagnose bietet eine Reihe von Optionen für bestimmte Geräte oder Gerätegruppen mit folgenden Funktionen:

- Tests automatisch oder in interaktivem Modus durchführen
- Tests wiederholen
- Testergebnisse anzeigen oder speichern
- Gründliche Tests durchführen, um weitere Testoptionen für Zusatzinformationen über die fehlerhaften Geräte zu erhalten
- Statusmeldungen anzeigen, die angeben, ob Tests erfolgreich abgeschlossen wurden
- Fehlermeldungen über Probleme während des Testvorgangs anzeigen
- VORSICHT: Verwenden Sie die Systemdiagnose ausschließlich zum Testen des Computers. Die Verwendung dieses Programms auf anderen Computern kann zu ungültigen Ergebnissen oder Fehlermeldungen führen.
- ANMERKUNG: Einige Tests für bestimmte Geräte erfordern Benutzeraktionen Stellen Sie sicher, dass Sie am Computerterminal sind, wenn die Diagnosetests durchgeführt werden.

### Ausführen der ePSA-Diagnose

- 1 Schalten Sie den Computer ein.
- 2 Wenn der Computer startet, drücken Sie die F12-Taste, sobald das Dell-Logo angezeigt wird.
- 3 Wählen Sie auf dem Startmenü-Bildschirm die Option Diagnostics (Diagnose).
	- Das Fenster Enhanced Pre-boot System Assessment (Erweiterter Systemtest vor Hochfahren des Computers) wird angezeigt.
- 4 Klicken Sie auf den Pfeil links unten. Die Diagnose-Vorderseite wird angezeigt.
- 5 Klicken Sie auf den Pfeil rechts unten, um das Seitenverzeichnis anzuzeigen. Die erkannten Elemente werden aufgelistet.
- 6 Um einen Diagnosetest für ein bestimmtes Gerät durchzuführen, drücken Sie die Esc-Taste und klicken dann auf Yes (Ja), um den Diagnosetest zu stoppen.
- 7 Wählen Sie auf der linken Seite das Gerät aus und klicken Sie auf Run Tests (Test durchführen).
- 8 Bei etwaigen Problemen werden Fehlercodes angezeigt.

Notieren Sie sich den Fehlercode und die Validierungsnummer und wenden Sie sich an Dell.

# Kontaktaufnahme mit Dell

#### <span id="page-69-0"></span>ANMERKUNG: Wenn Sie nicht über eine aktive Internetverbindung verfügen, können Sie Kontaktinformationen auch auf Ihrer Auftragsbestätigung, dem Lieferschein, der Rechnung oder im Dell-Produktkatalog finden.

Dell stellt verschiedene onlinebasierte und telefonische Support- und Serviceoptionen bereit. Da die Verfügbarkeit dieser Optionen je nach Land und Produkt variiert, stehen einige Services in Ihrer Region möglicherweise nicht zur Verfügung. So erreichen Sie den Vertrieb, den Technischen Support und den Kundendienst von Dell:

- 1 Rufen Sie die Website Dell.com/support auf.
- 2 Wählen Sie Ihre Supportkategorie.
- 3 Wählen Sie das Land bzw. die Region in der Drop-Down-Liste Land oder Region auswählen am unteren Seitenrand aus.
- 4 Klicken Sie je nach Bedarf auf den entsprechenden Service- oder Support-Link.